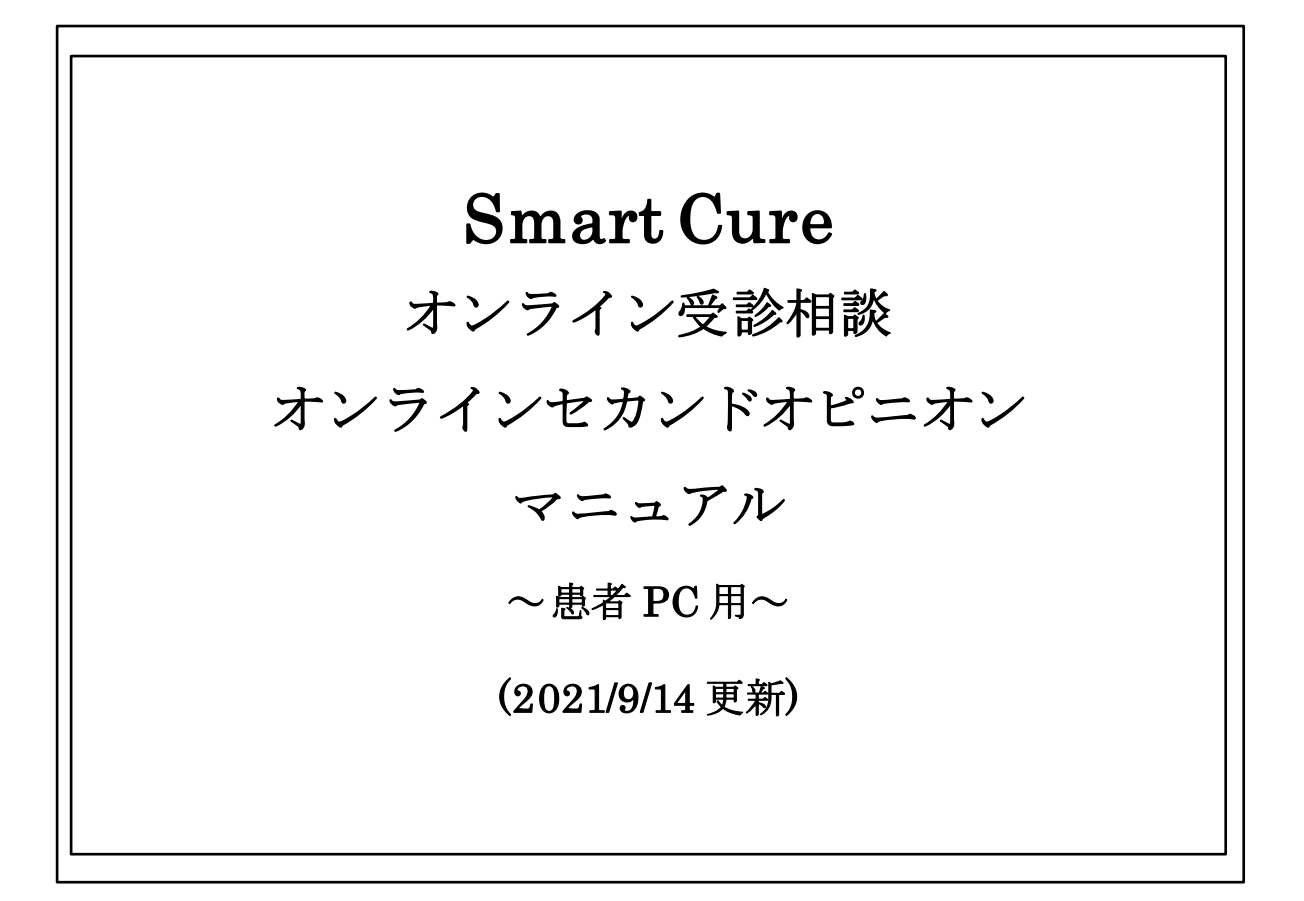

# 目次

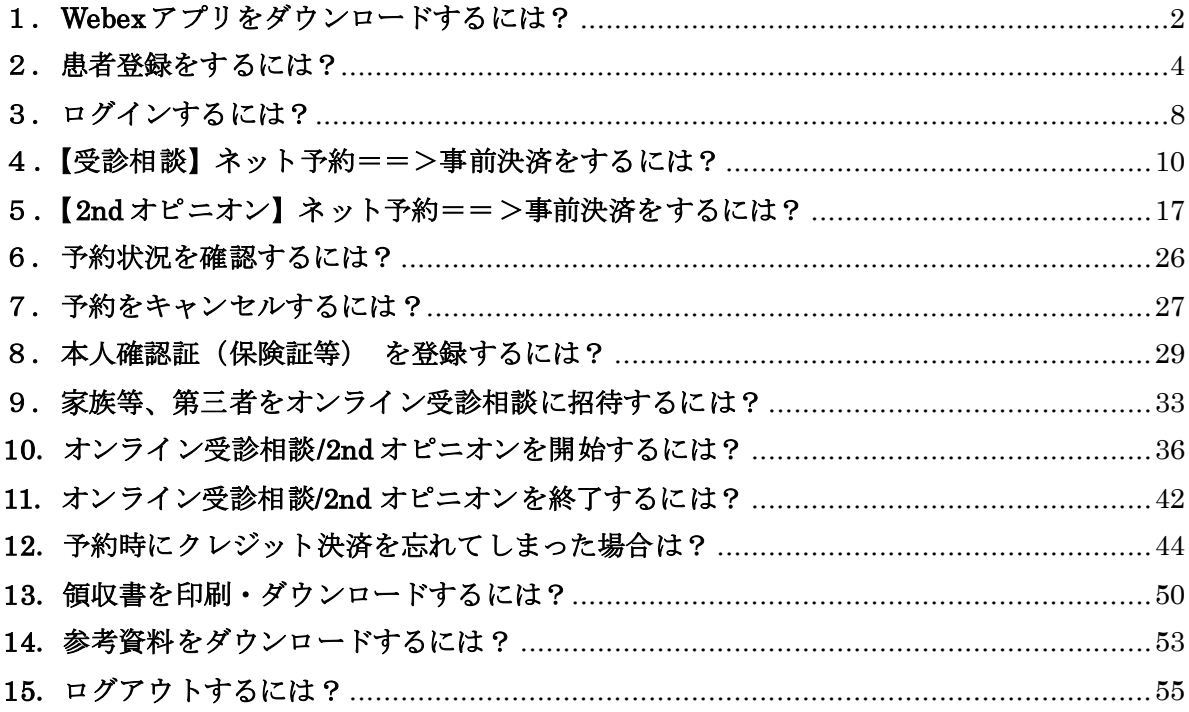

### <span id="page-2-0"></span>1.**Webex** アプリをダウンロードするには?

1) 下記 URL よりログイン画面へアクセスします。

<https://smartcure.min-489.jp/c/nttkanto>

2)ログイン画面の「オンライン診療アプリのダウンロード」よりダウンロードしてください。

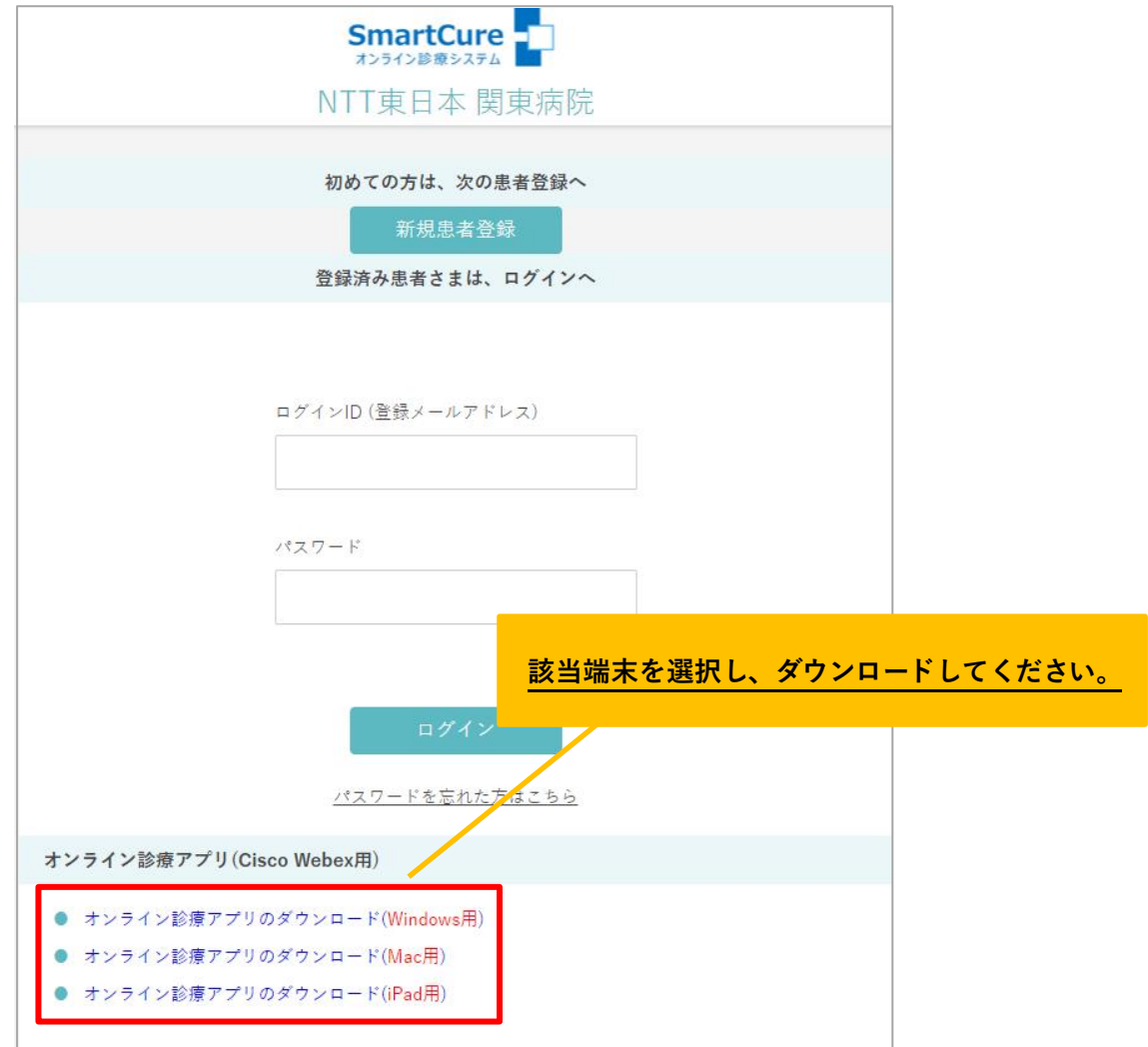

3)『次へ』をクリックします。

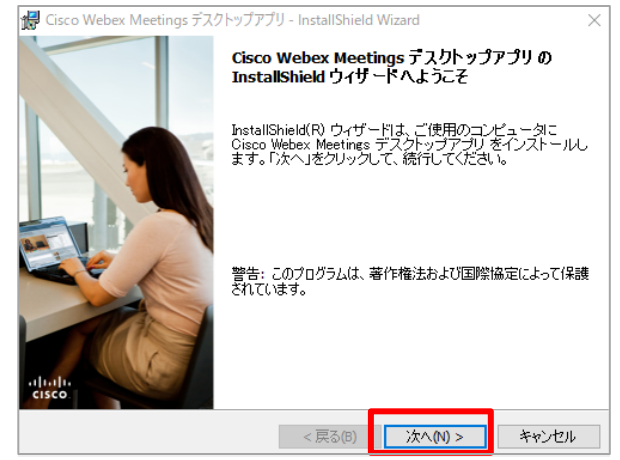

Copyright  $\oslash$  Smart Gate, Inc. All rights reserved.  $2$ 

4) ①「使用許諾契約の条項に同意します」に「●」をつけます

②『次へ』をクリックします。

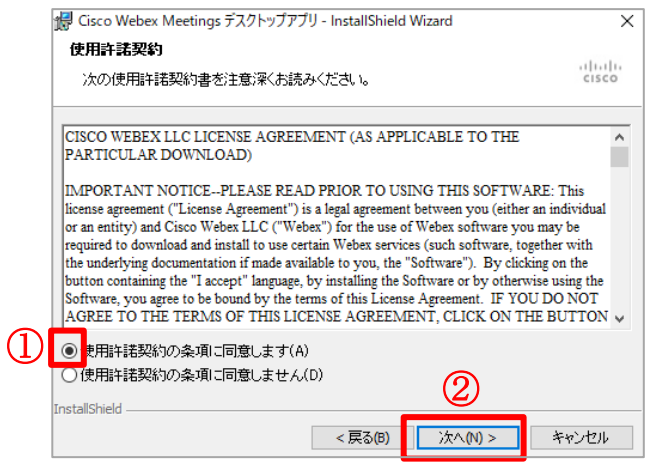

5)『インストール』をクリックすると、インストールが開始されます。

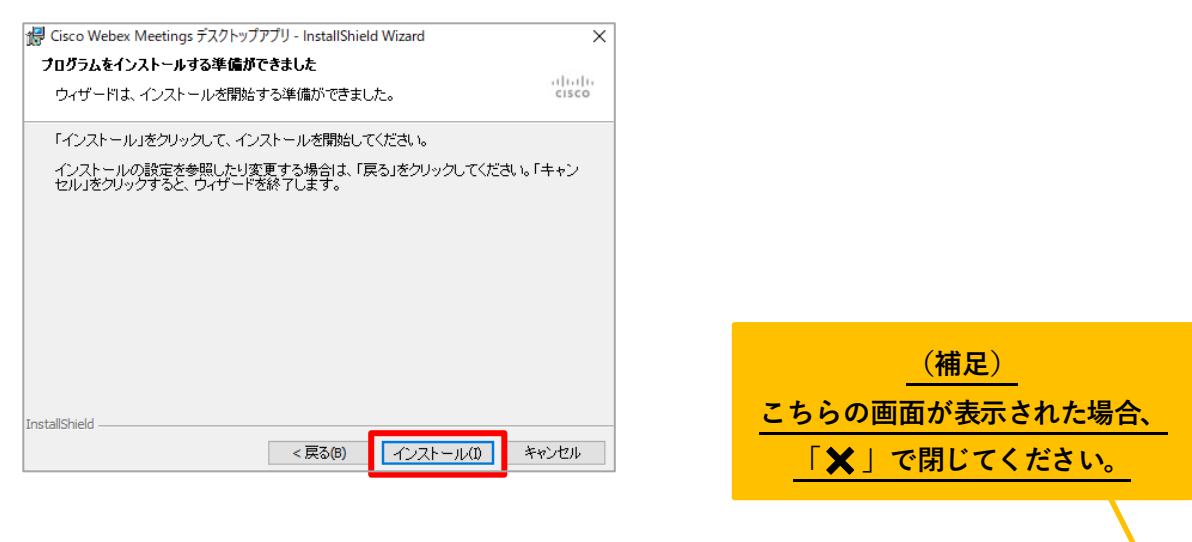

6) インストールが完了しましたら、『完了』をクリックします。

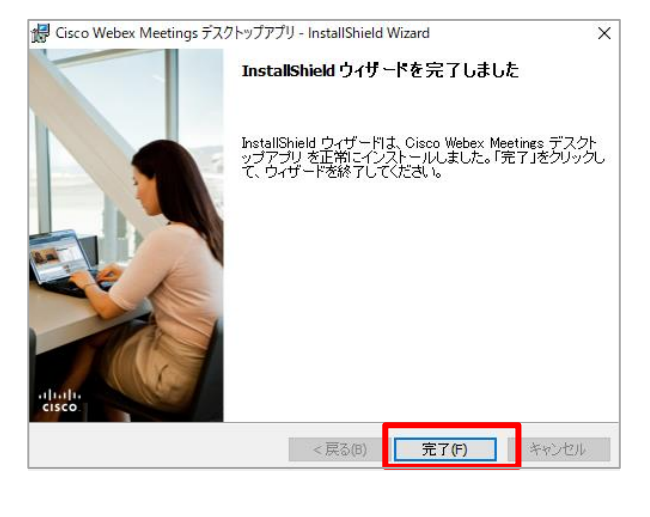

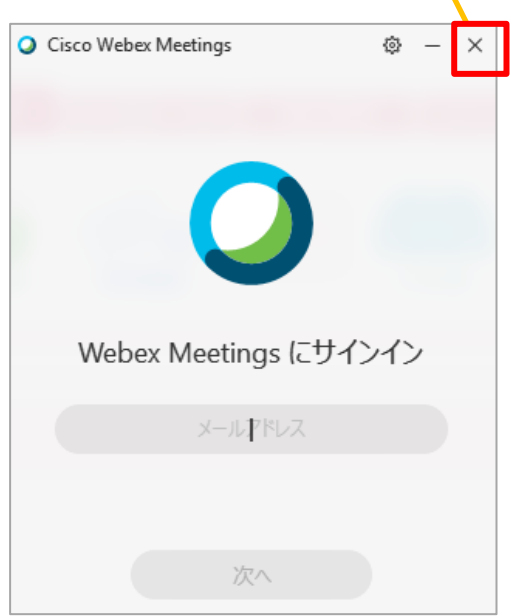

## <span id="page-4-0"></span>2.患者登録をするには?

- 1) 下記 URL よりネット予約サイトへアクセスしてください。 <https://smartcure.min-489.jp/c/nttkanto>
- 2)ログイン画面が表示されるので、『新規患者登録』をクリックします。

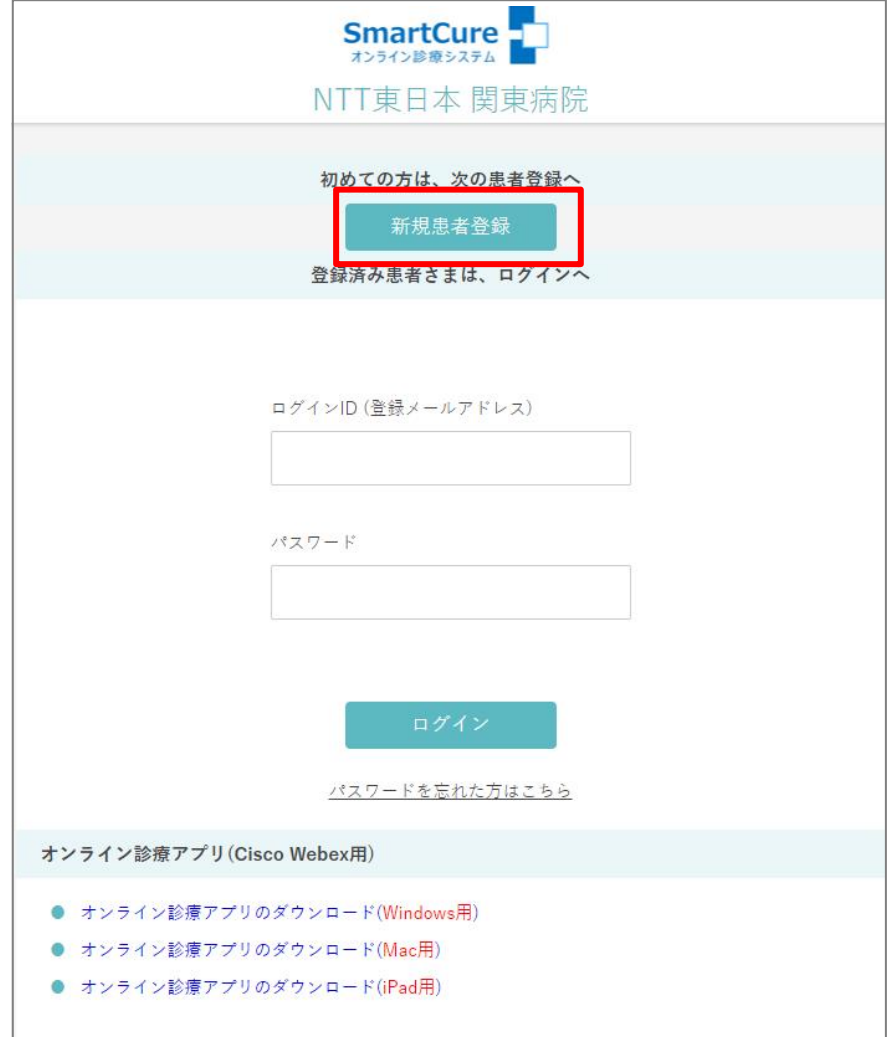

『Smart Cure』オンライン受診相談/オンラインセカンドオピニオン 患者 PC 用マニュアル 3) メールアドレスを入力し、『メール送信』をクリックします。

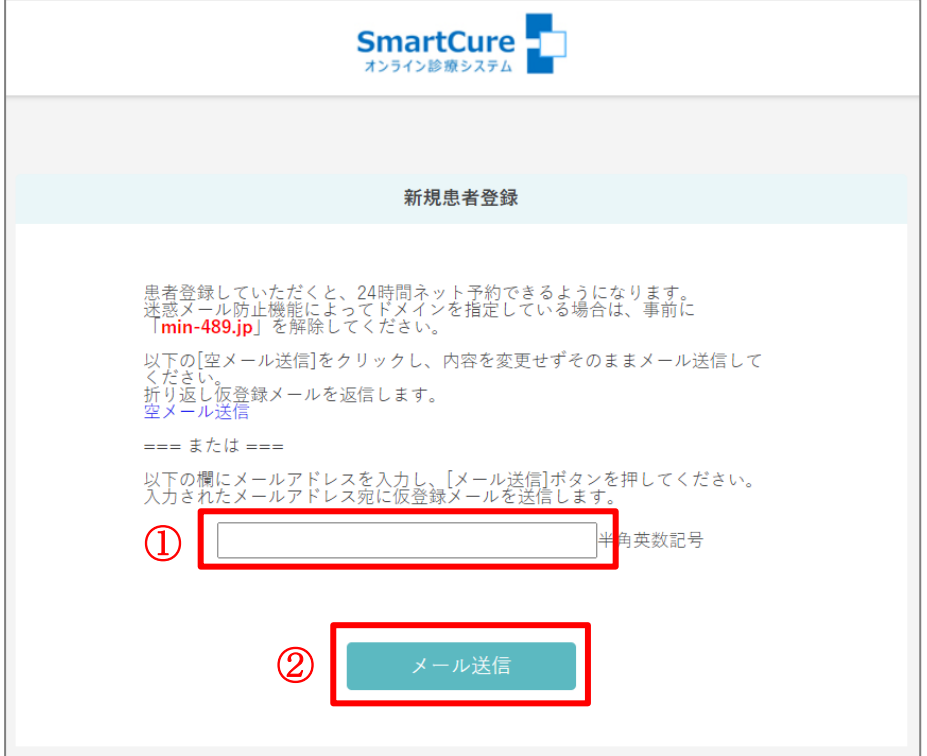

4)下記メッセージが表示されます。

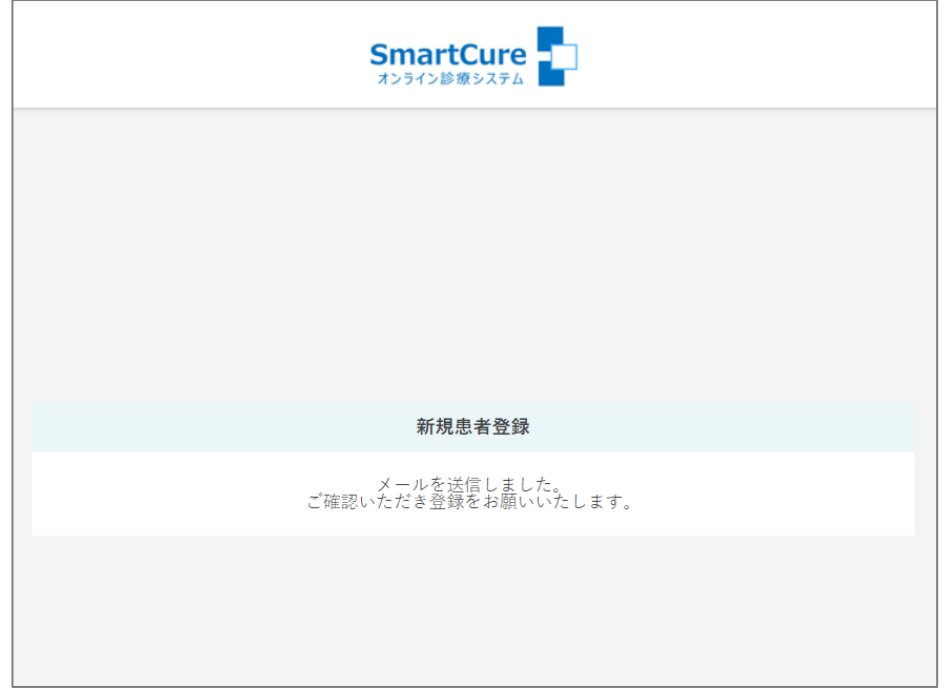

『Smart Cure』オンライン受診相談/オンラインセカンドオピニオン 患者 PC 用マニュアル 5)【ご登録のご案内】メールが届くので、メール内の URL をタップします。

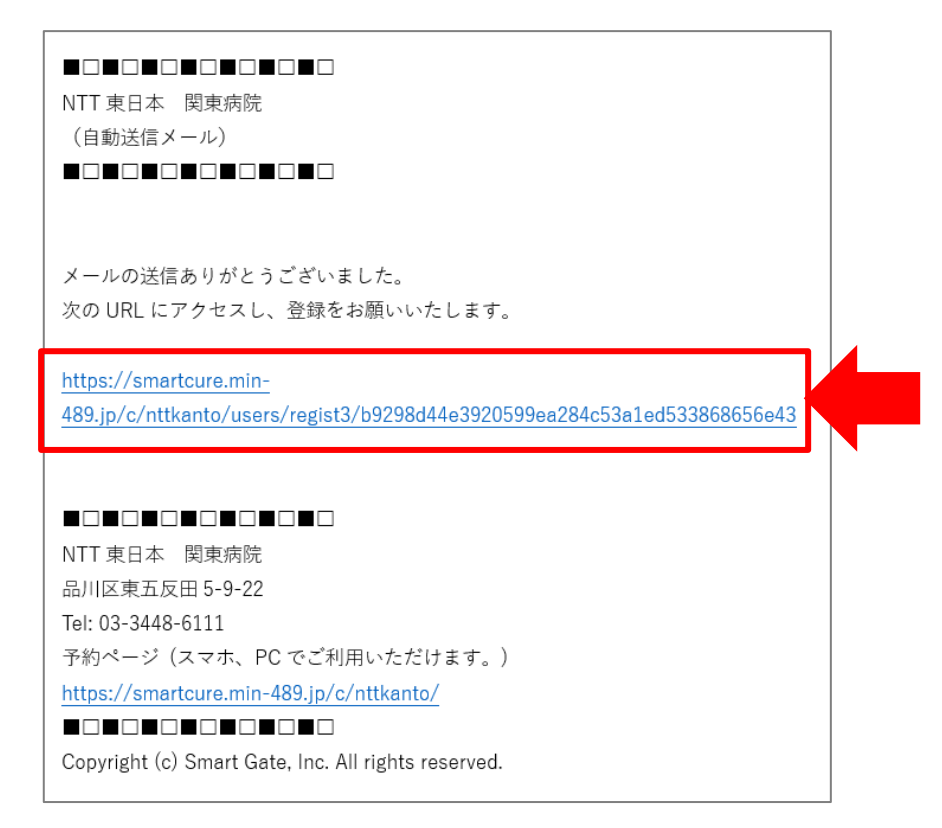

6) 新規患者登録画面が開くので患者情報を入力し、『登録』をクリックします。

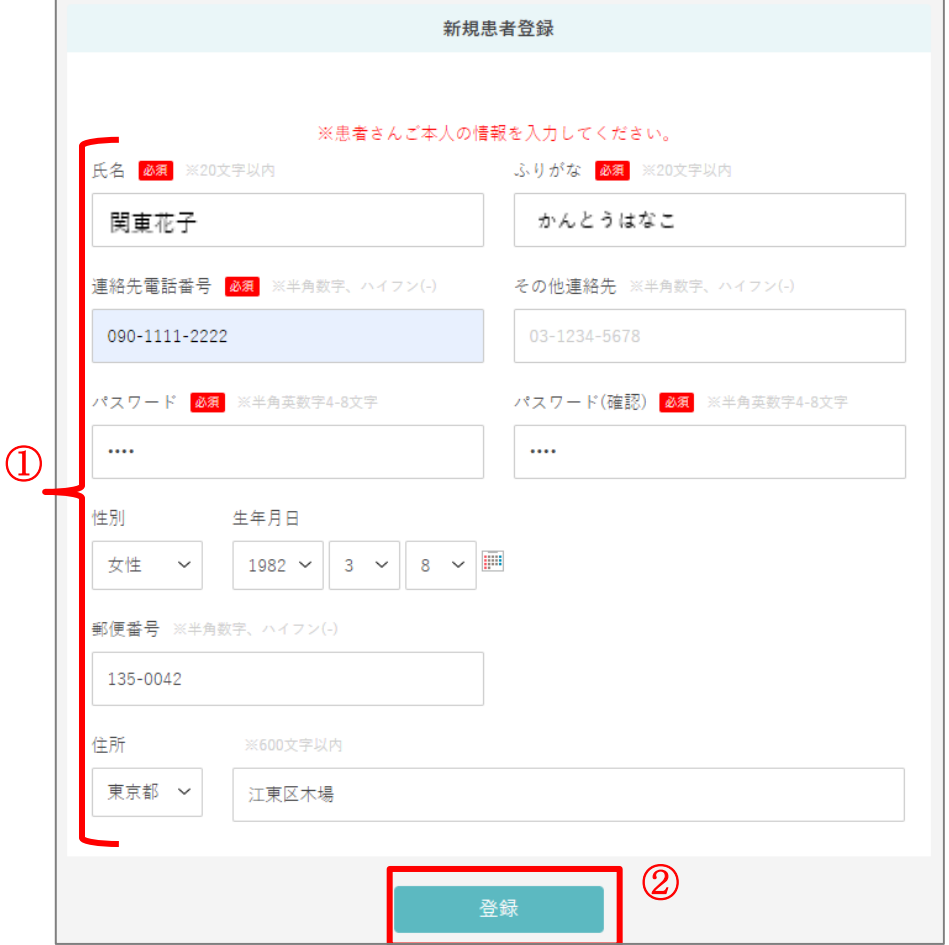

7)新規患者登録完了です。

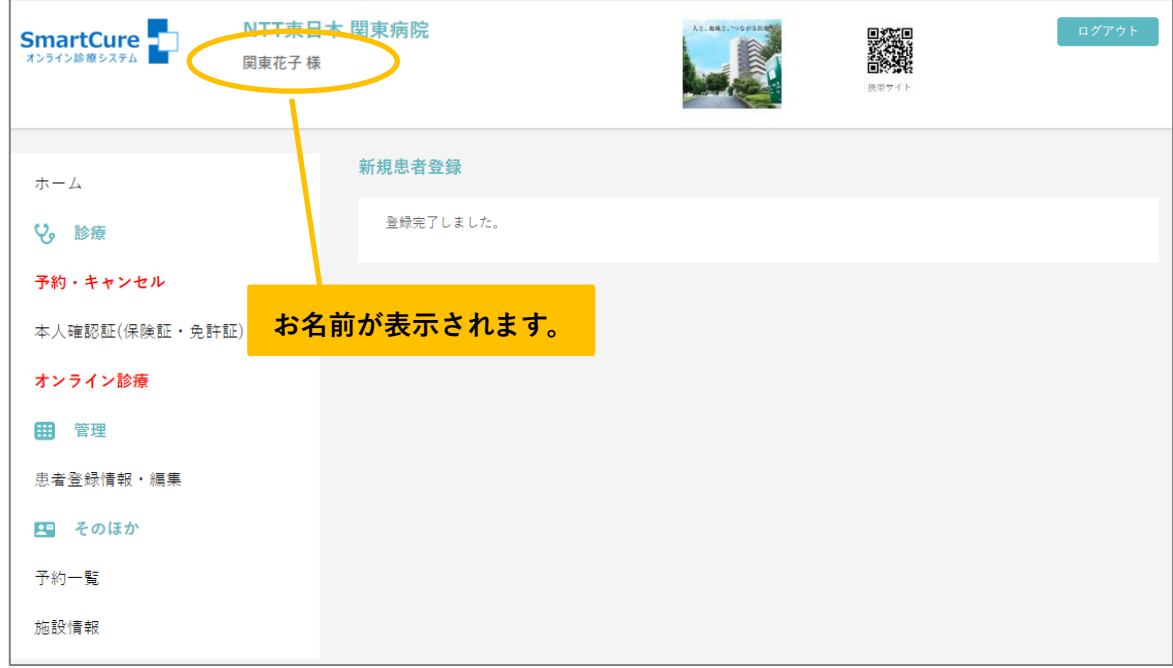

## <span id="page-8-0"></span>3.ログインするには?

- 1) 下記 URL よりネット予約サイトへアクセスしてください。 <https://smartcure.min-489.jp/c/nttkanto>
- 2) 1ログイン画面が表示されるので、「ログイン ID」「パスワード」を入力します。 ②『ログイン』をクリックします。

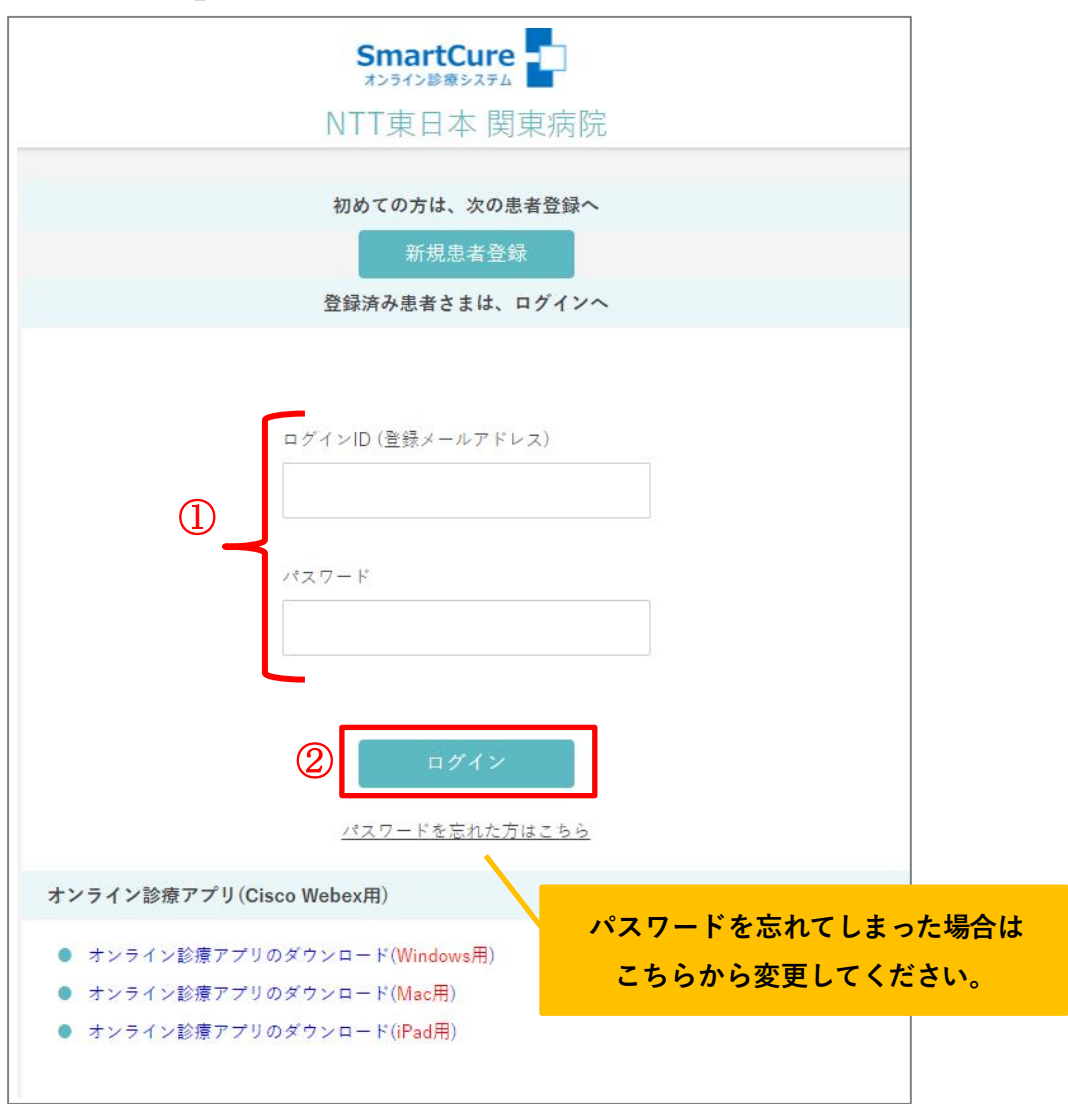

3)画面上部にお名前が表示され、ログイン完了です。

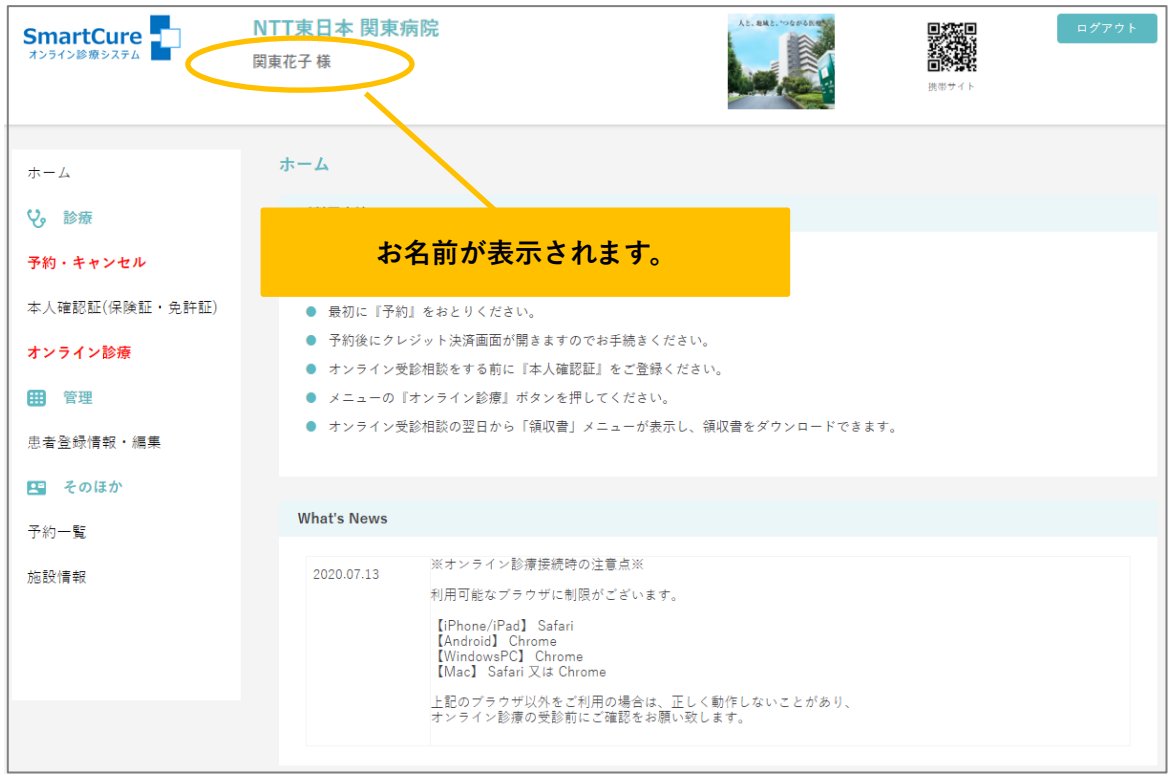

## <span id="page-10-0"></span>4.【受診相談】ネット予約==>事前決済をするには?

### 1)「予約・キャンセル」をクリックします。

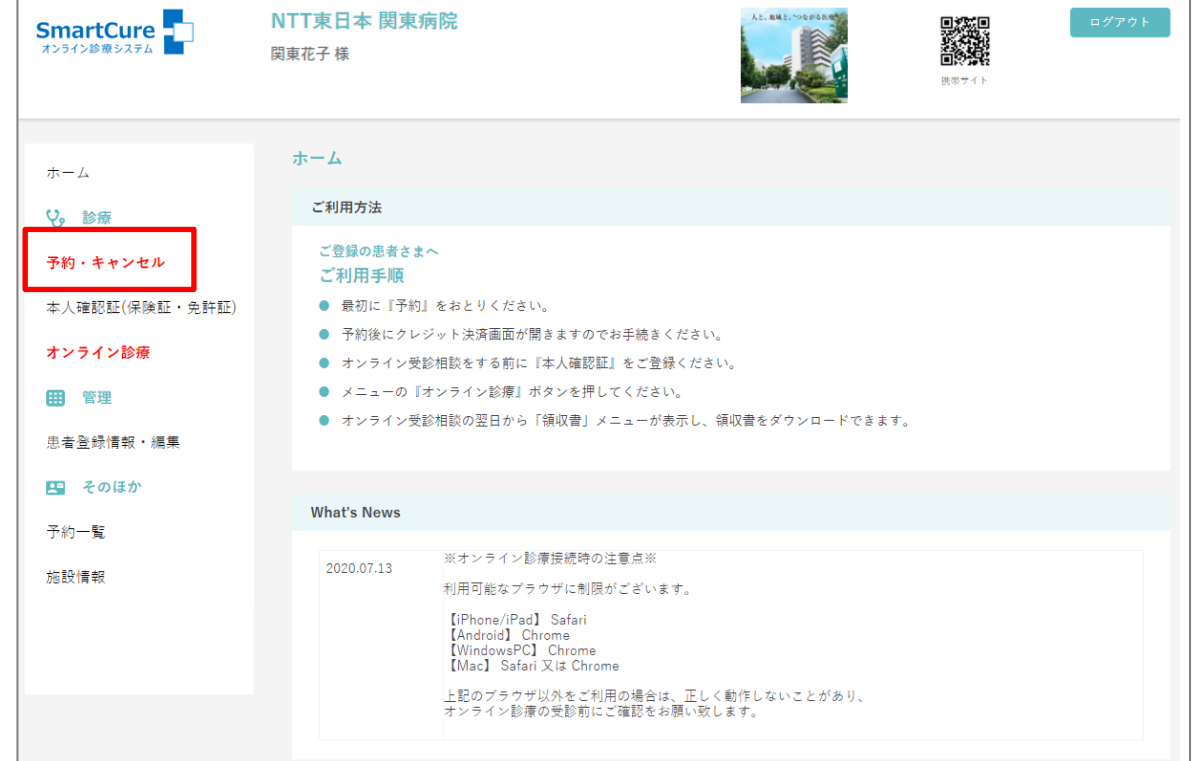

2)受診相談のメニューを選択し、『STEP2へ』をクリックします。

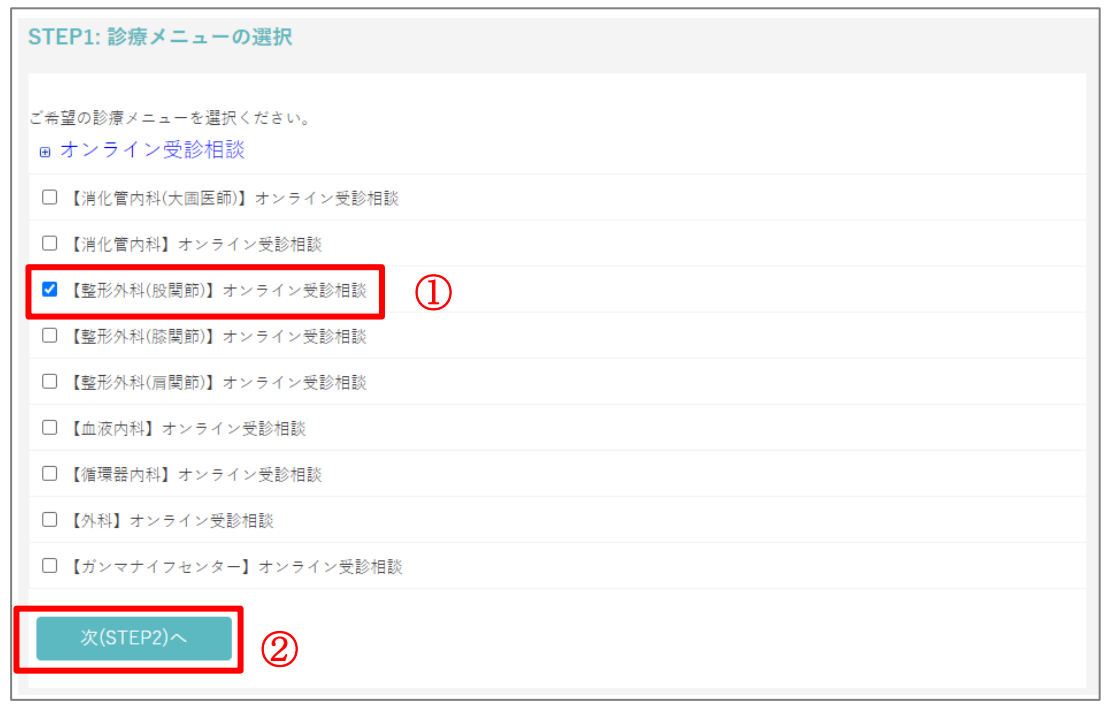

『Smart Cure』オンライン受診相談/オンラインセカンドオピニオン 患者 PC 用マニュアル 3)予約可能時間が「○」と表示されるので、希望時間をクリックします。

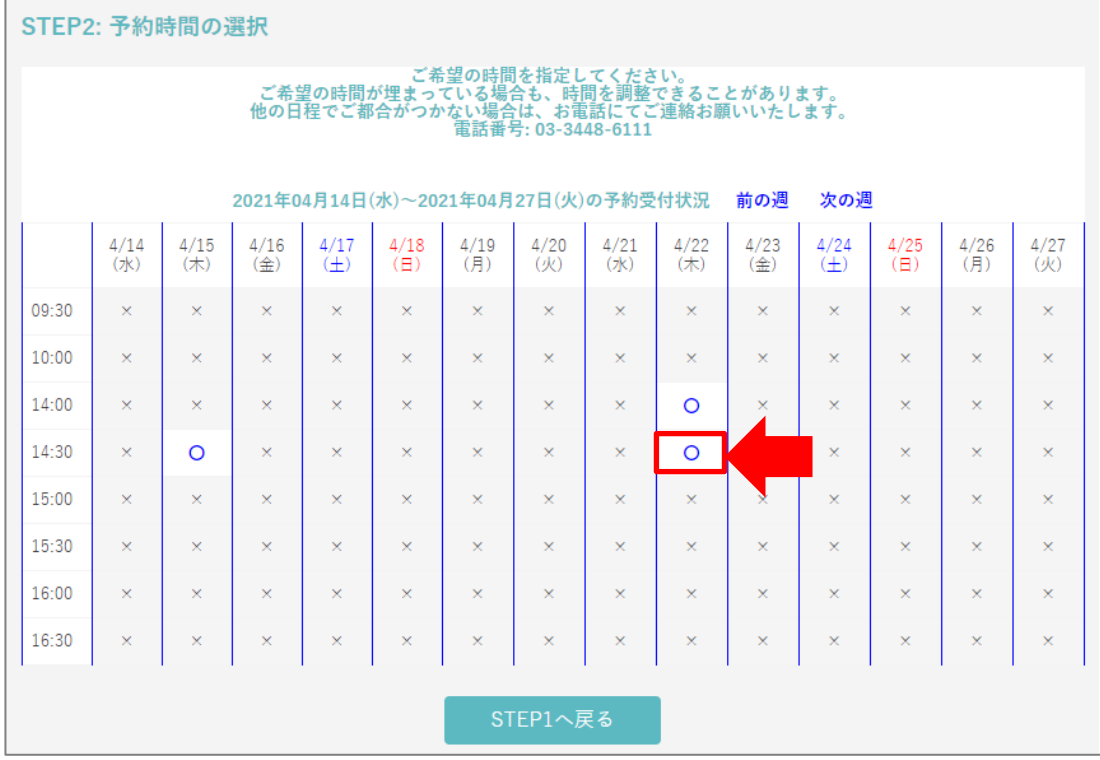

#### 4)予約内容を確認し、『予約実行』をクリックします。

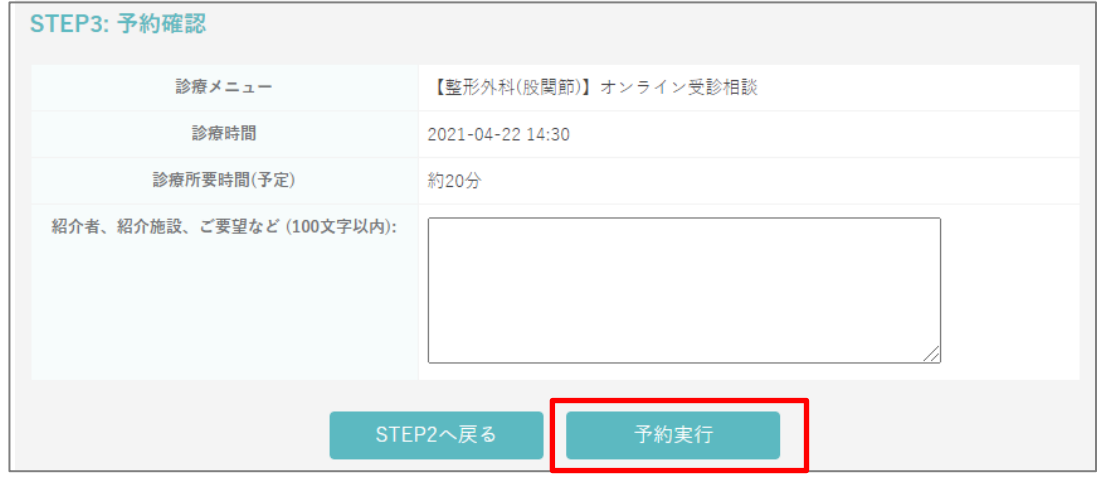

5)UFJ ニコスの画面へ移行します。

個人情報取扱いの同意を読み、『同意する』をクリックします。

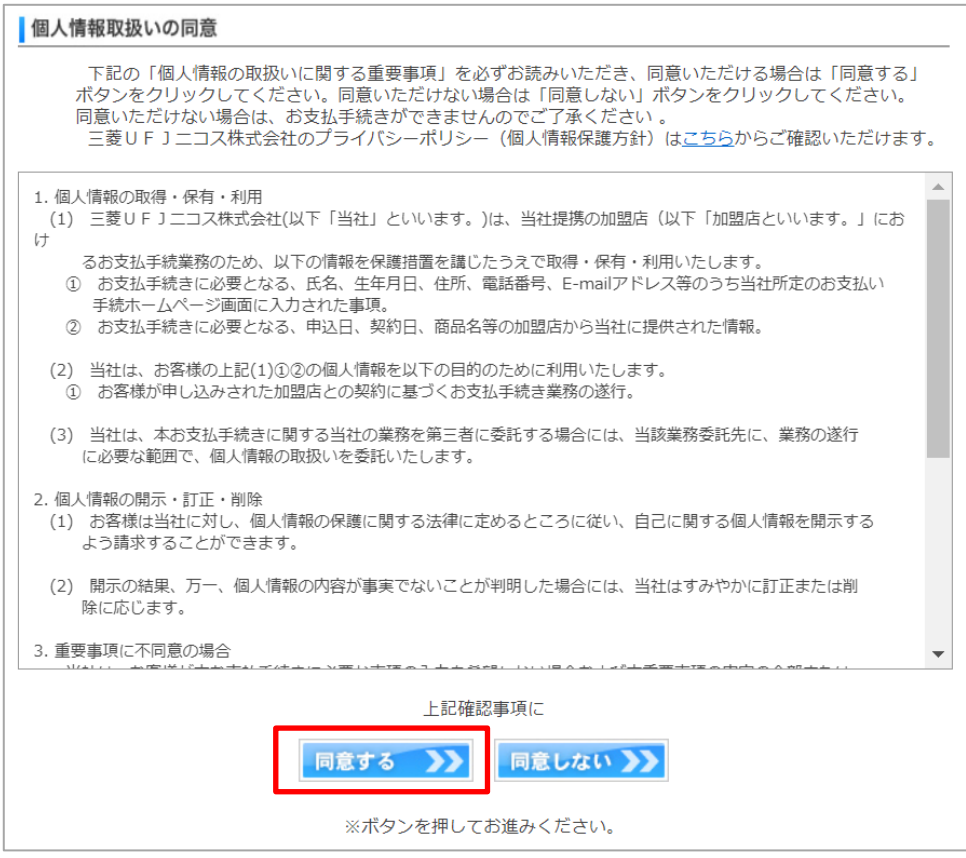

6)「カード番号」「有効期限」を入力し、『次へ』をクリックします。

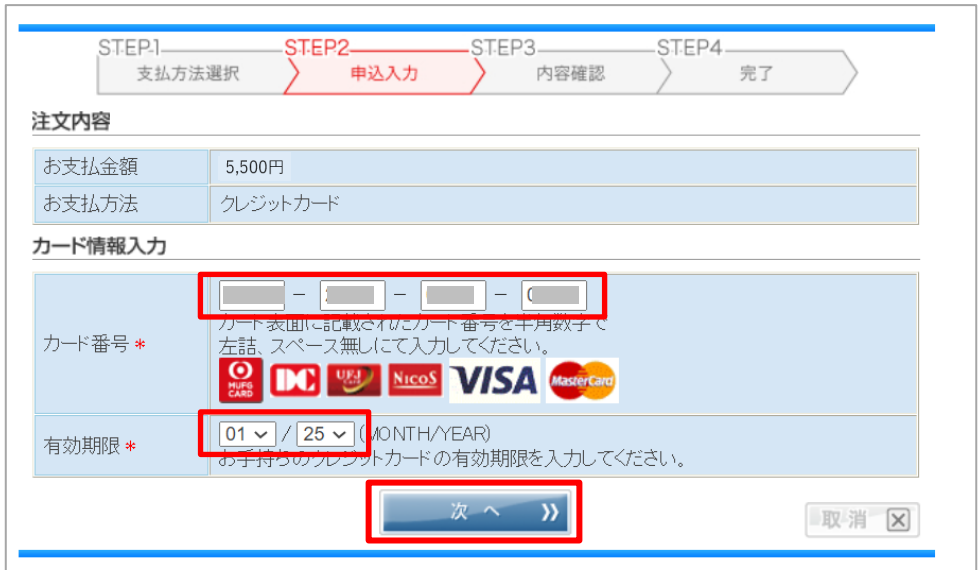

『Smart Cure』オンライン受診相談/オンラインセカンドオピニオン 患者 PC 用マニュアル 7)「カード確認番号」を入力し、『一回払い』をクリックします。

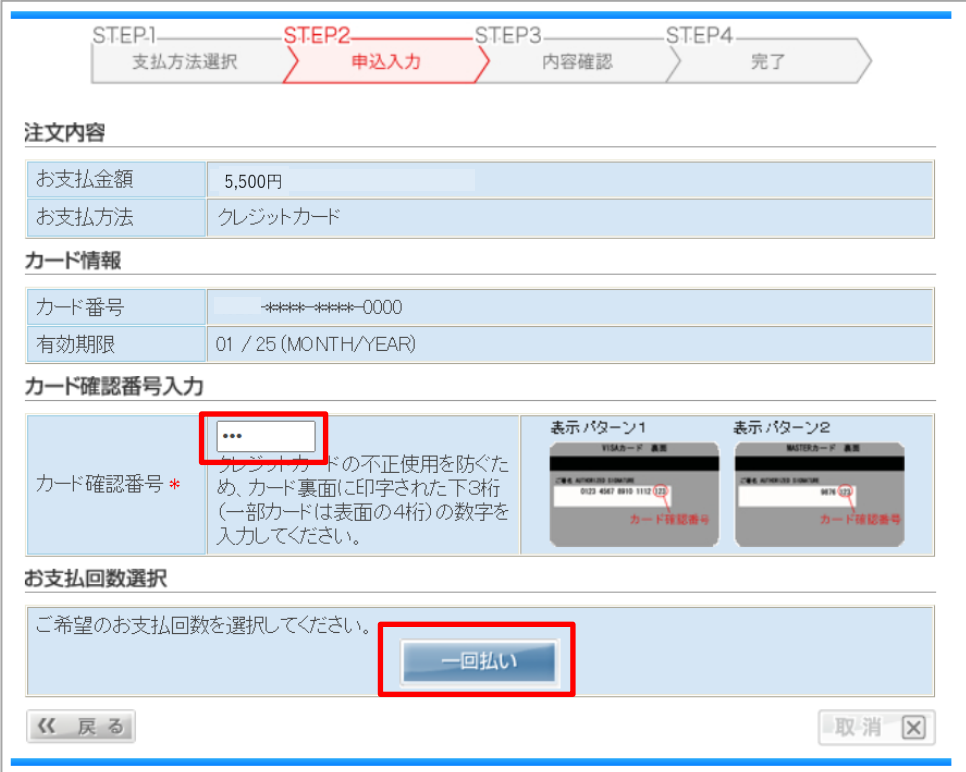

8) 内容を確認し、『申込』をクリックします。

 $\Gamma$ 

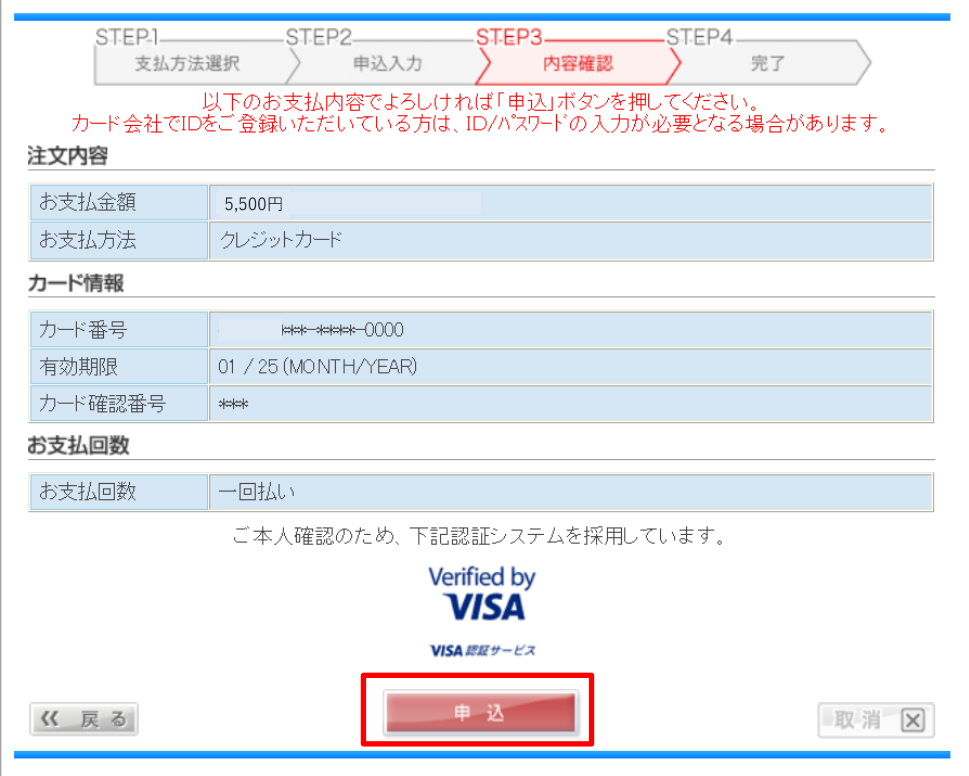

#### 9)【UFJ ニコスのカードをお持ちの方】

ご案内画面が表示されるので、『上記サイトへジャンプする』をクリックします。 ※UFJ ニコスカード以外の方は 11)へ。

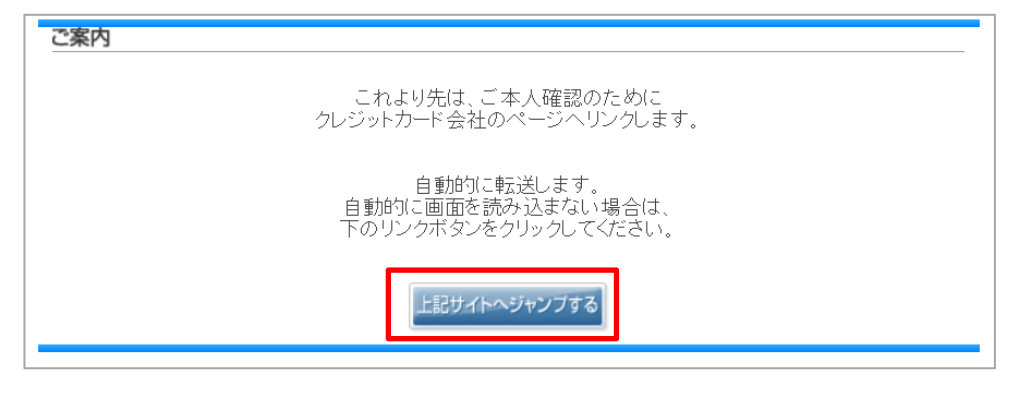

### 10)【UFJ ニコスのカードをお持ちの方】

「ID」「パスワード」を入力し、『送信』をクリックします。

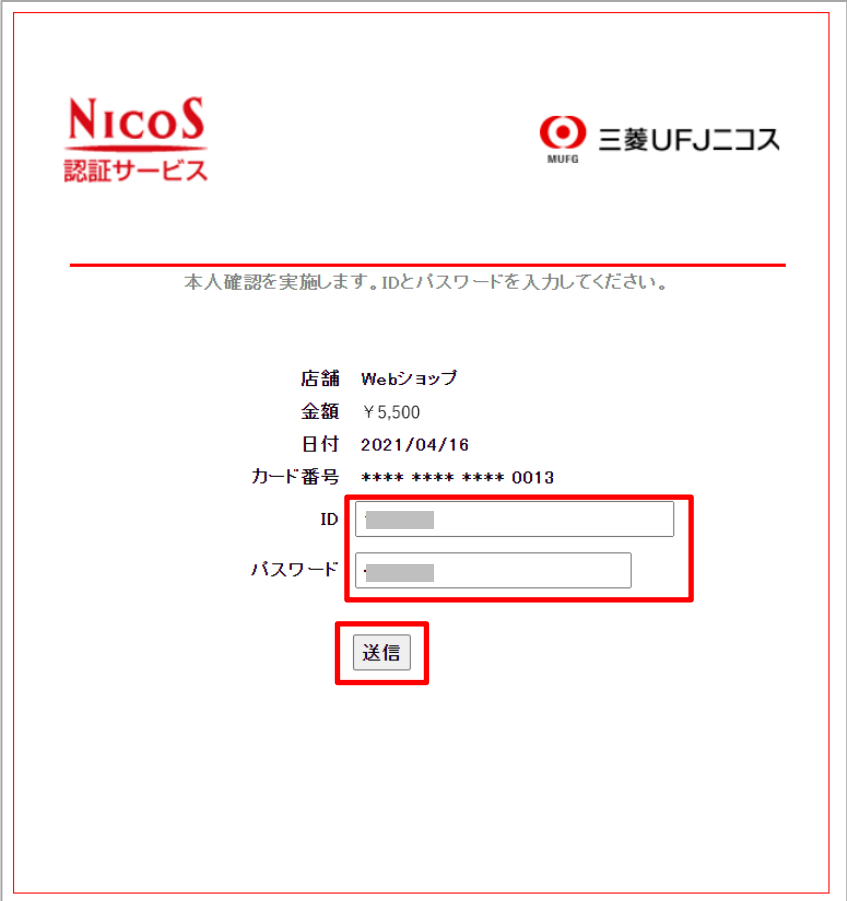

『Smart Cure』オンライン受診相談/オンラインセカンドオピニオン 患者 PC 用マニュアル 11) 受付完了の画面が表示されるので、『次へ』をクリックします。

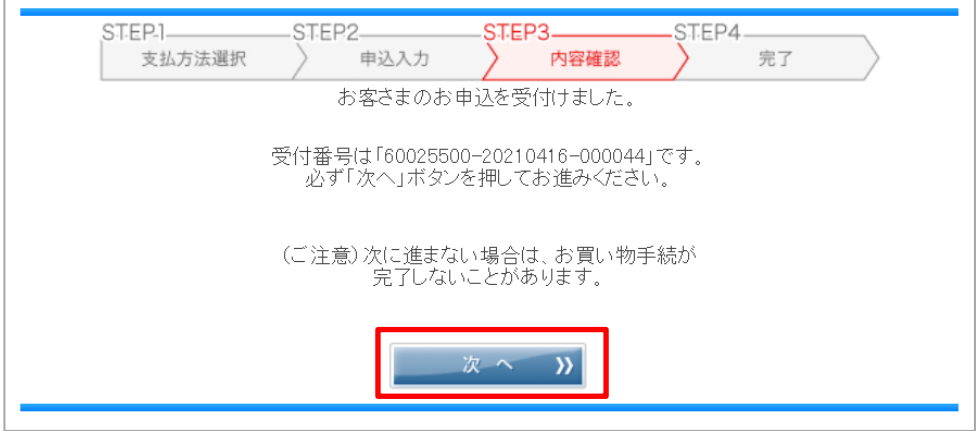

12)決済が完了すると、クレジット決済完了画面が表示されクレジット決済が完了です。

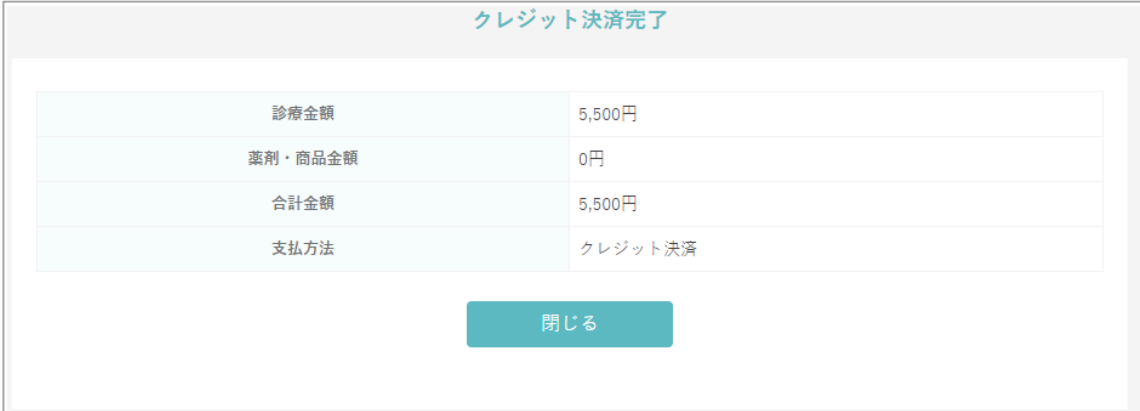

**もし、クレジット決済を行わずに抜けてしまった場合、 『第 12章.予約時にクレジット決済を忘れてしまった場合は?』 の手順で事前決済分のクレジット決済をすることが可能です。**

13)登録メールアドレスに【予約完了のご案内】、【オンライン診療クレジット決済完了通知】 メール2通が届きます。

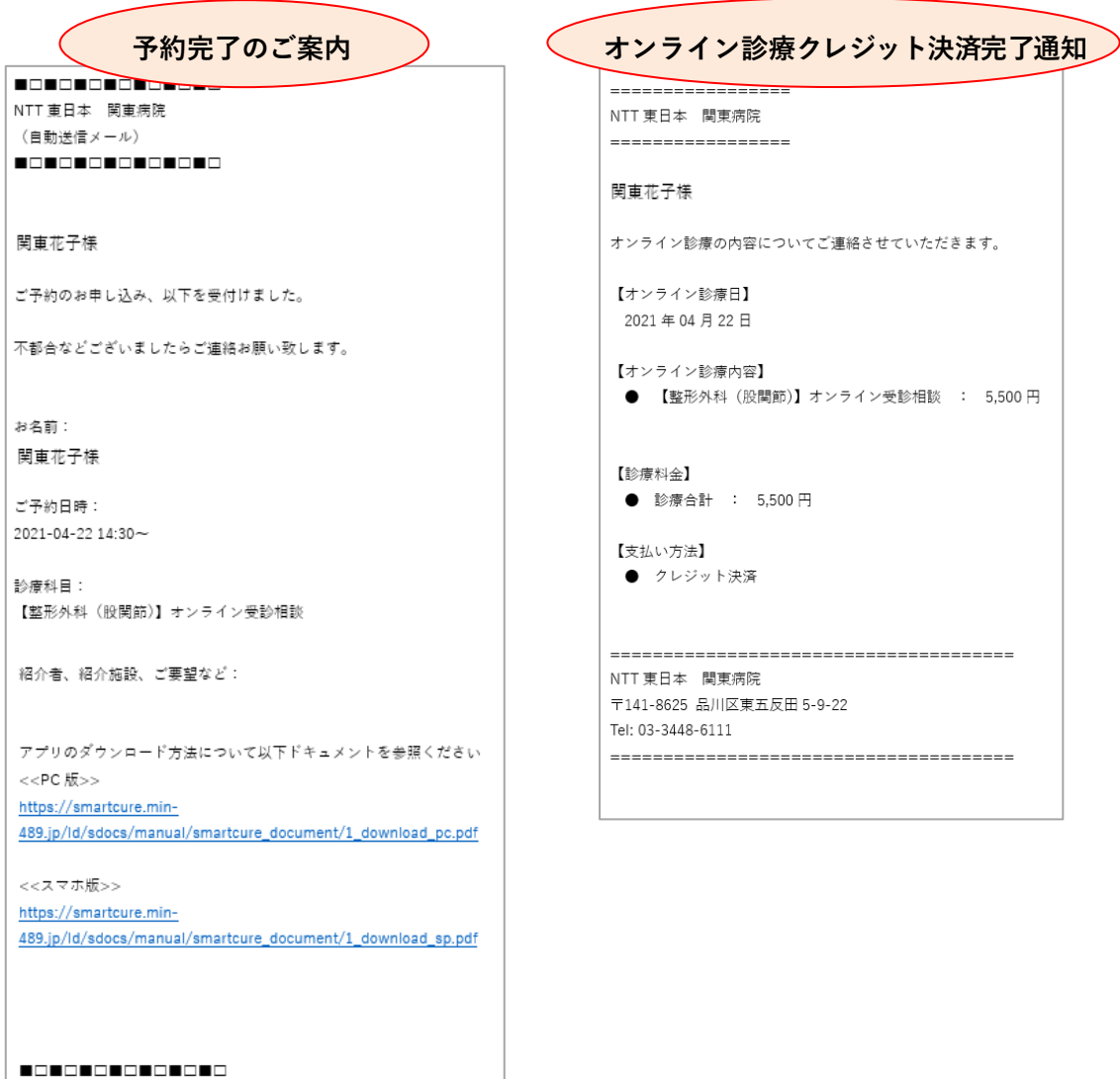

NTT 東日本 関東病院 品川区東五反田 5-9-22 Tel: 03-3448-6111 予約ページ(スマホ、PC でご利用いただけます。) https://smartcure.min-489.jp/c/nttkanto/

Copyright (c) Smart Gate, Inc. All rights reserved.

# <span id="page-17-0"></span>5.【**2nd** オピニオン】ネット予約==>事前決済をするには?

### 1)「予約・キャンセル」をクリックします。

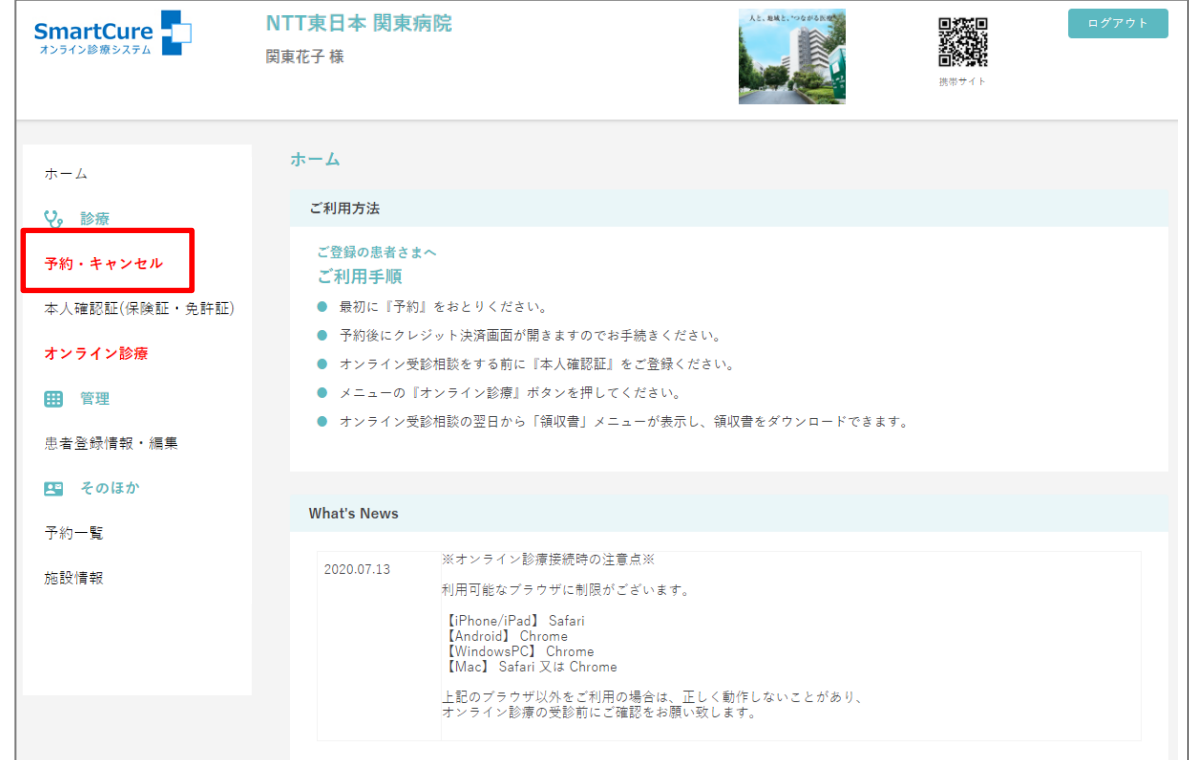

### 2) セカンドオピニオンのメニューを選択し、『STEP2へ』をクリックします。

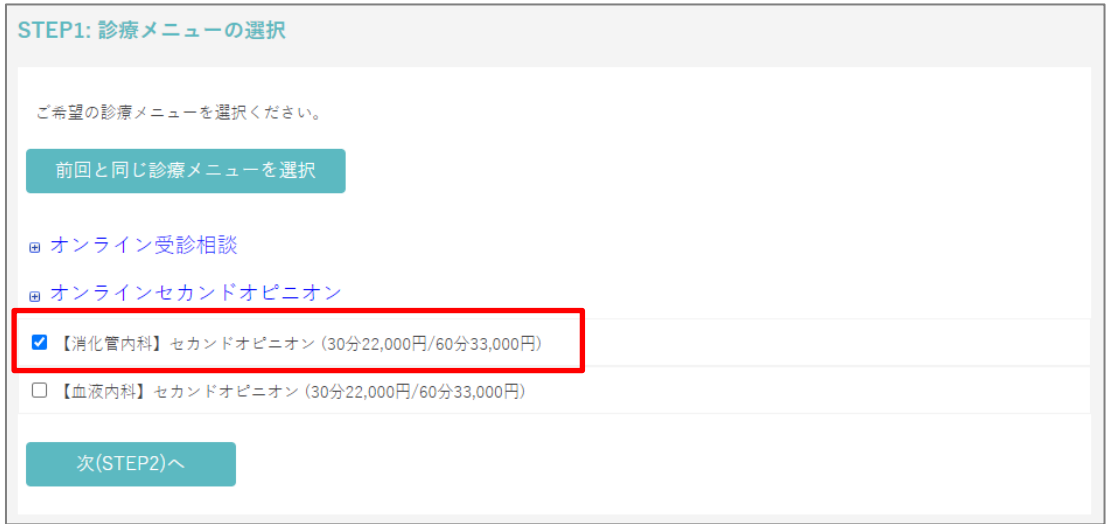

3) ①ラジオボタン (◎) を第一希望に付けます。 ②希望の日時の「〇」をクリックします。 ③第一希望の欄に希望日時が表示されます。 ④同じように第二希望、第三希望も選択します。

⑤『次(STEP3)へ』をクリックします。

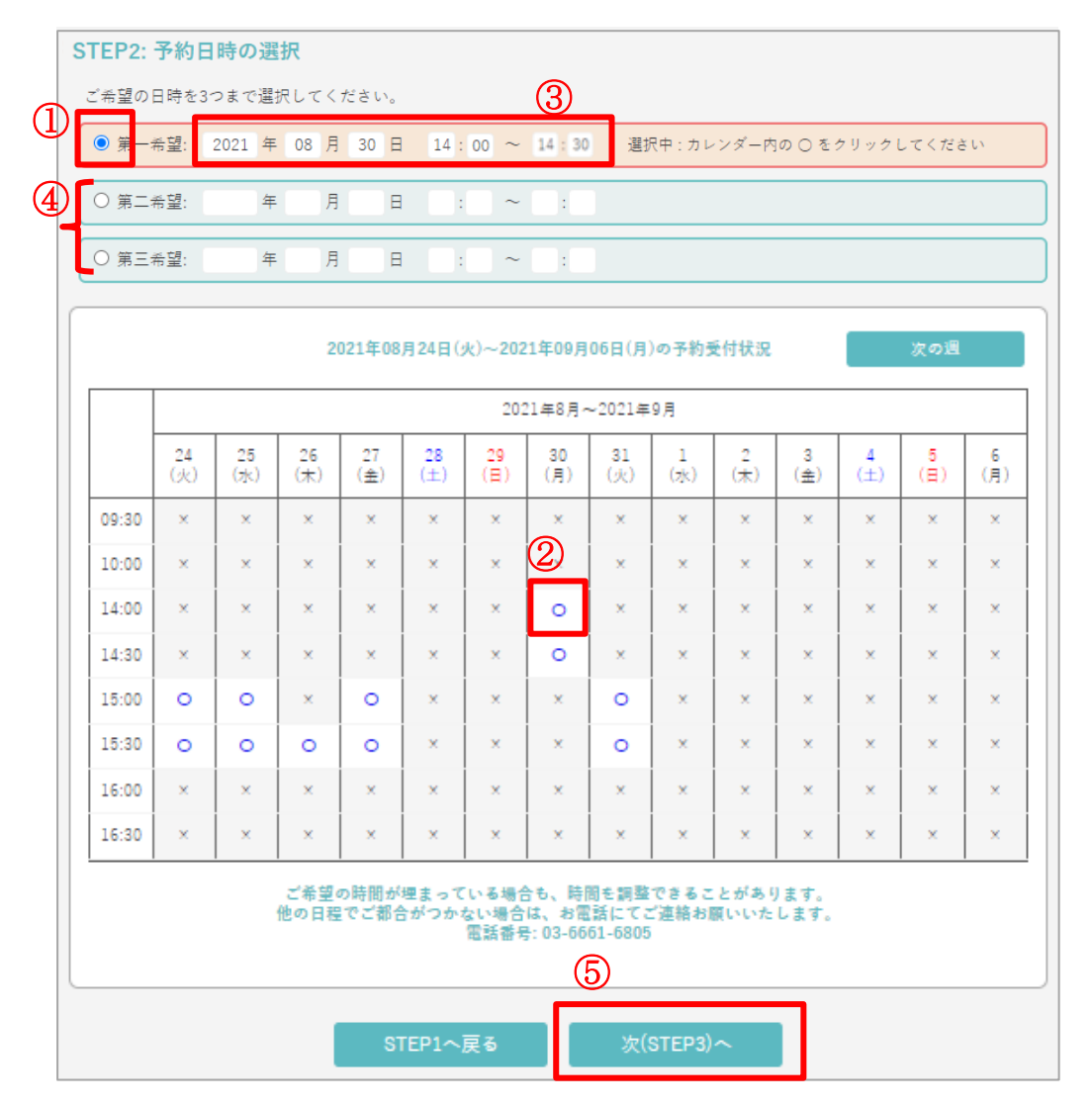

『Smart Cure』オンライン受診相談/オンラインセカンドオピニオン 患者 PC 用マニュアル 4)予約内容を確認し、『予約実行』をクリックします。

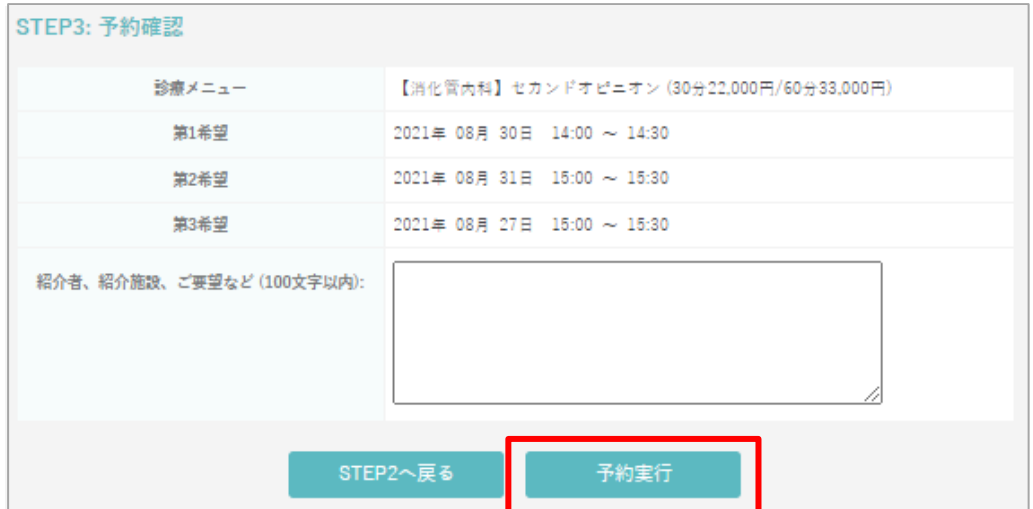

5)UFJ ニコスの画面へ移行します。

個人情報取扱いの同意を読み、『同意する』をクリックします。

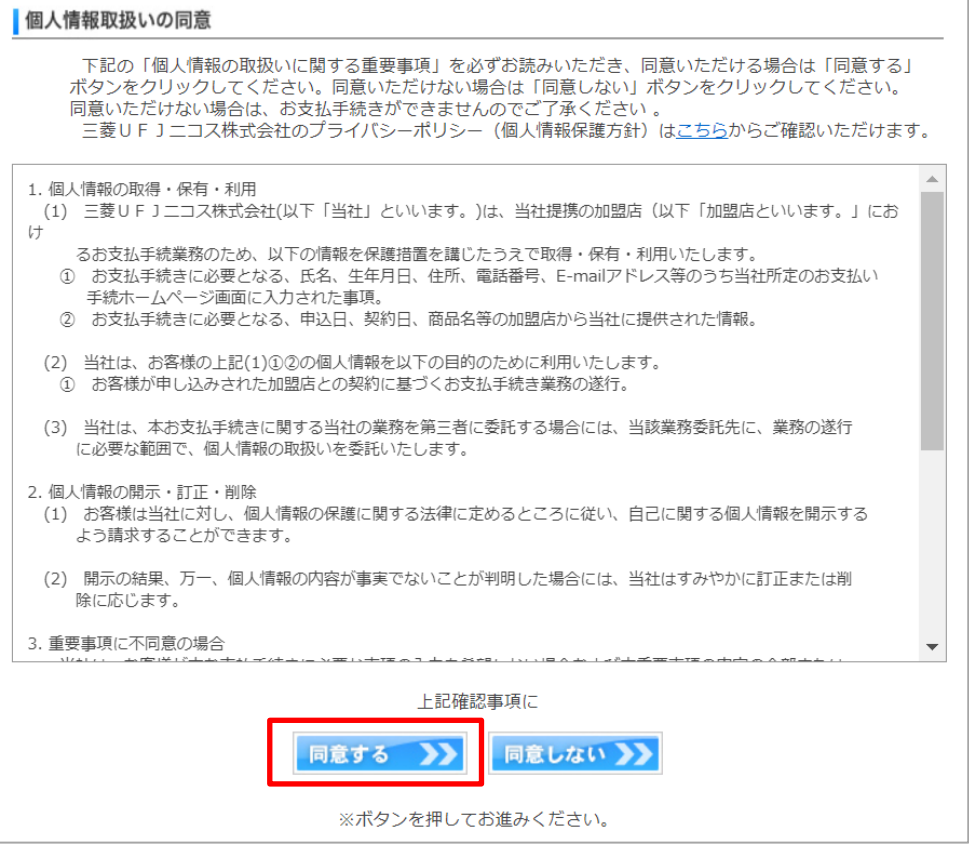

『Smart Cure』オンライン受診相談/オンラインセカンドオピニオン 患者 PC 用マニュアル 6)「カード番号」「有効期限」を入力し、『次へ』をクリックします。

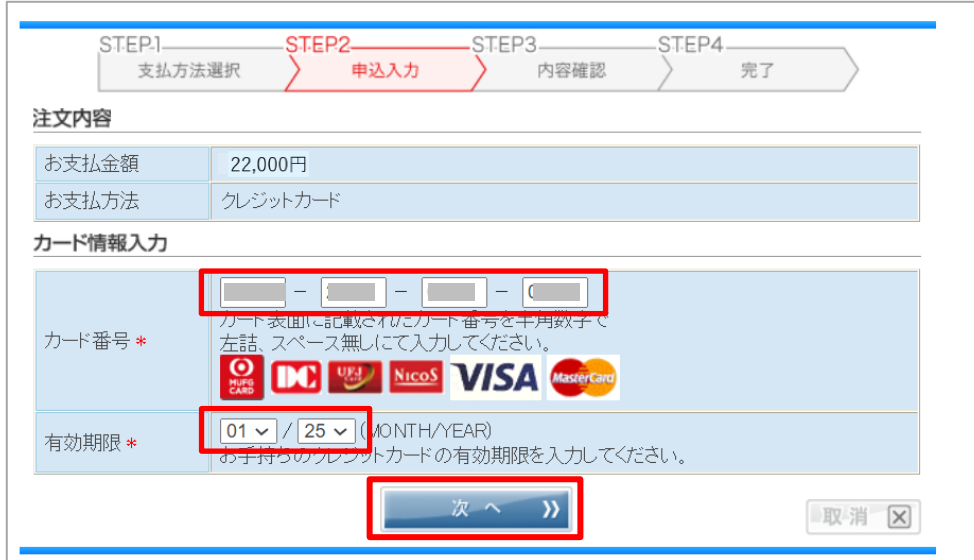

7)「カード確認番号」を入力し、『一回払い』をクリックします。

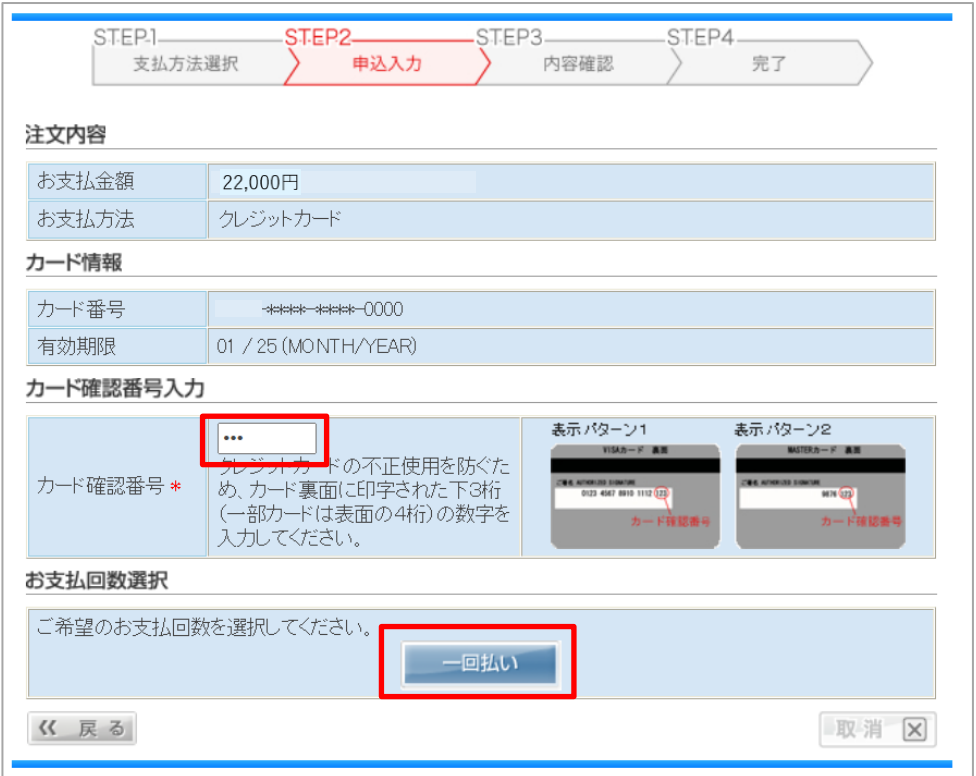

『Smart Cure』オンライン受診相談/オンラインセカンドオピニオン 患者 PC 用マニュアル 8)内容を確認し、『申込』をクリックします。

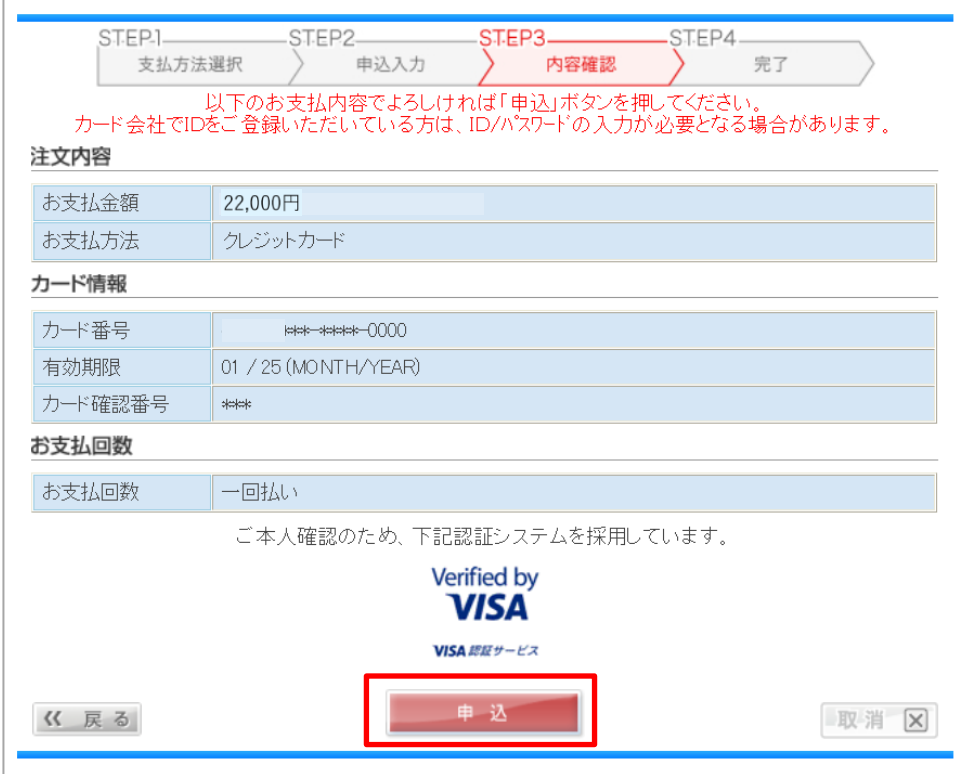

#### 9)【UFJ ニコスのカードをお持ちの方】

ご案内画面が表示されるので、『上記サイトへジャンプする』をクリックします。 ※UFJ ニコスカード以外の方は 11)へ。

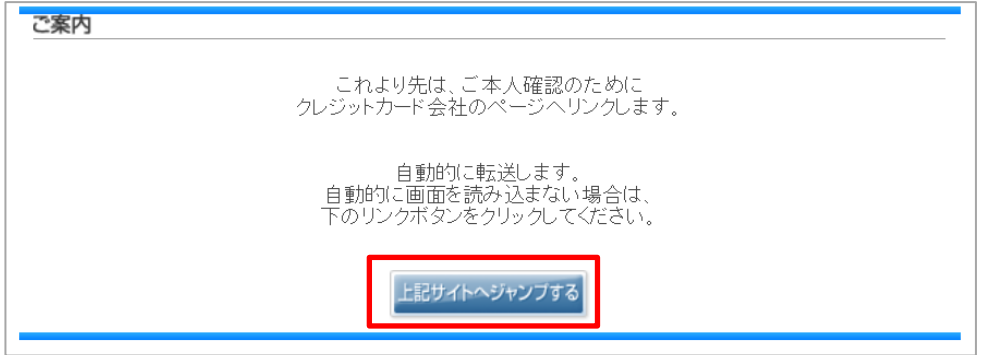

#### 10)【UFJ ニコスのカードをお持ちの方】

「ID」「パスワード」を入力し、『送信』をクリックします。

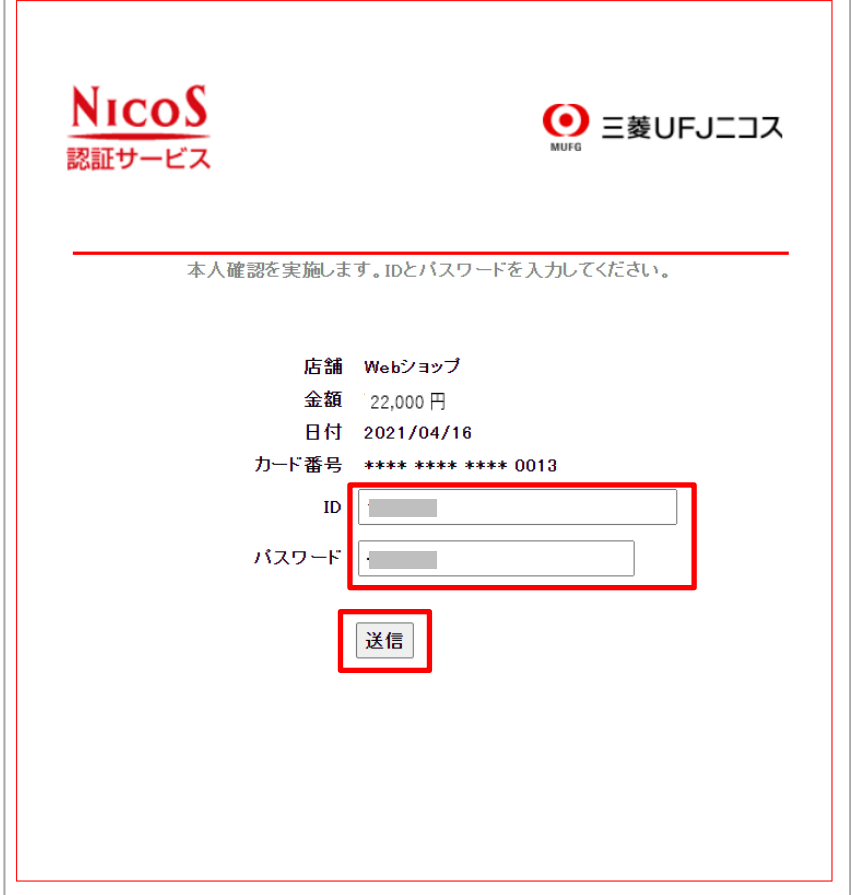

11) 受付完了の画面が表示されるので、『次へ』をクリックします。

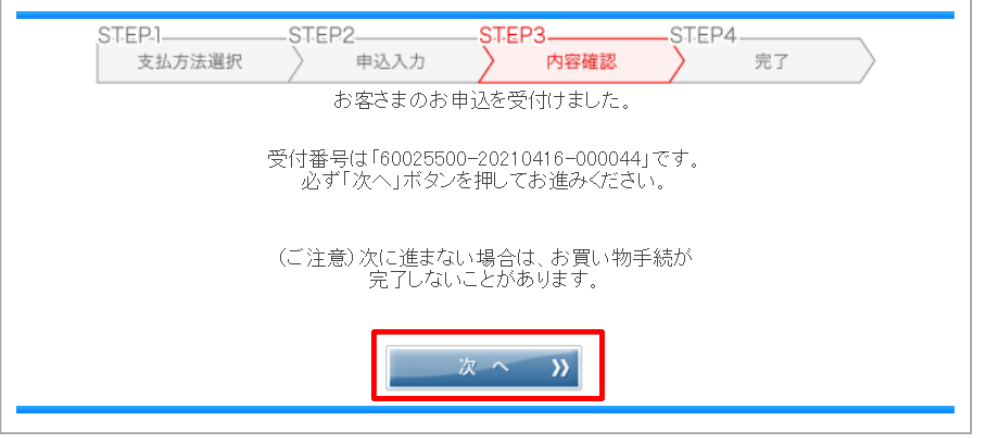

『Smart Cure』オンライン受診相談/オンラインセカンドオピニオン 患者 PC 用マニュアル 12)決済が完了すると、クレジット決済完了画面が表示されクレジット決済が完了です。

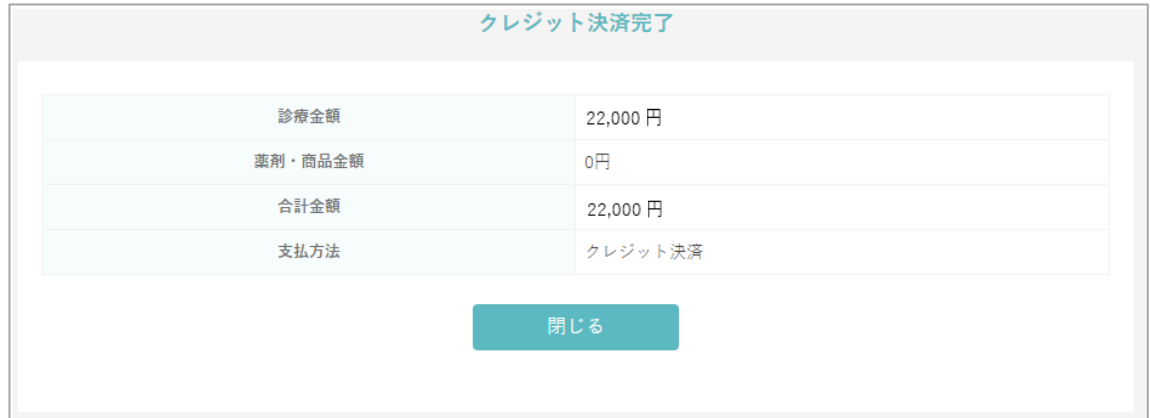

**もし、クレジット決済を行わずに抜けてしまった場合、 『第 12 章.予約時にクレジット決済を忘れてしまった場合は?』 の手順で事前決済分のクレジット決済をすることが可能です。**

13)登録メールアドレスに【予約完了のご案内】、【オンライン診療クレジット決済完了通知】 メール2通が届きます。

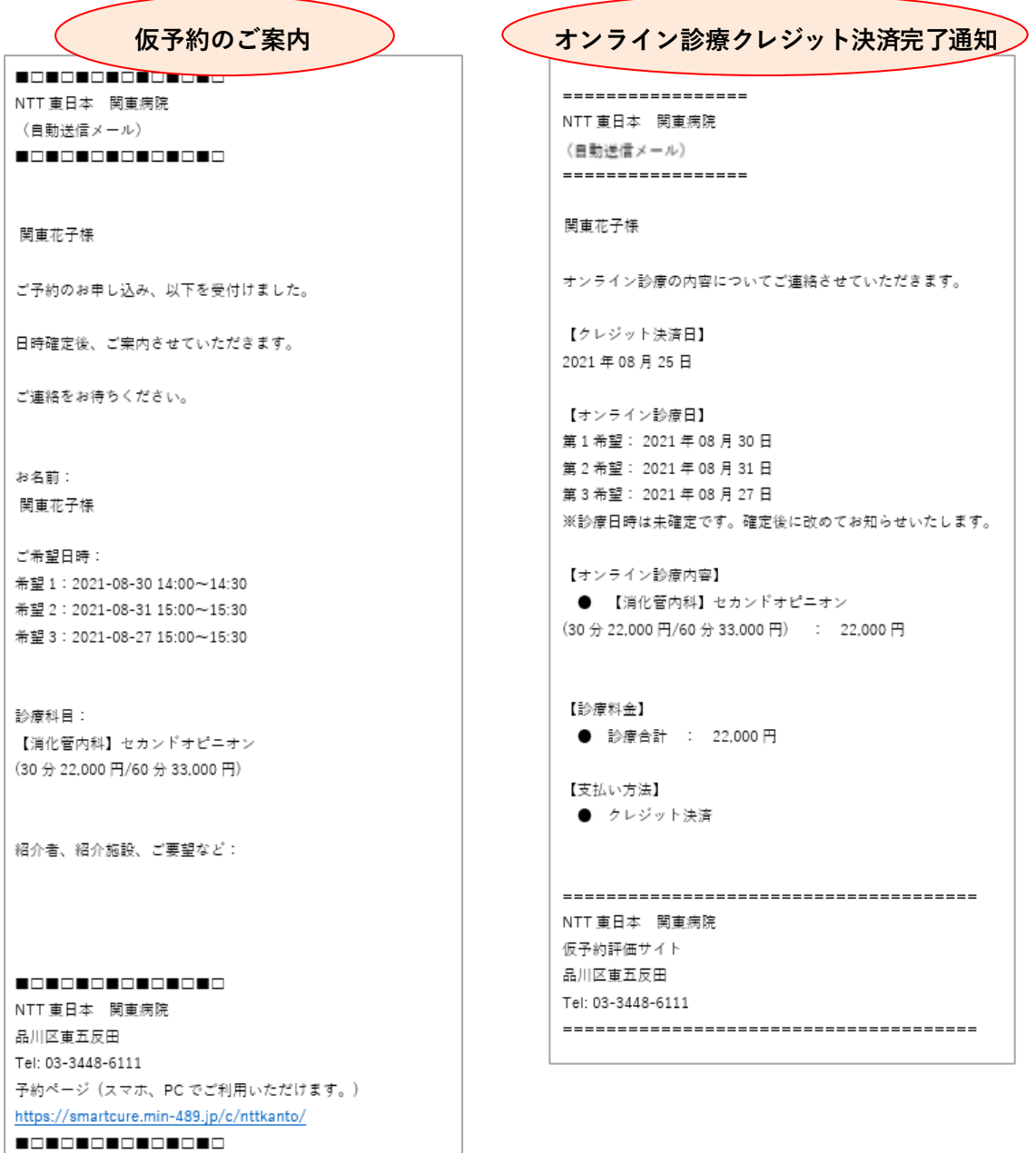

Copyright (c) Smart Gate, Inc. All rights reserved.

施設が予約日時を確定すると、以下の【予約確定のご案内】メールが届きます。

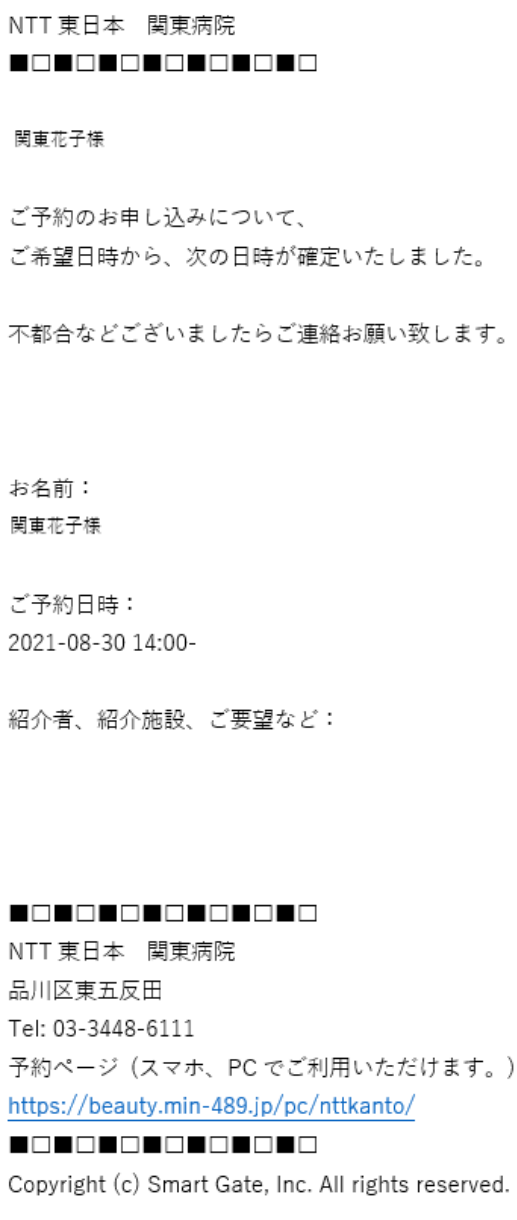

<span id="page-26-0"></span>6.予約状況を確認するには?

1)『予約・キャンセル』をクリックします。

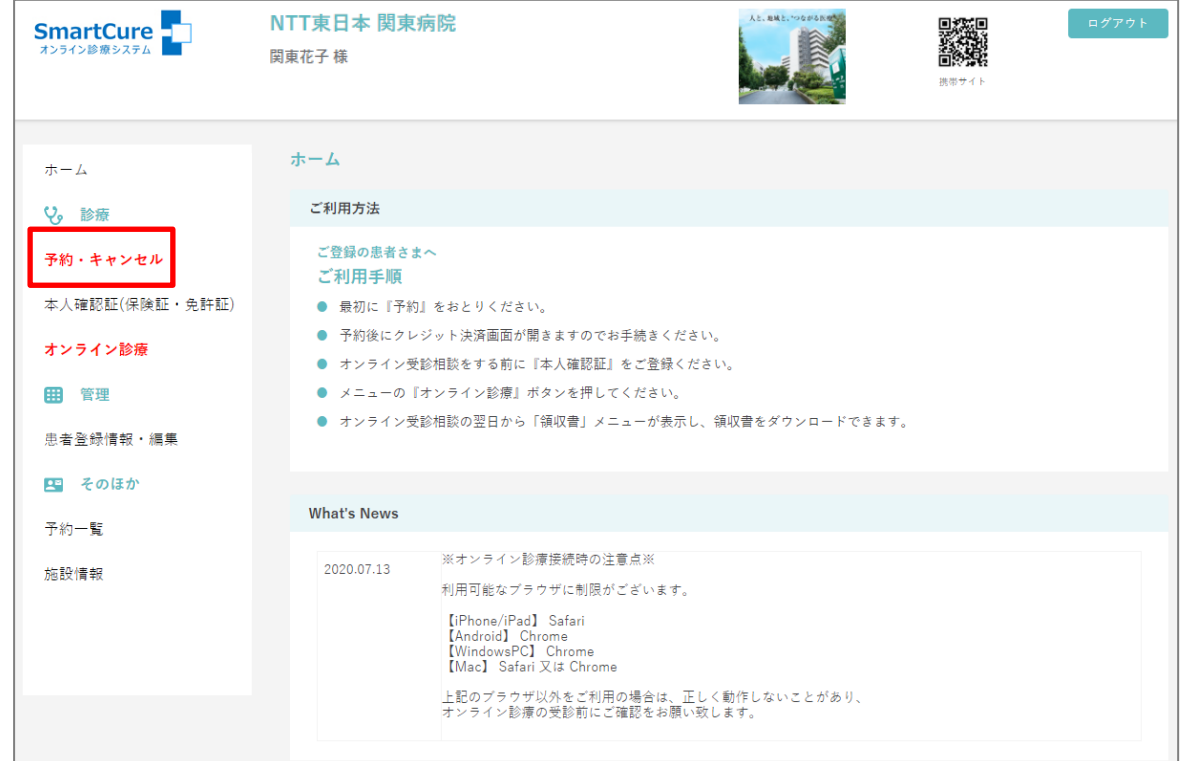

2) 現在の予約状況が表示されます。

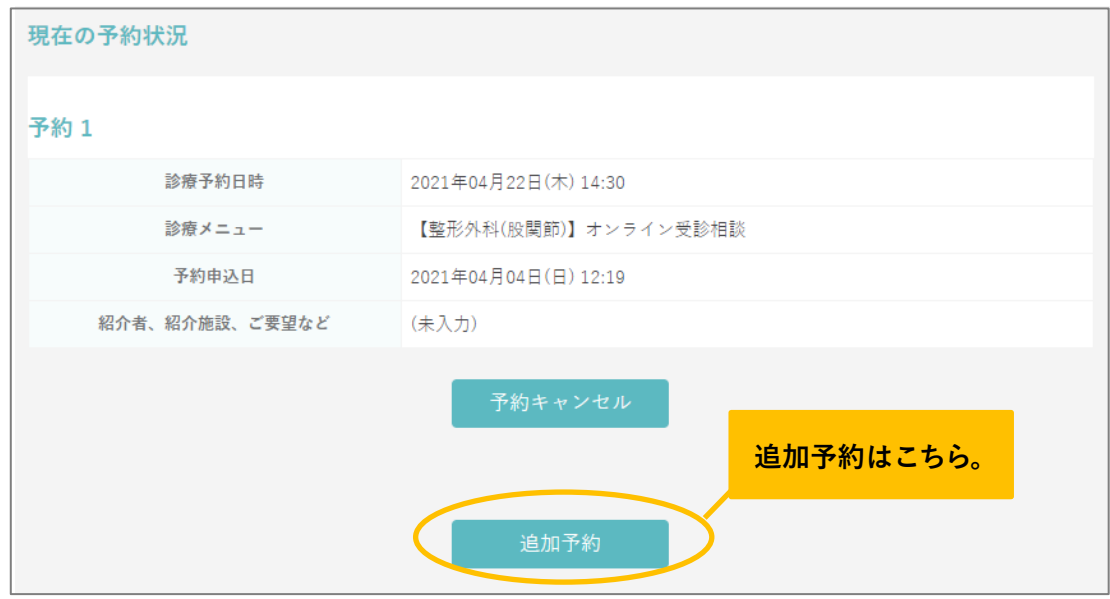

## <span id="page-27-0"></span>7.予約をキャンセルするには?

### 1)『予約・キャンセル』をクリックします。

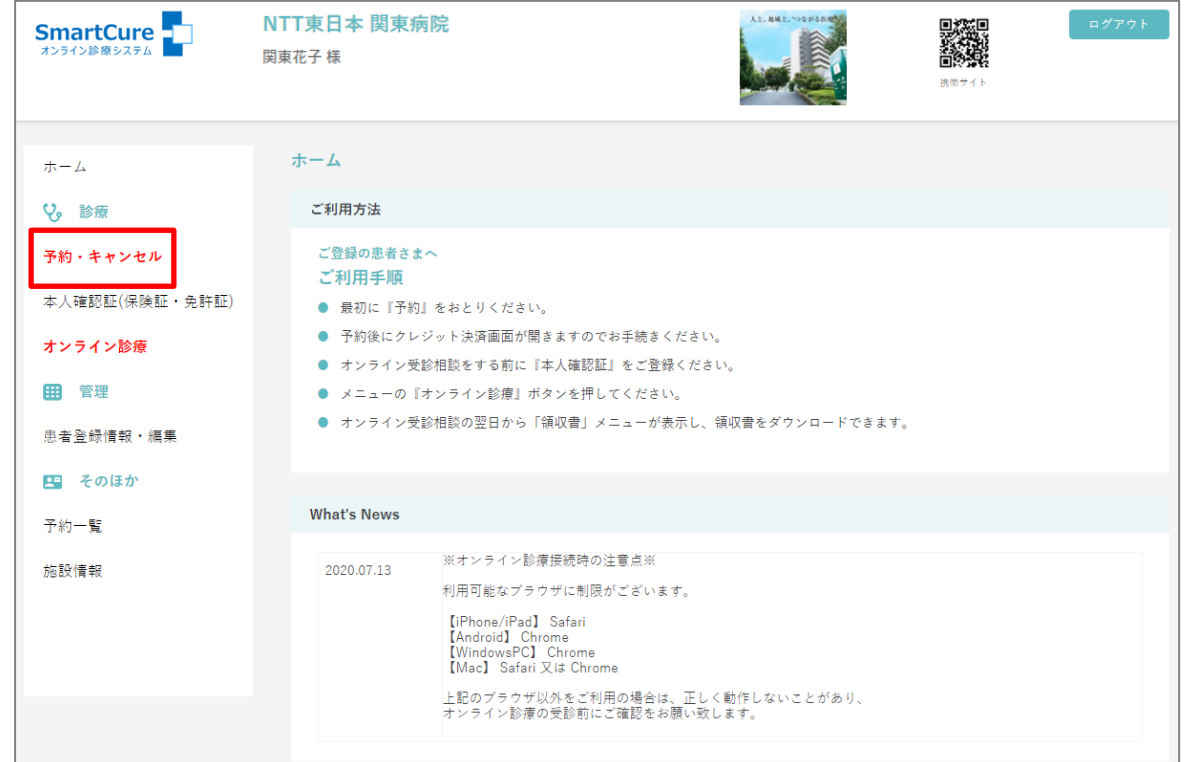

2) 現在の予約状況が表示されます。

キャンセルしたい予約の『予約キャンセル』をクリックします。

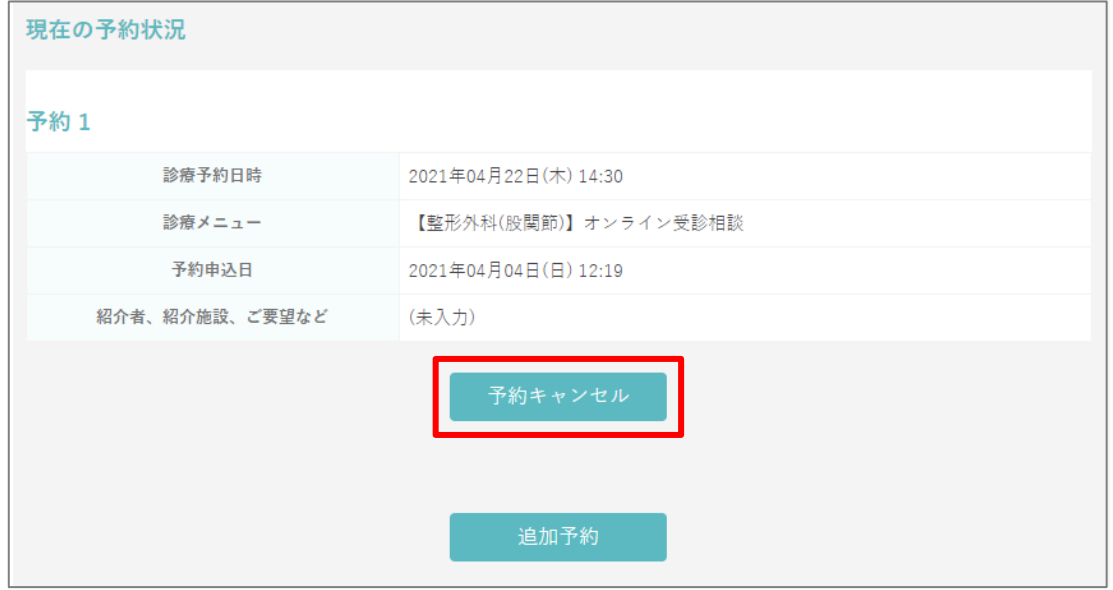

3)【本当にキャンセル処理を行ってよろしいですか?】とメッセージが表示されます。

「予約キャンセル」をクリックします。

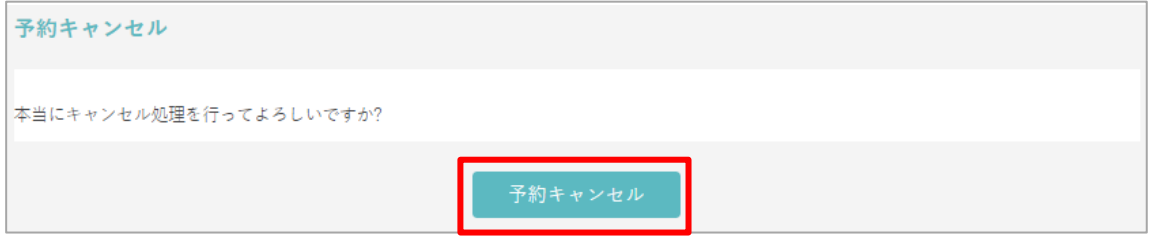

4)【キャンセル処理が完了しました】とメッセージが表示され、キャンセル完了です。

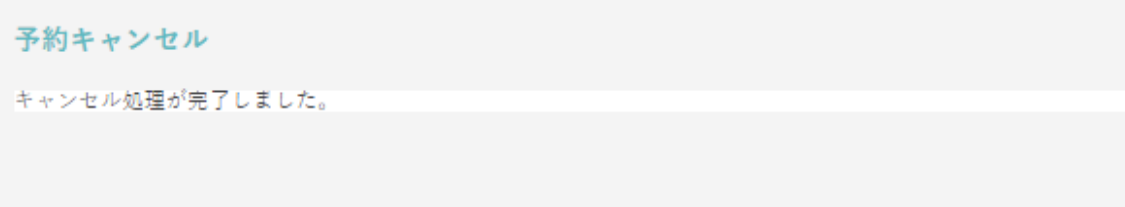

5)予約キャンセル後に【予約キャンセル受付】メールが届きます。

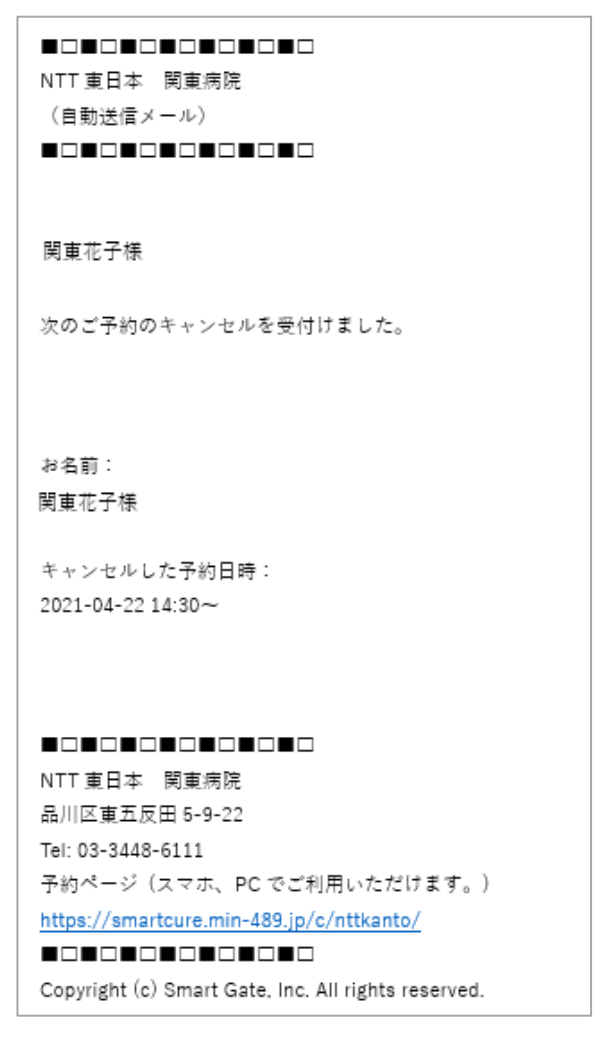

## <span id="page-29-0"></span>8.本人確認証(保険証等) を登録するには?

1)『本人確認証(保険証・免許証)』をクリックします。

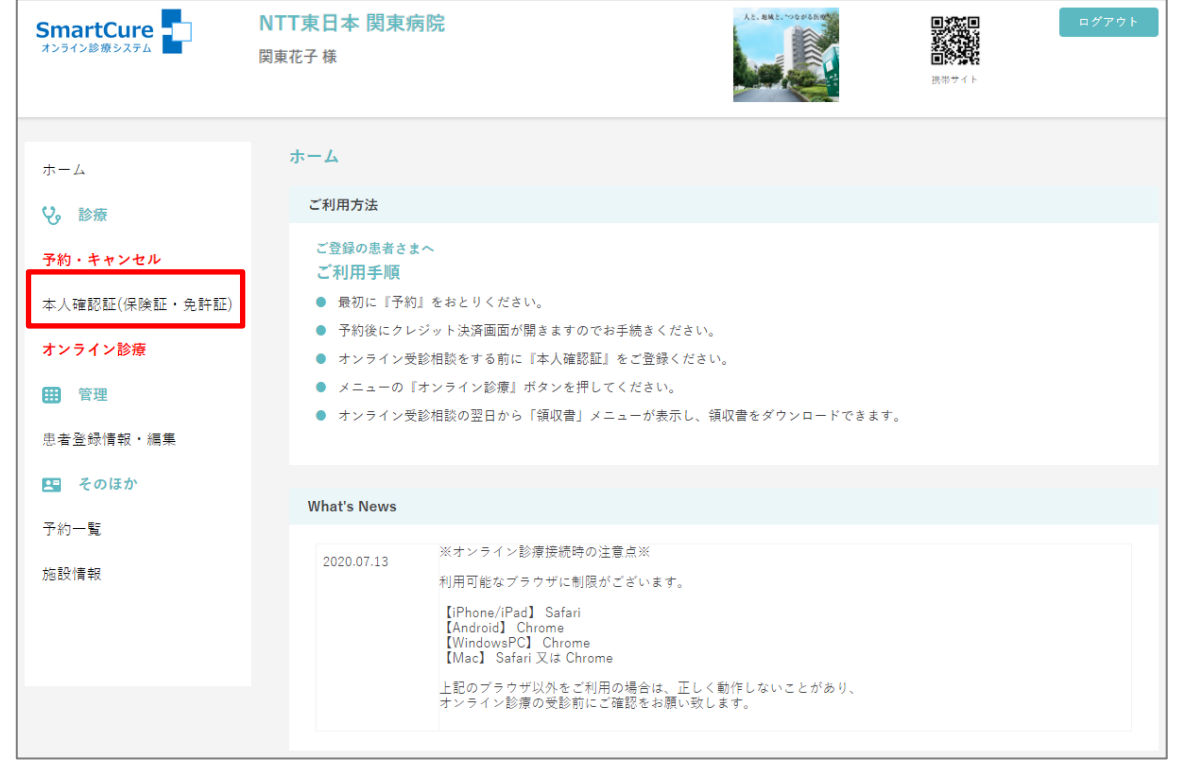

2)『本人確認証 表示·登録』をクリックします。

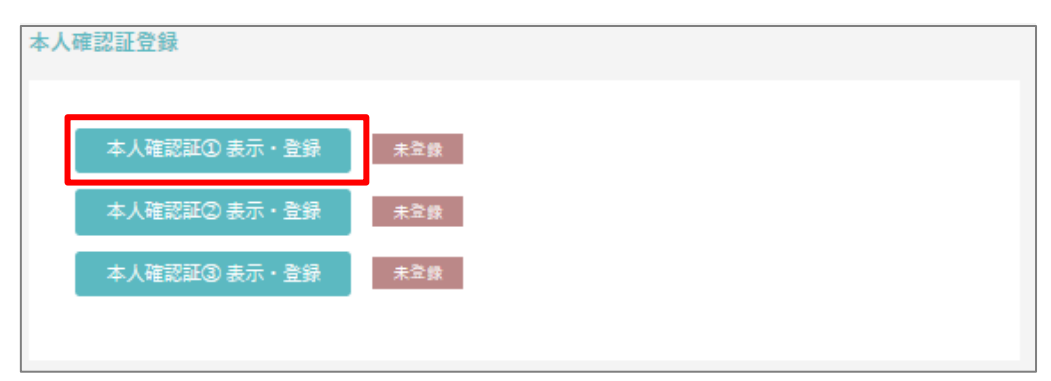

3)「ファイルを選択」をクリックします。

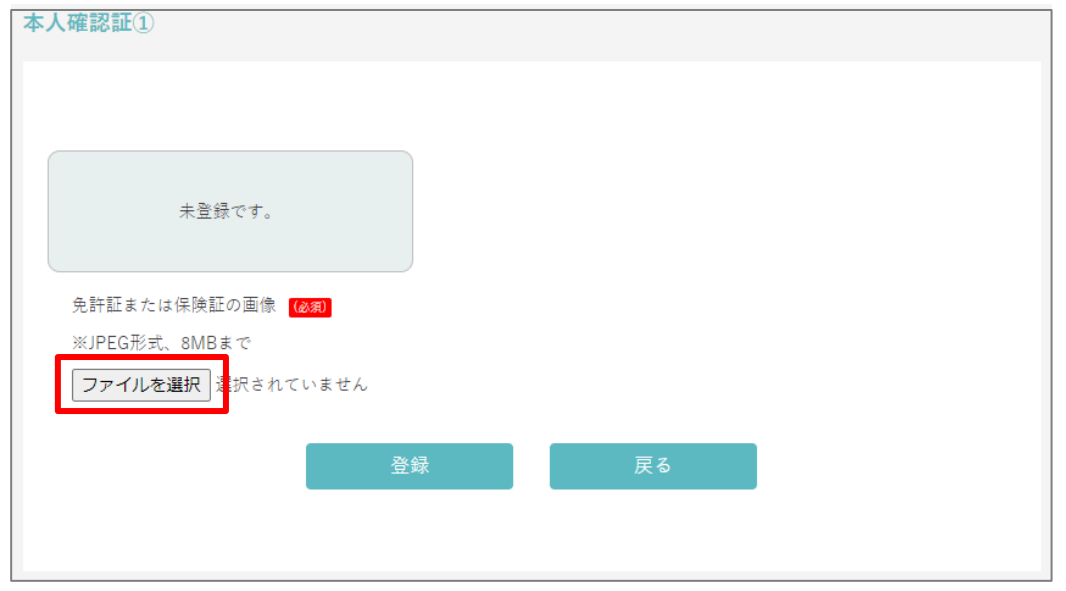

4) PC に保存されている該当のファイルを選択し、『開く』をクリックします。

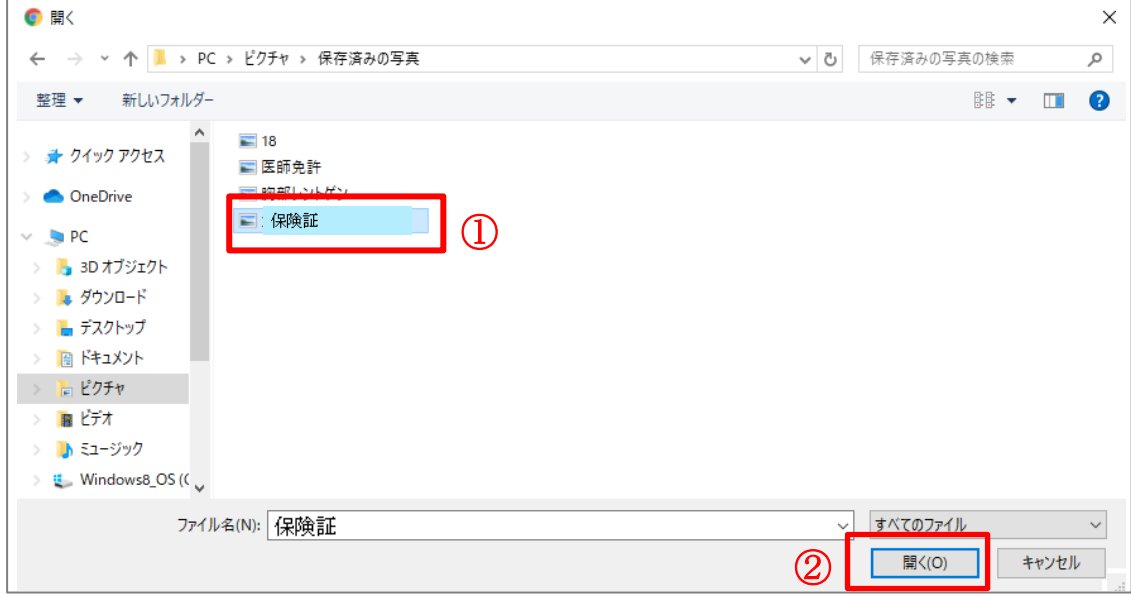

『Smart Cure』オンライン受診相談/オンラインセカンドオピニオン 患者 PC 用マニュアル 5)『登録』をクリックします。

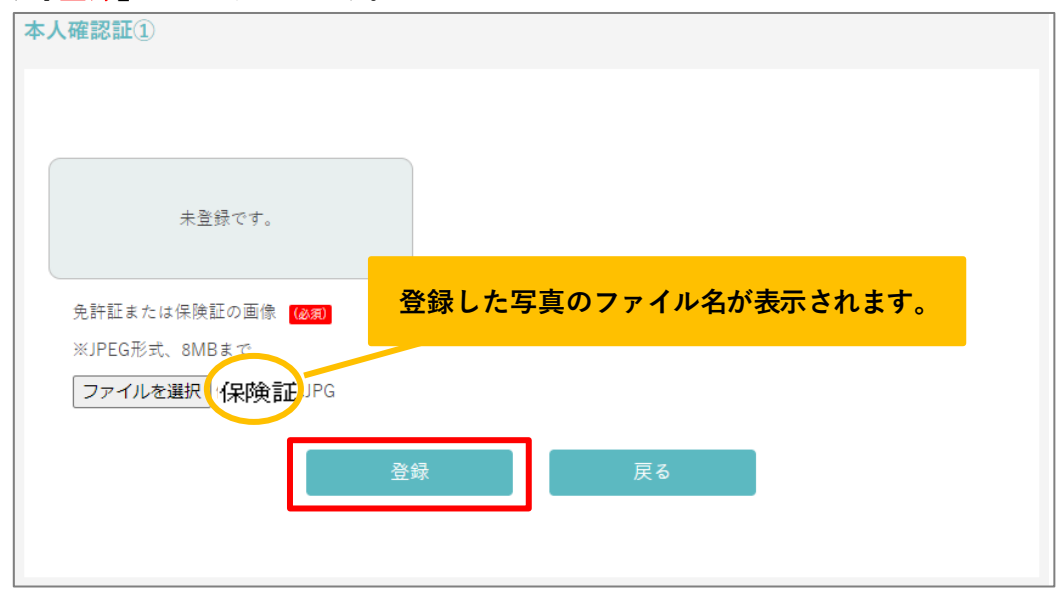

6)登録した画像が表示され、登録完了です。

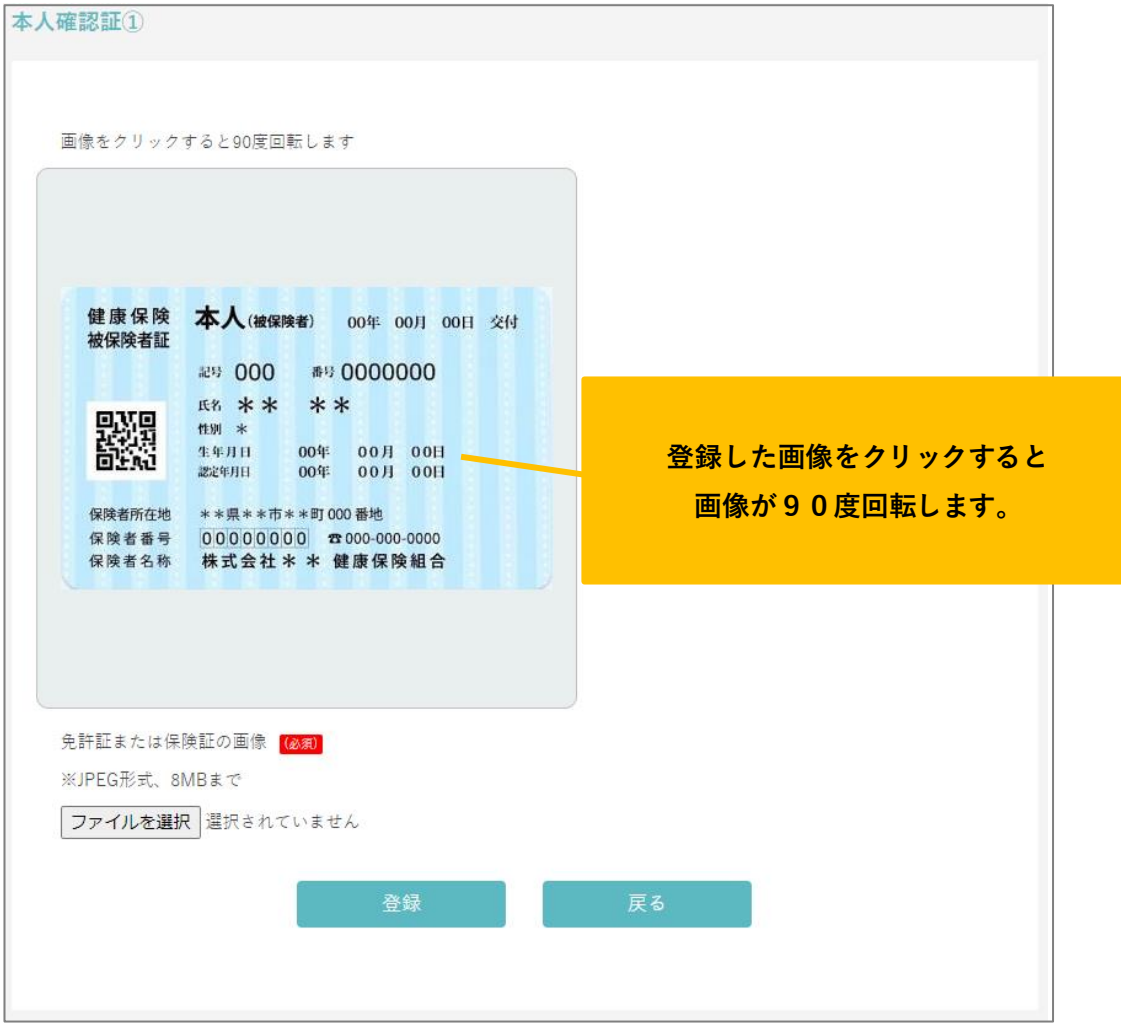

### (補足)

「登録済み」と表示されている『本人確認証 表示・登録』ボタンをクリックすると、登録し

た本人確認証を表示することができます。

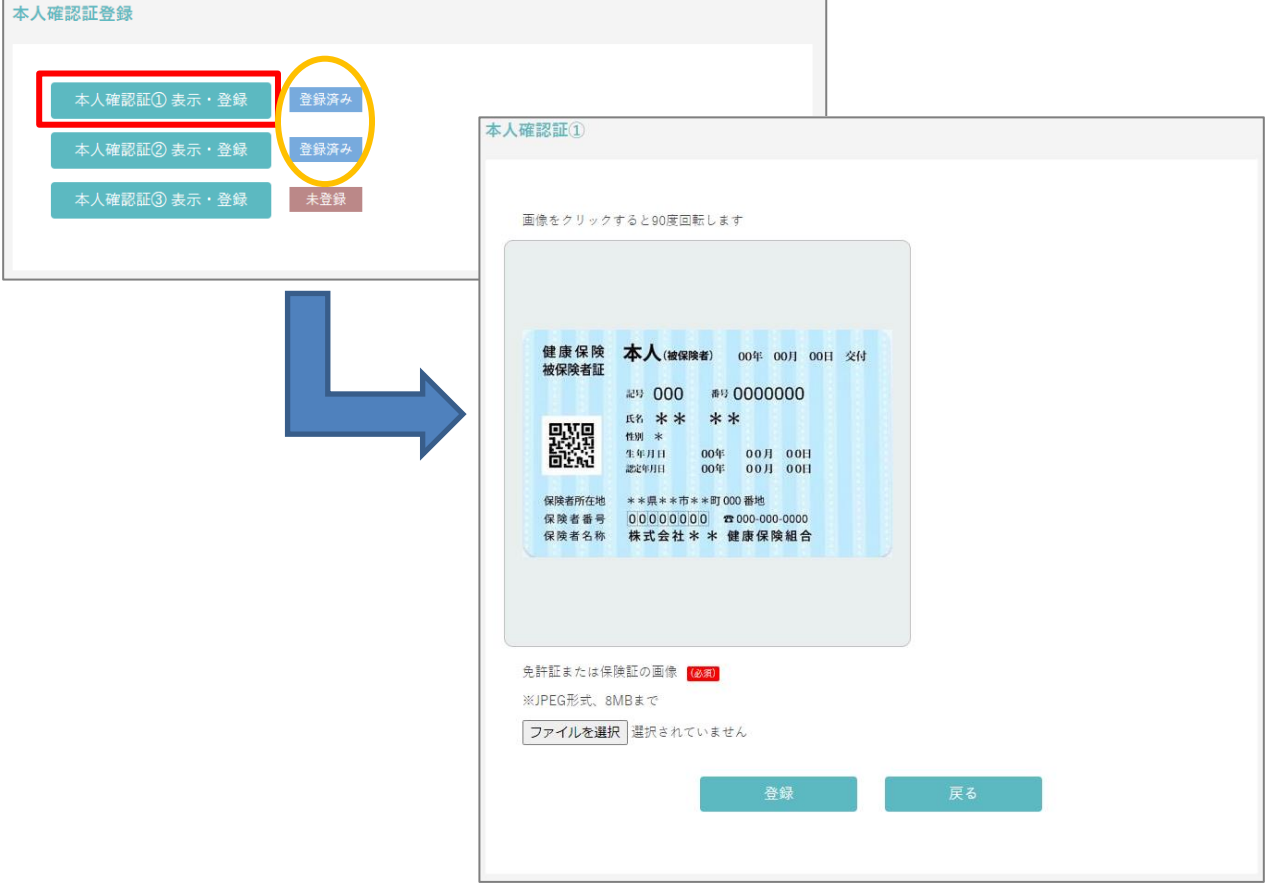

# <span id="page-33-0"></span>9.家族等、第三者をオンライン受診相談に招待するには?

### 1)『オンライン診療』をクリックします。

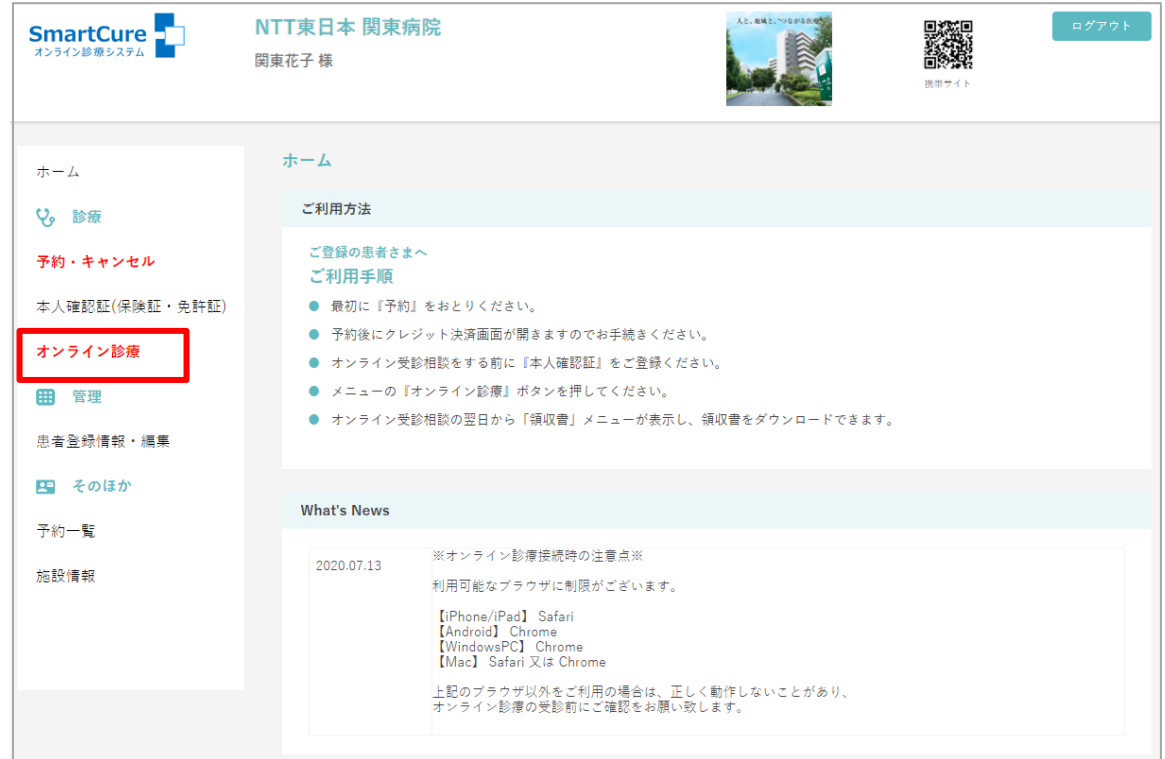

2) オンライン受診相談に招待したい方の「名前」「メールアドレス」を入力し、『送信』を クリックします。

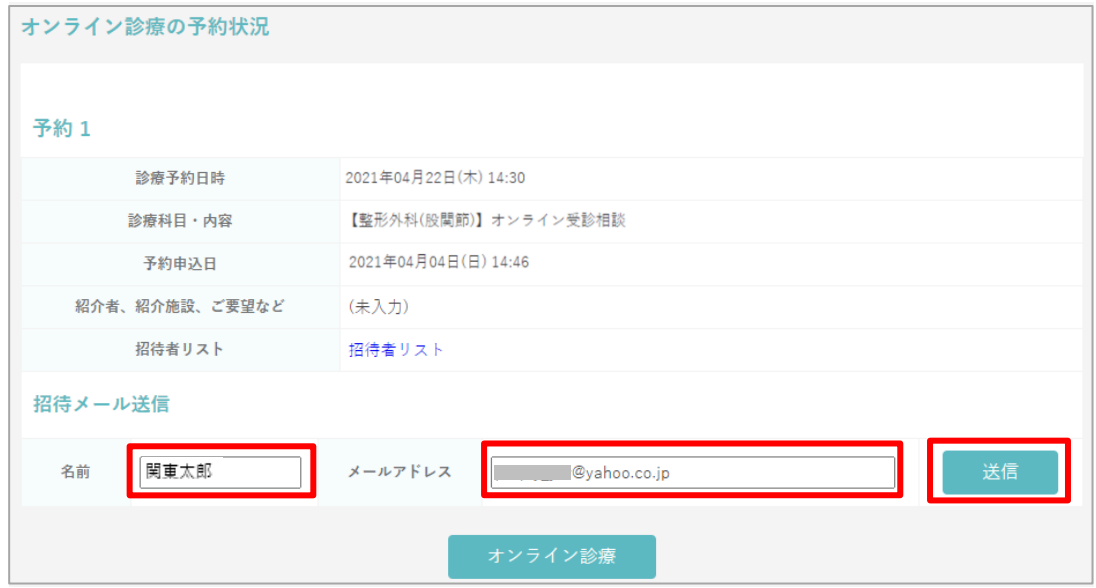

『Smart Cure』オンライン受診相談/オンラインセカンドオピニオン 患者 PC 用マニュアル 3)「〇〇様に招待メールを送信しました。」とメッセージが表示され、送信完了です。

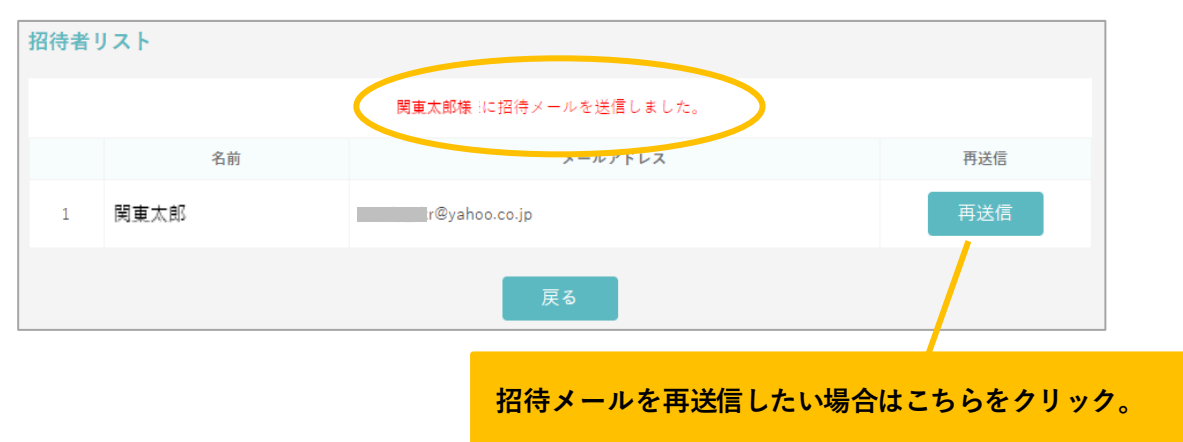

4)招待者に【スマートキュア・Web 接続のご連絡】メールが届きます。

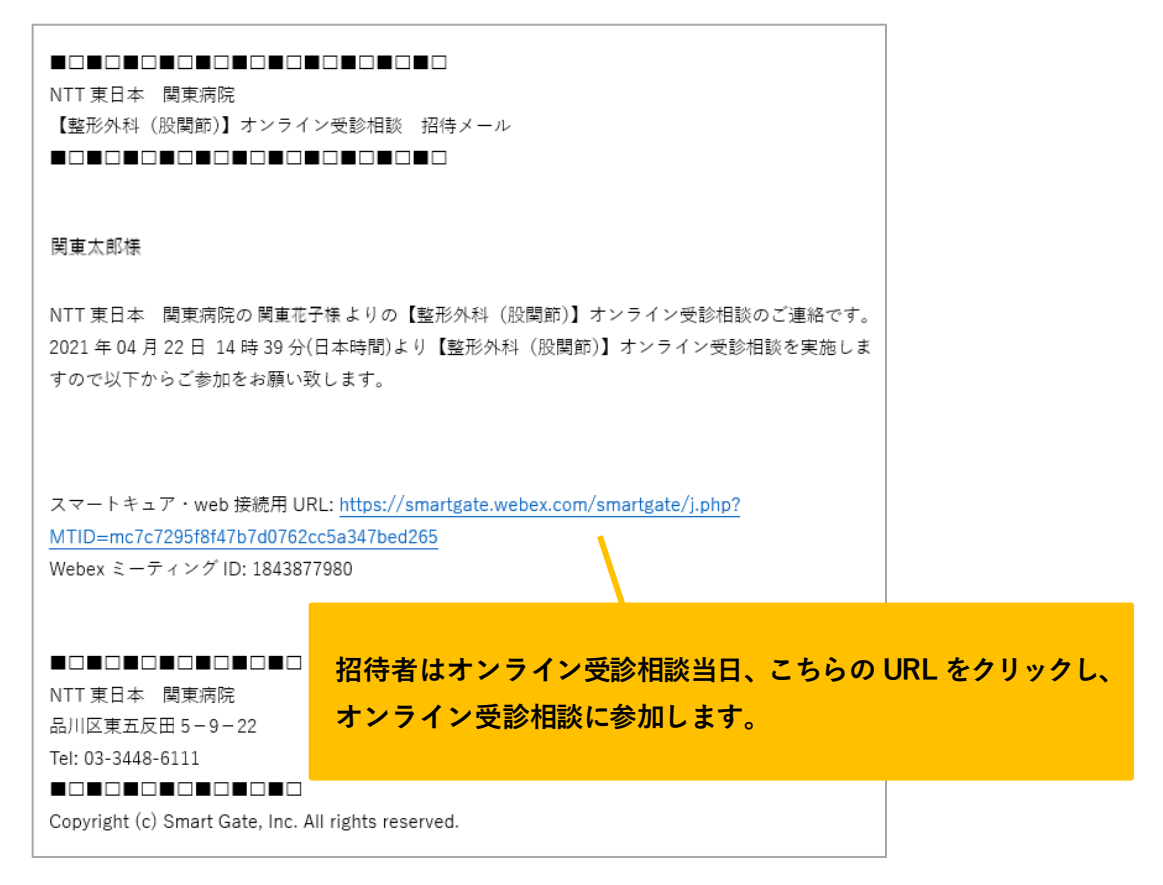

以下手順にて、招待者リストの確認ができます。

i) 1 『オンライン診療』をクリックします。

②『招待者リスト』をクリックします。

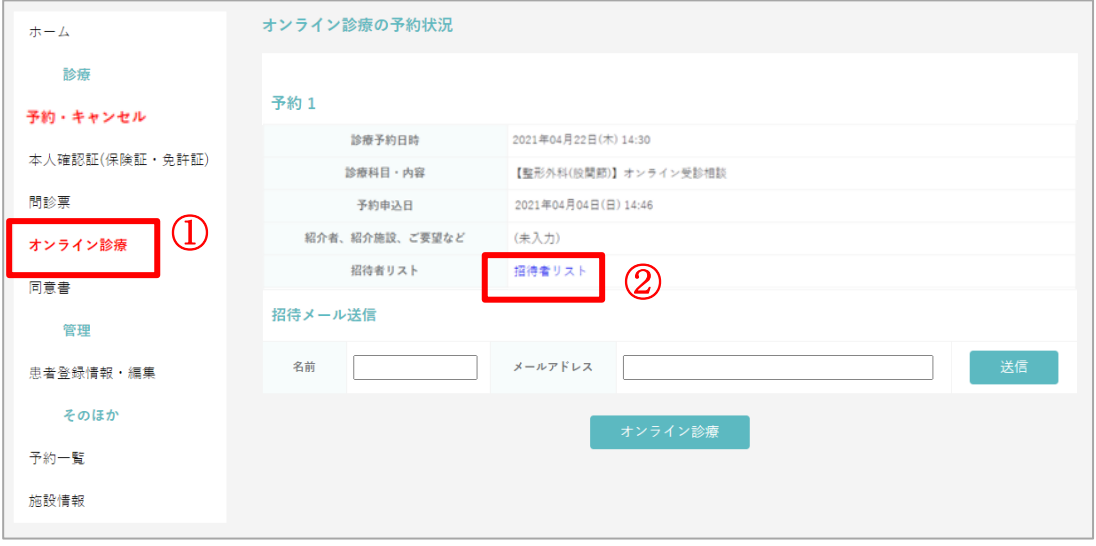

ii)招待者リストが表示されます。

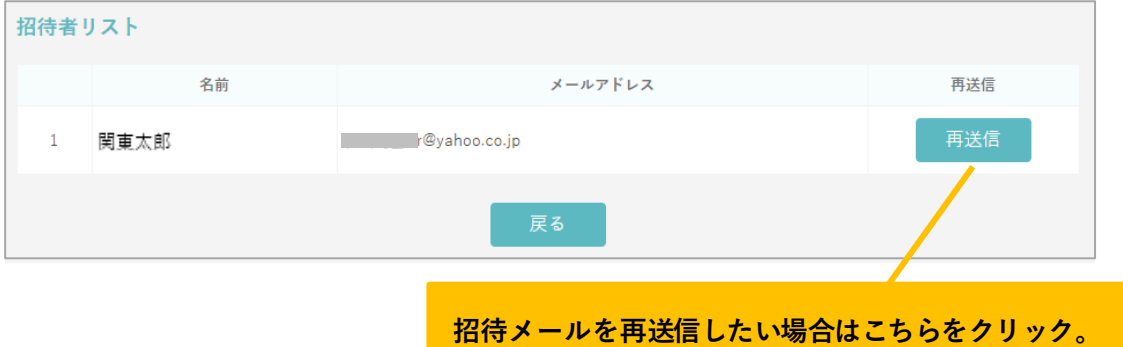

## <span id="page-36-0"></span>**10**.オンライン受診相談**/2nd** オピニオンを開始するには?

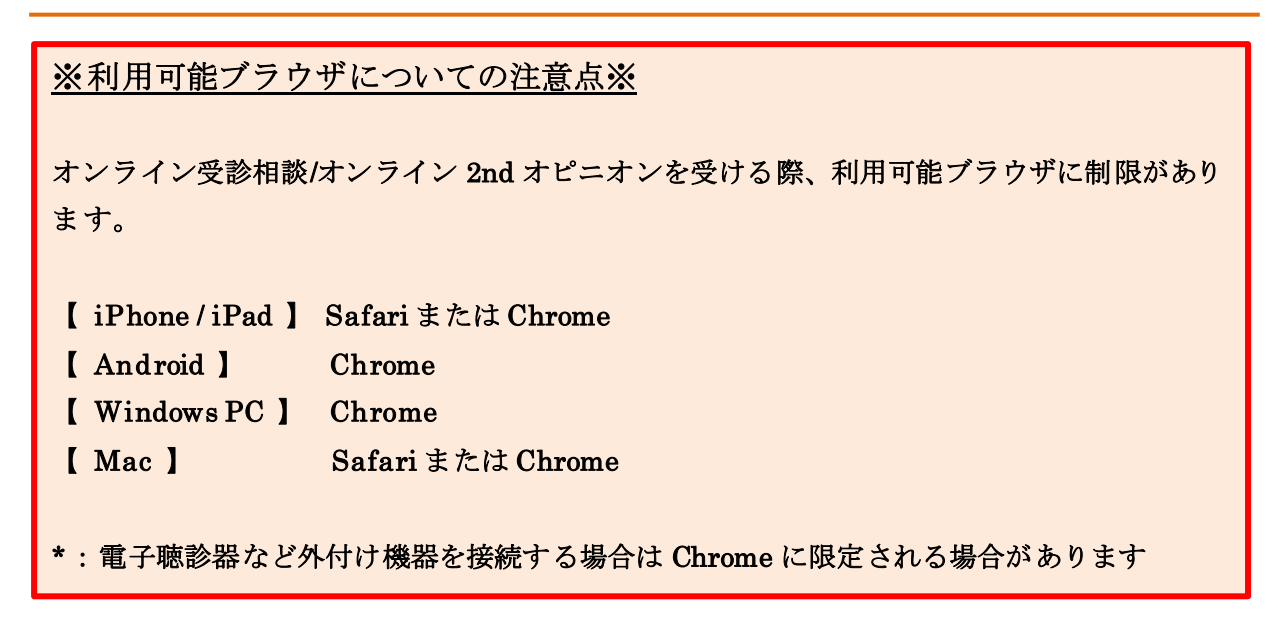

### 1)『オンライン診療』をクリックします。

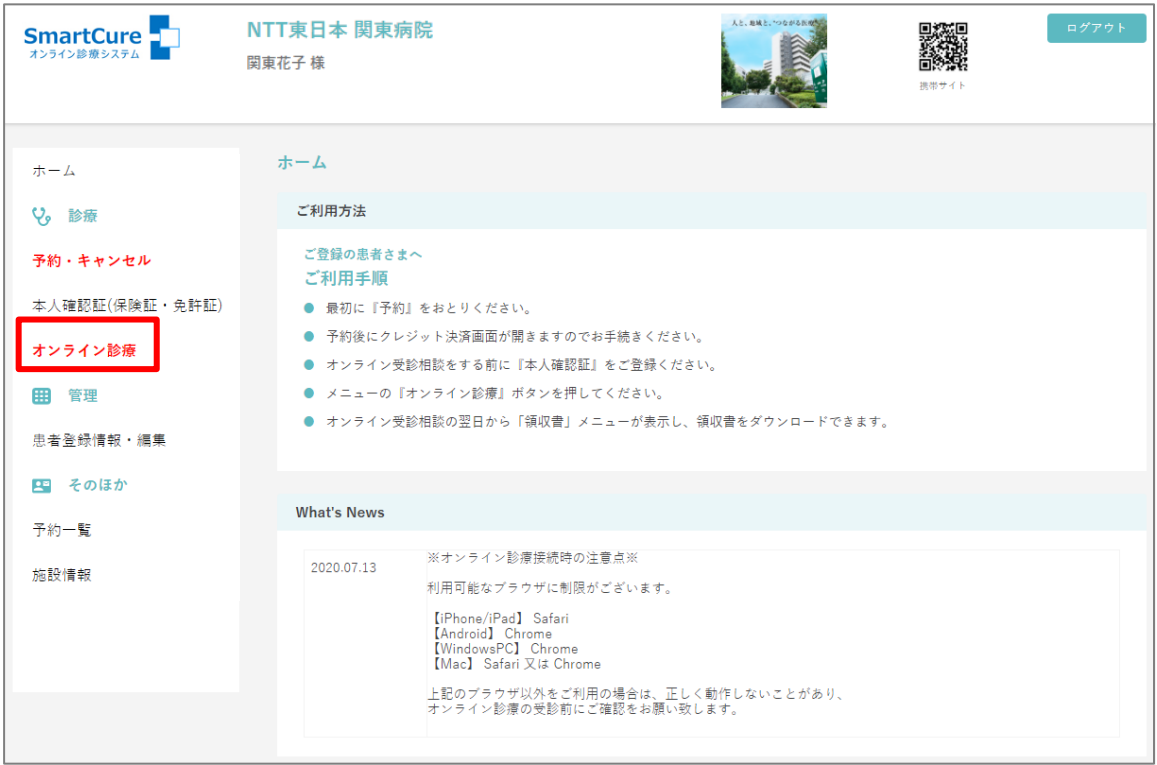

『Smart Cure』オンライン受診相談/オンラインセカンドオピニオン 患者 PC 用マニュアル 2) 該当予約の『オンライン診療』をクリックします。

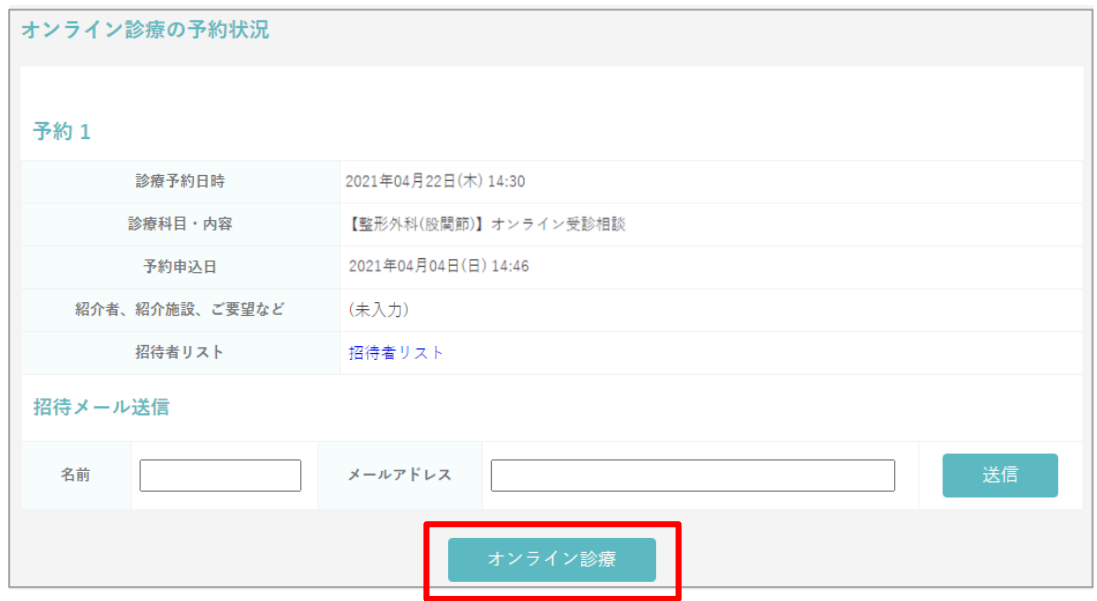

3)下記画面が表示されるので、『オンライン診療を開始します。クリックしてください。』をク リックします。

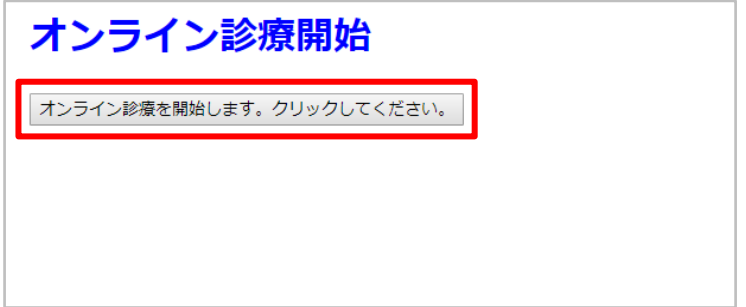

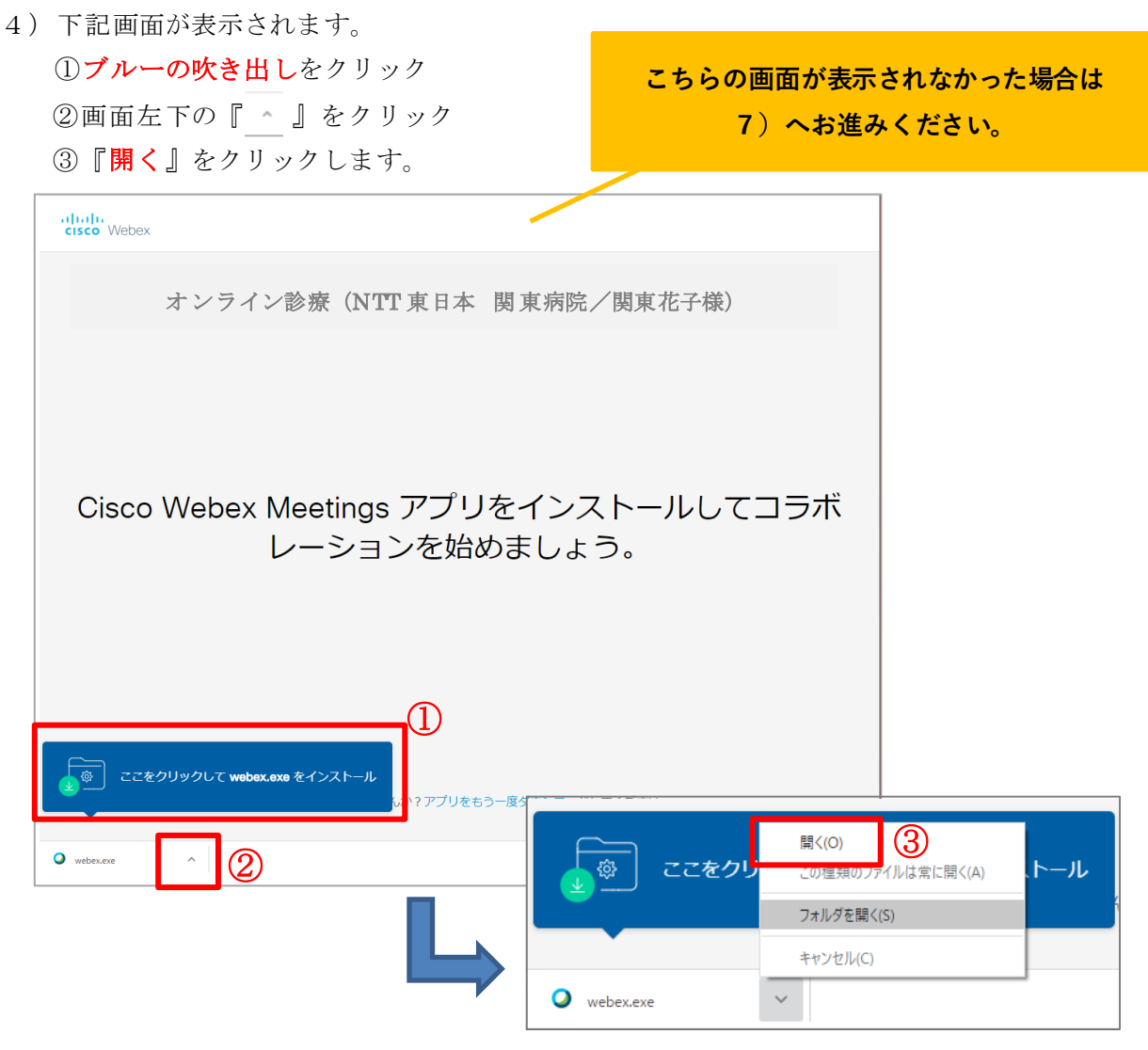

5)アプリの読み込みが始まります。画面が切り替わるまでお待ちください。

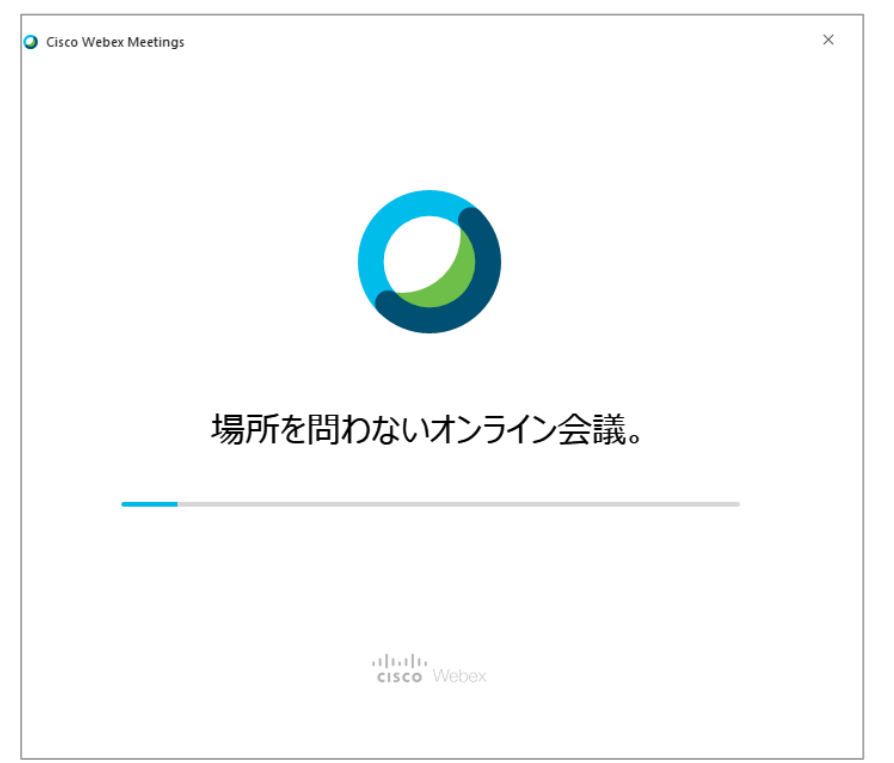

Copyright © Smart Gate, Inc. All rights reserved. 38

『Smart Cure』オンライン受診相談/オンラインセカンドオピニオン 患者 PC 用マニュアル 6)『スキップ』をクリックします。

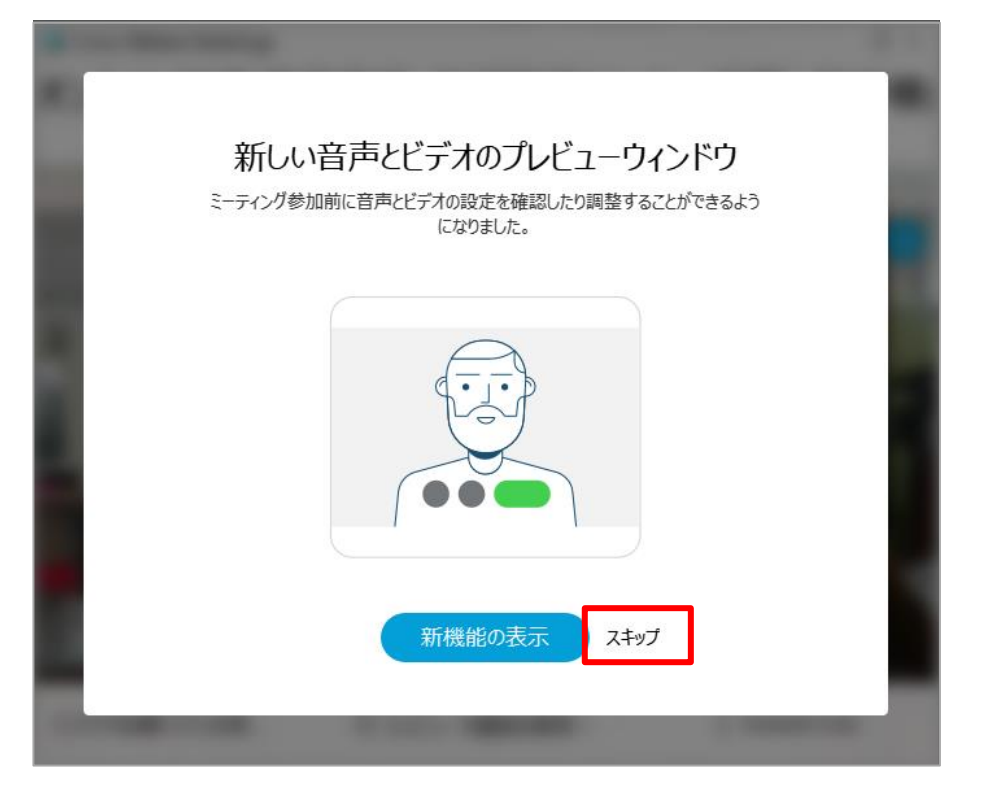

### 7)『Cisco Webex Meeting を開く』をクリックします。

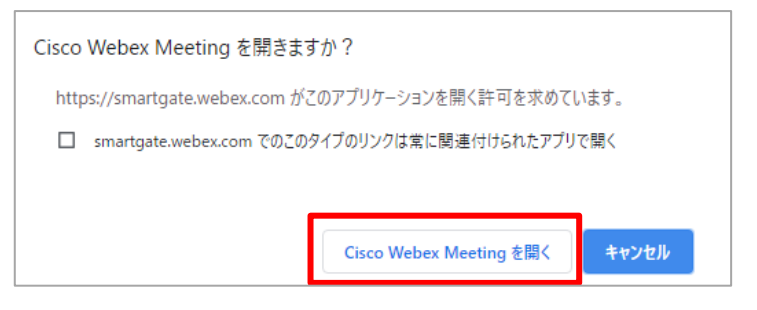

8)ご自身の画像が映ったら『ミーティングに参加』をクリックします。

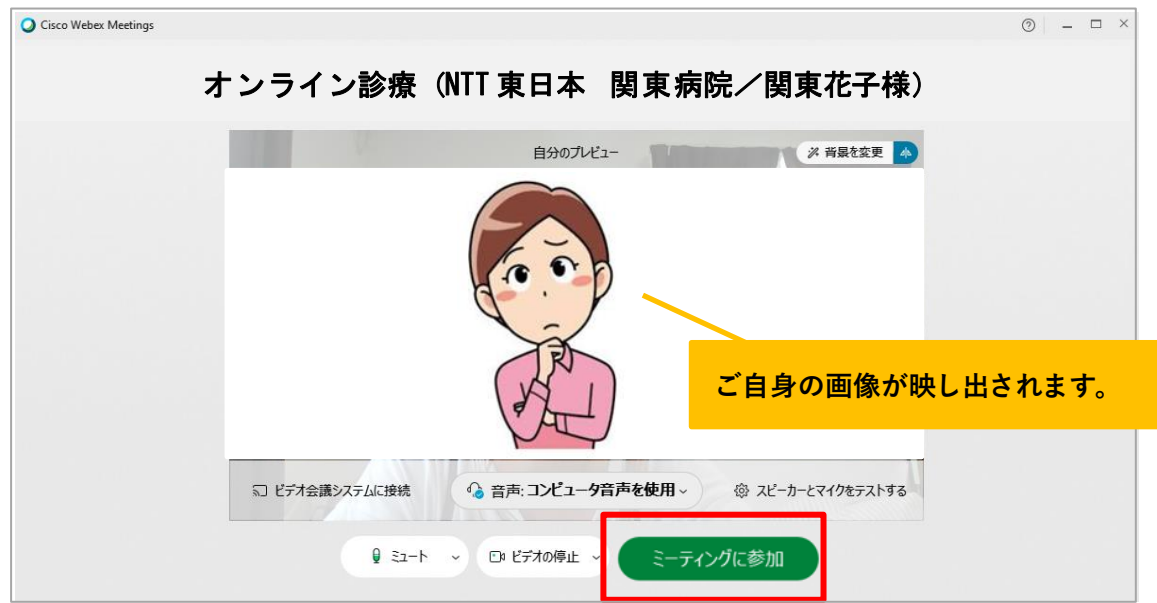

Copyright © Smart Gate, Inc. All rights reserved. 39

9)医師の画像が映し出され、オンライン受診相談が開始します。

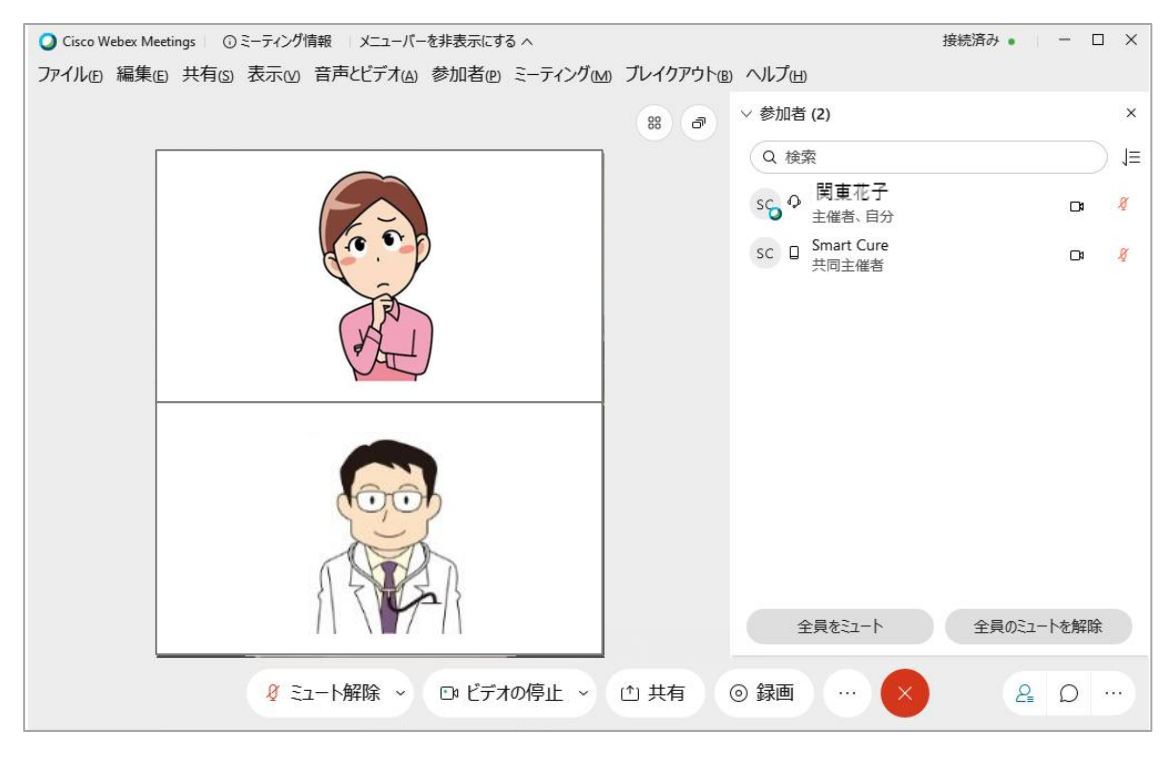

◆オンライン受診相談開始時間の15分前より接続し、待機する事が可能です。 但し、待機中は「ビデオを開始」をクリックしても映像は映りません。

 (※15 分以上前に接続し、医師が未接続の場合は「ミーティングはまだ開始 されていません。」とメッセージが表示され、接続することはできません。)

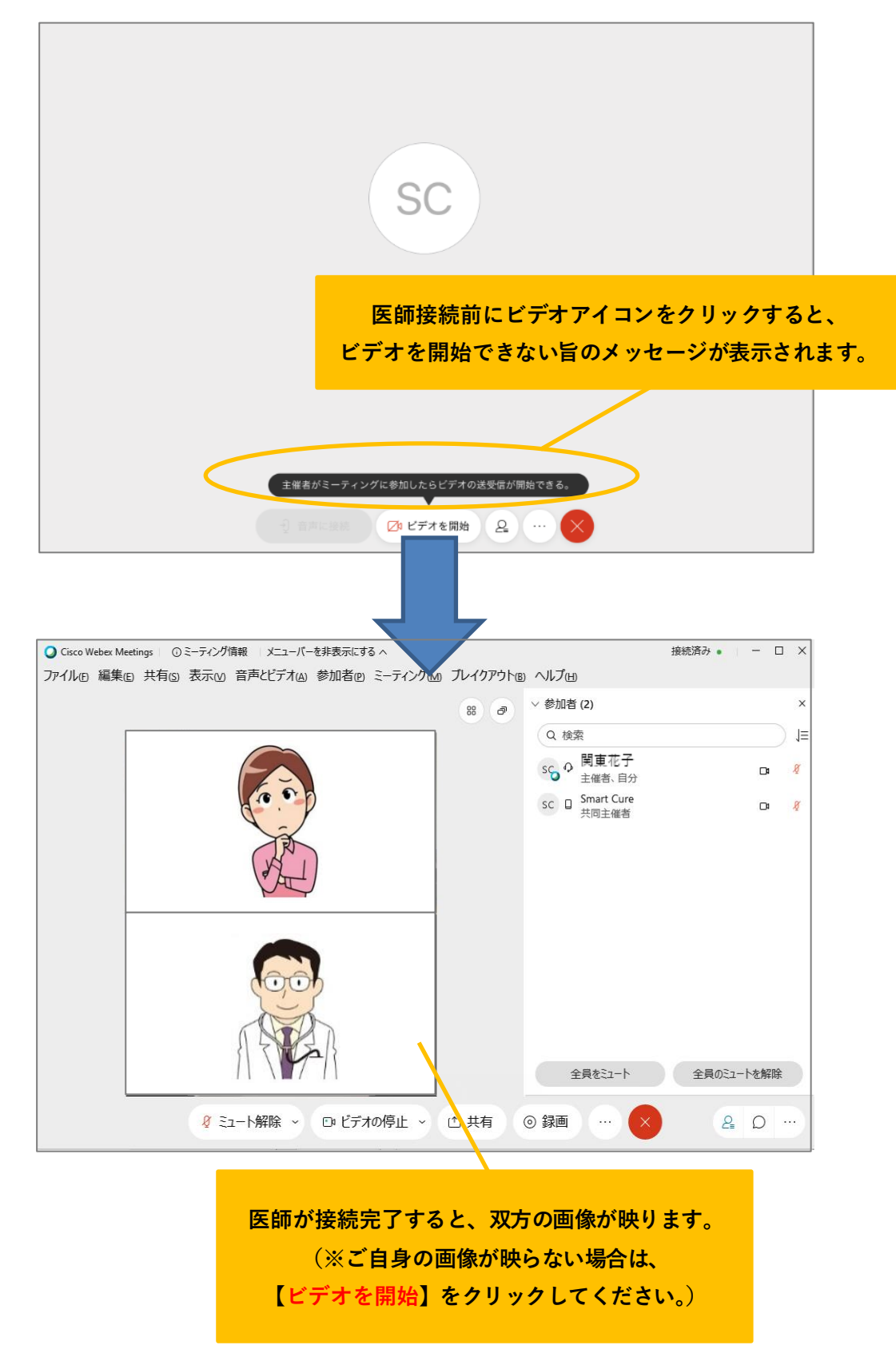

## <span id="page-42-0"></span>**11**.オンライン受診相談**/2nd** オピニオンを終了するには?

- 1) 1 「 \* | アイコンをクリックします。
	- ②『ミーティングから退出』をクリックします。

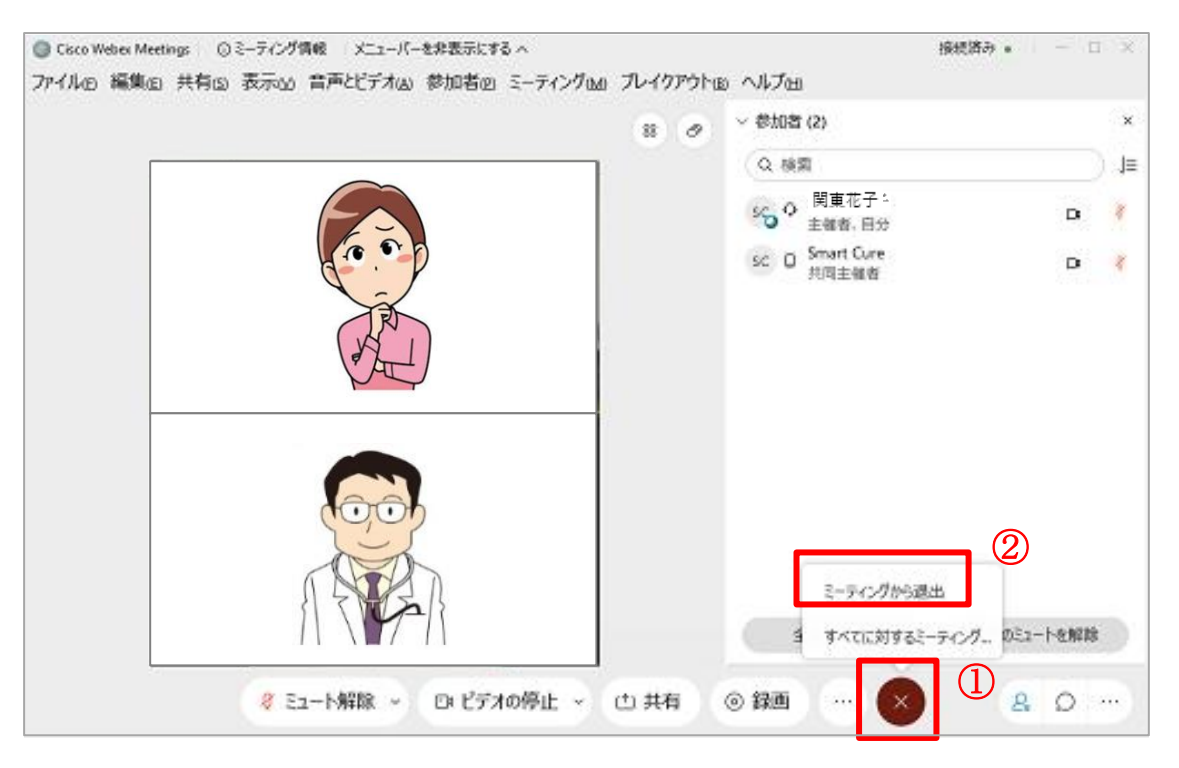

2) 画面中央にポップアップウィンドウが表示されます。

「ミーティングから退出」をクリックすると、オンライン受診相談は終了です。

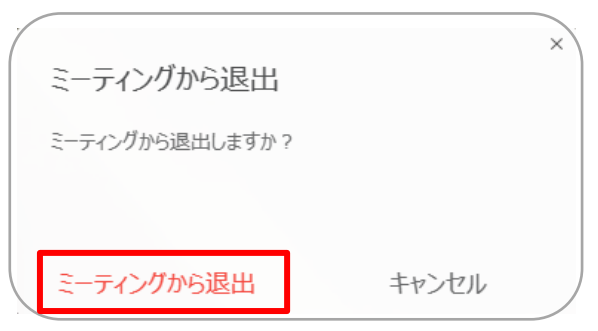

### (補足)

オンラインセカンドオピニオンで延長料金が発生した場合、施設で延長料金の処理完了後に、 【オンライン診療クレジット決済変更通知】メールが届きます。

変更後の金額でクレジット決済されるので、クレジットカード会社の明細をご確認ください。 \*延長料金発生における SmartCure 患者サイトでの手続きは不要。

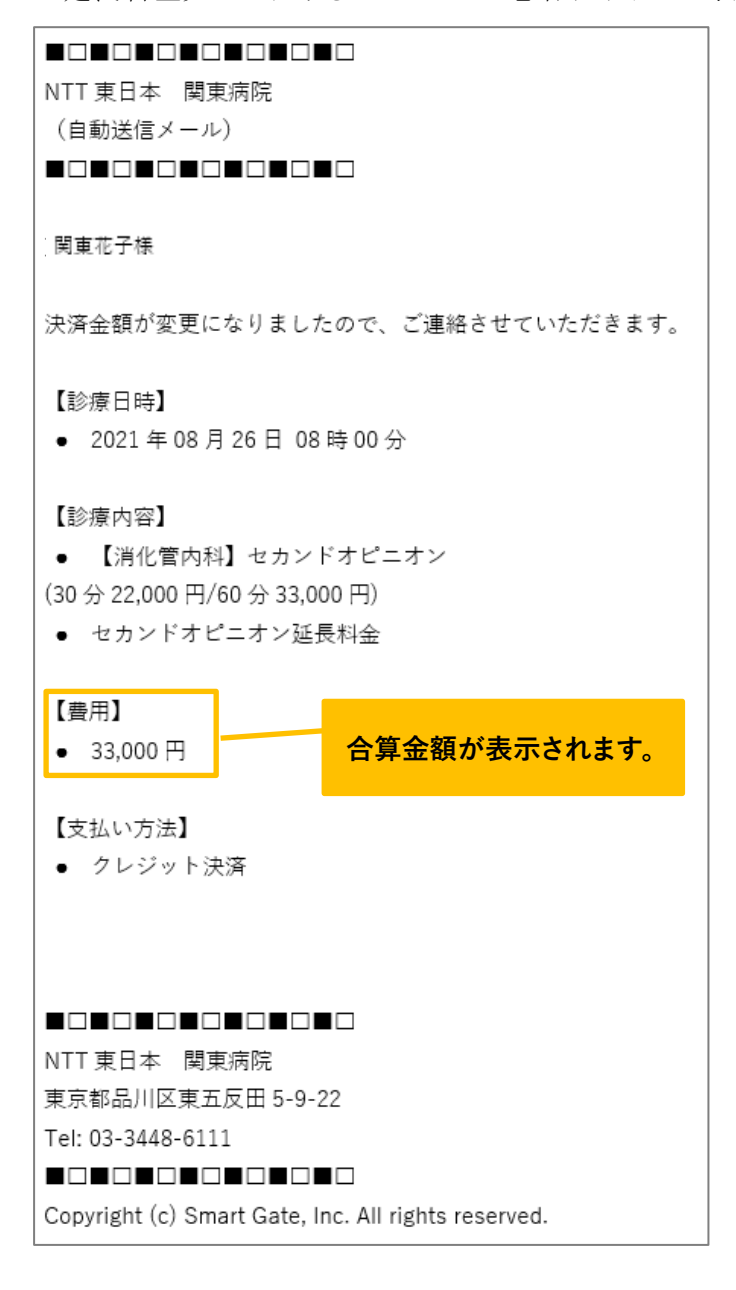

## <span id="page-44-0"></span>**12**.予約時にクレジット決済を忘れてしまった場合は?

1) TOP 画面右上の『カードによるお支払い』をクリックします。

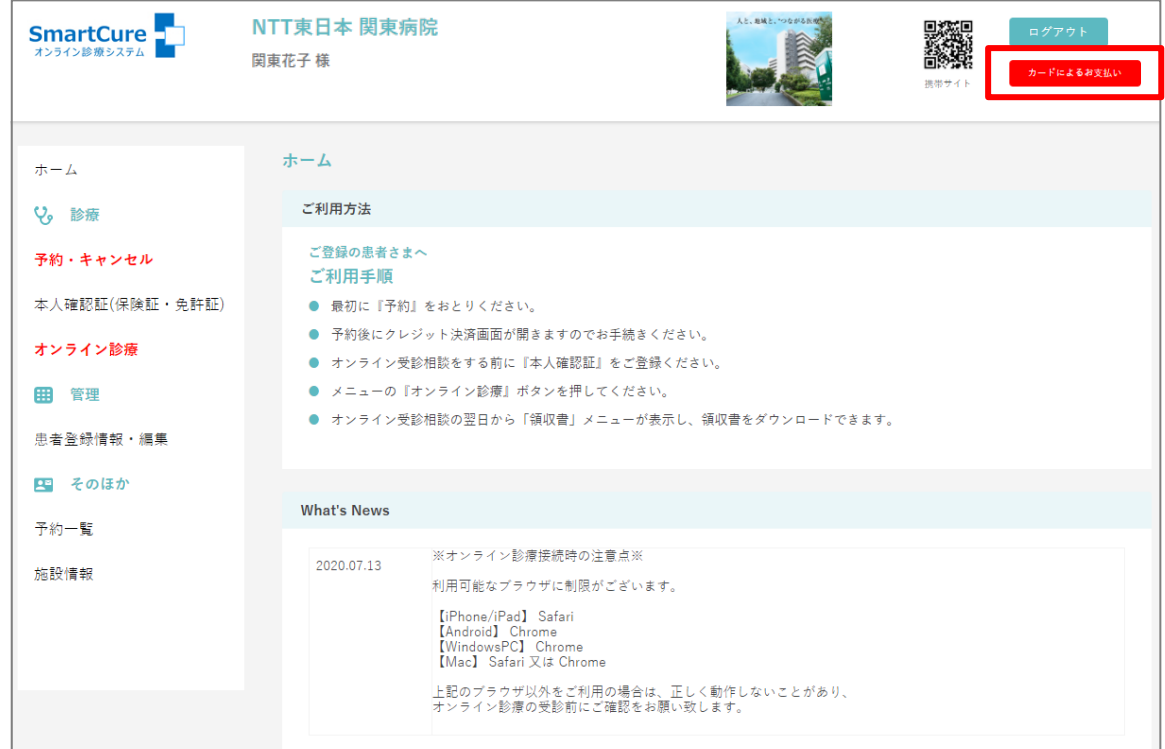

2)クレジット決済を行う診療日の日時をクリックします。

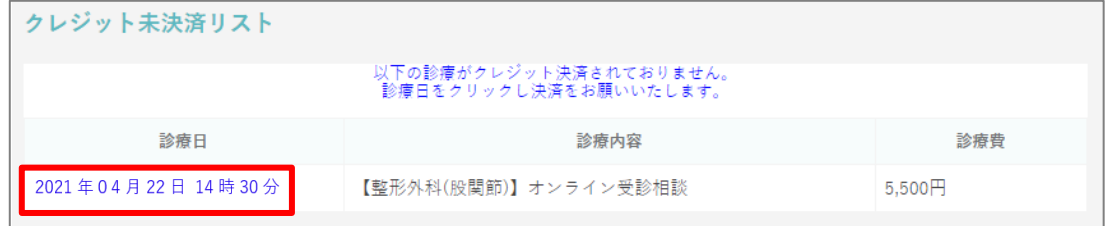

3) 内容を確認し、『確定』をクリックします。

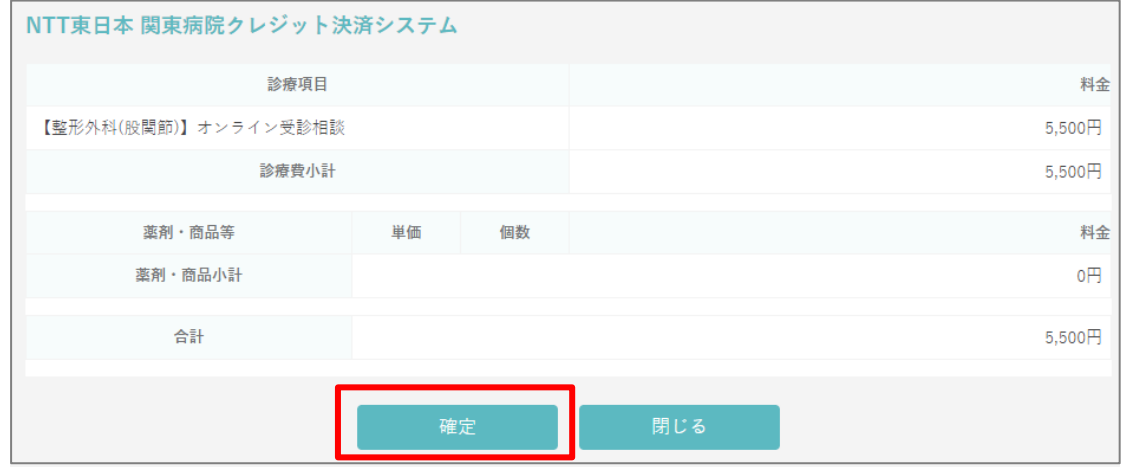

4)UFJ ニコスの画面へ移行します。

個人情報取扱いの同意を読み、『同意する』をクリックします。

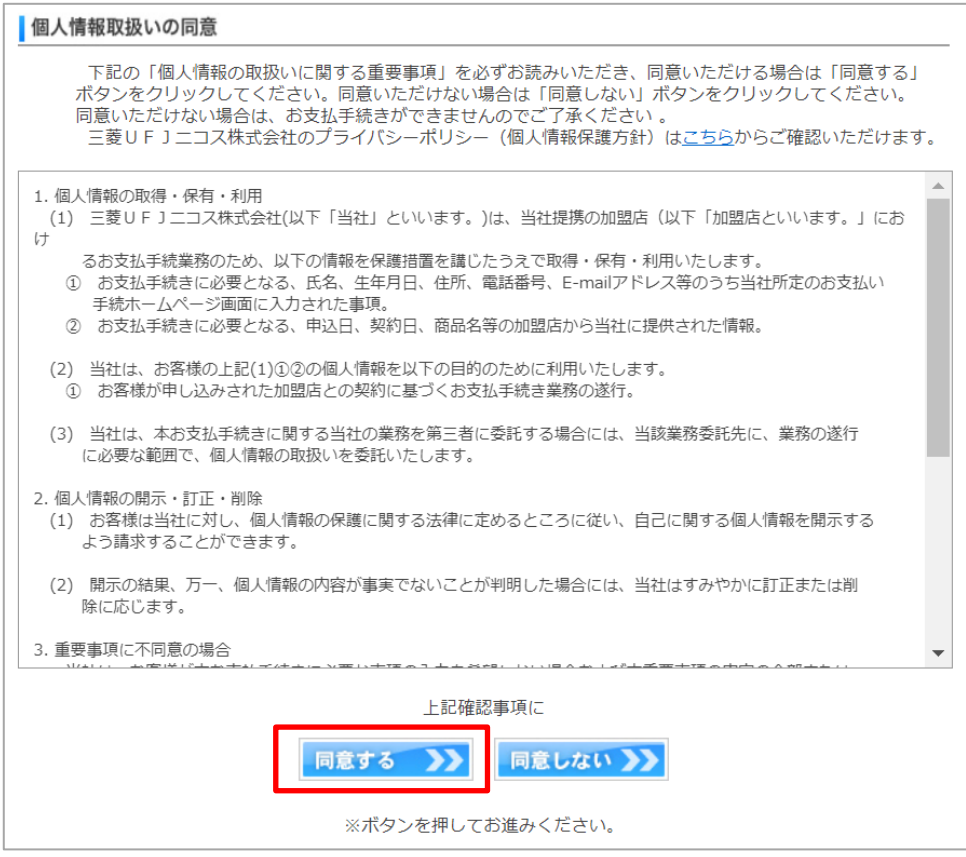

5)「カード番号」「有効期限」を入力し、『次へ』をクリックします。

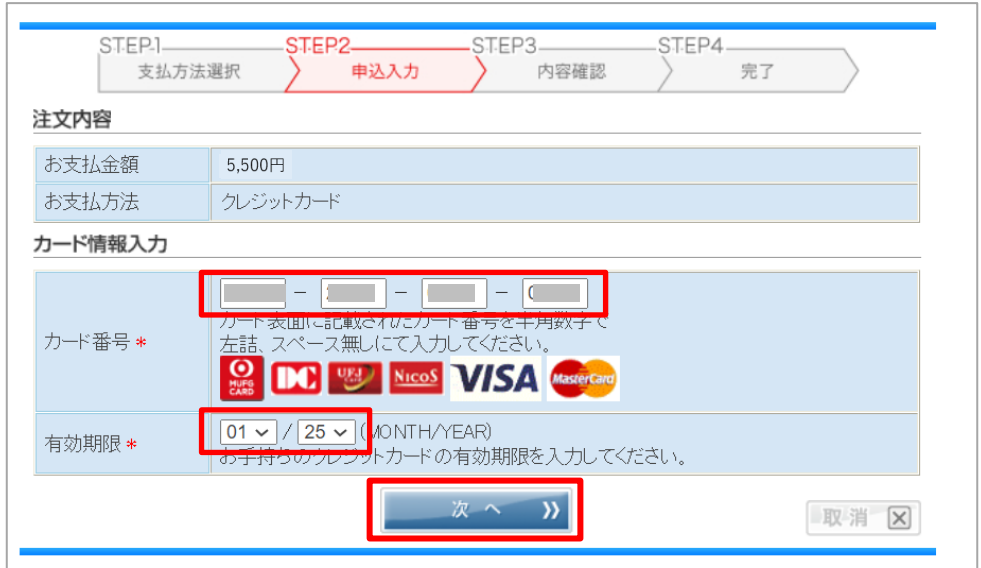

『Smart Cure』オンライン受診相談/オンラインセカンドオピニオン 患者 PC 用マニュアル 6)「カード確認番号」を入力し、『一回払い』をクリックします。

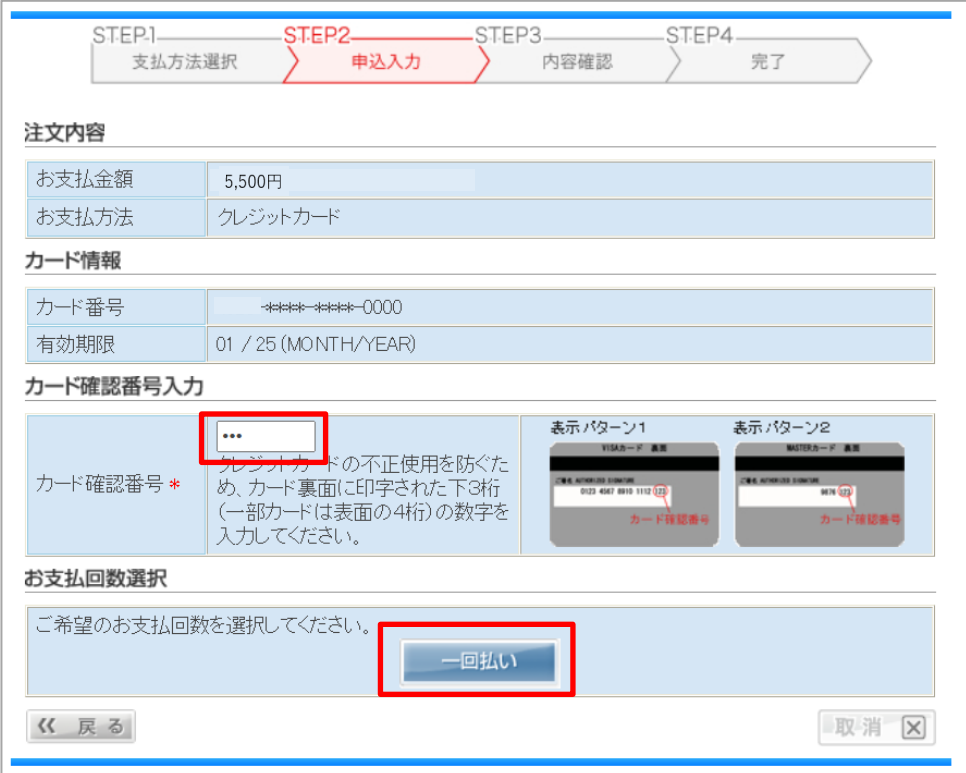

7)内容を確認し、『申込』をクリックします。

 $\Gamma$ 

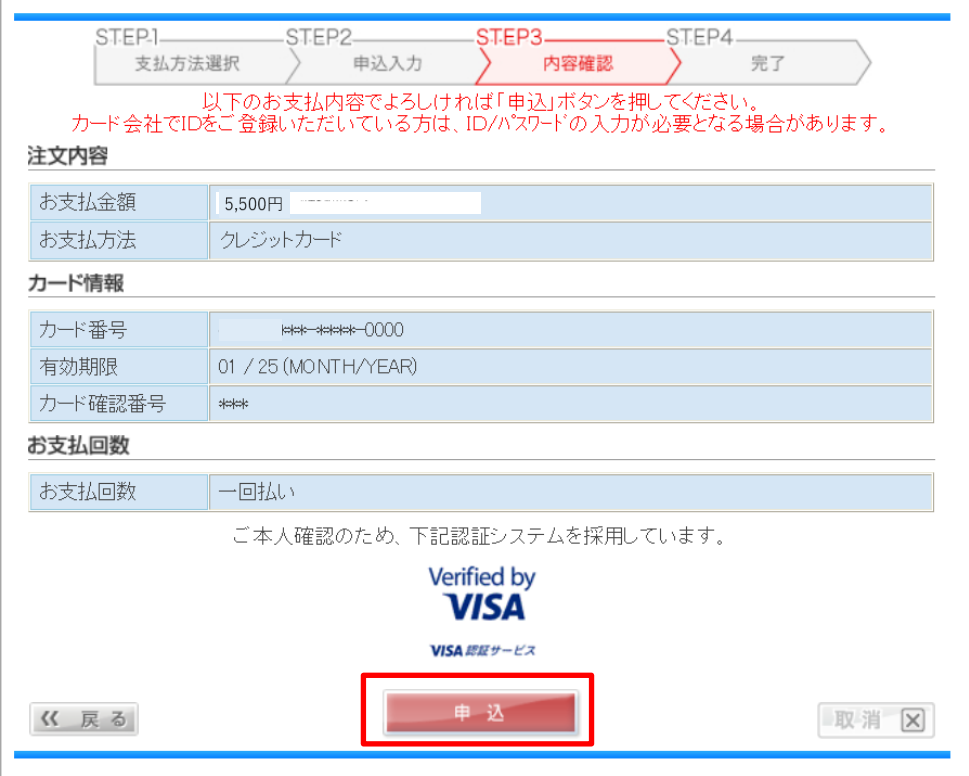

#### 8)【UFJ ニコスのカードをお持ちの方】

ご案内画面が表示されるので、『上記サイトへジャンプする』をクリックします。 ※UFJ ニコスカード以外の方は 10)へ。

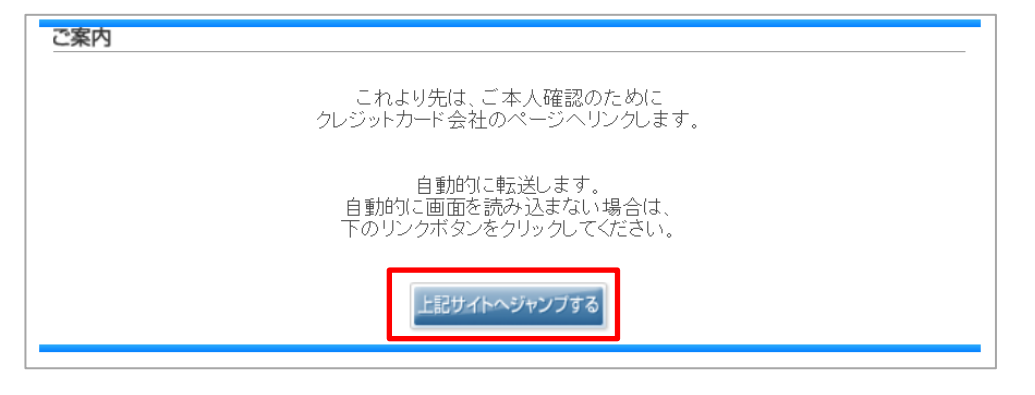

#### 9)【UFJ ニコスのカードをお持ちの方】

「ID」「パスワード」を入力し、『送信』をクリックします。

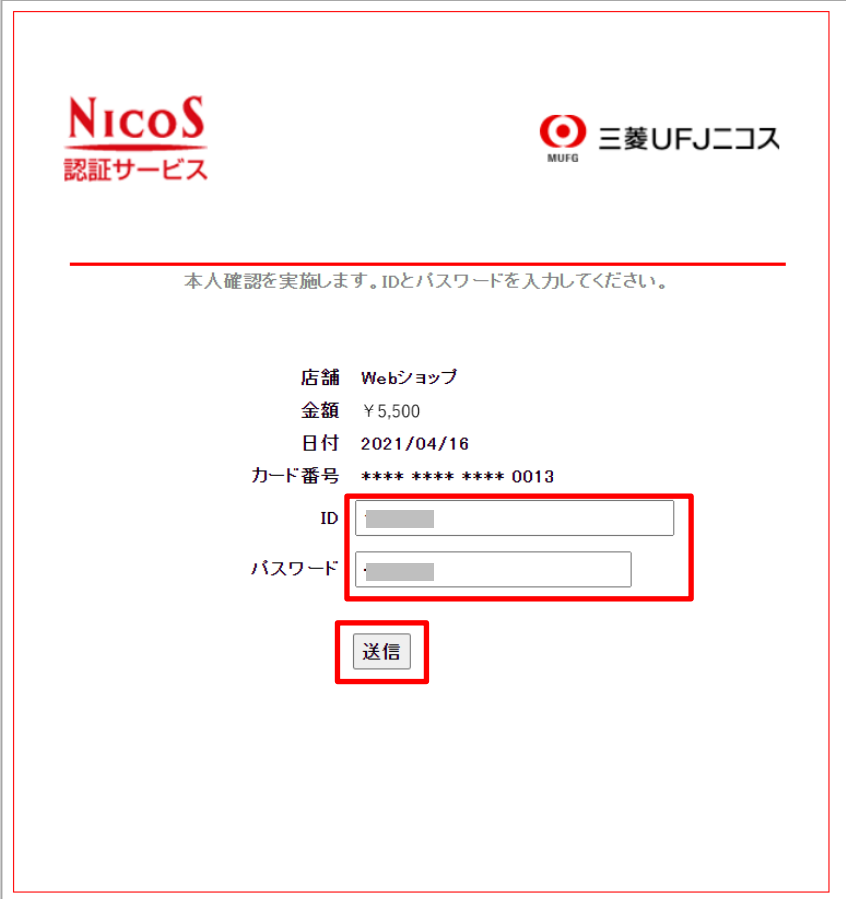

『Smart Cure』オンライン受診相談/オンラインセカンドオピニオン 患者 PC 用マニュアル 10) 受付完了の画面が表示されるので、『次へ』をクリックします。

h

 $\Gamma$ 

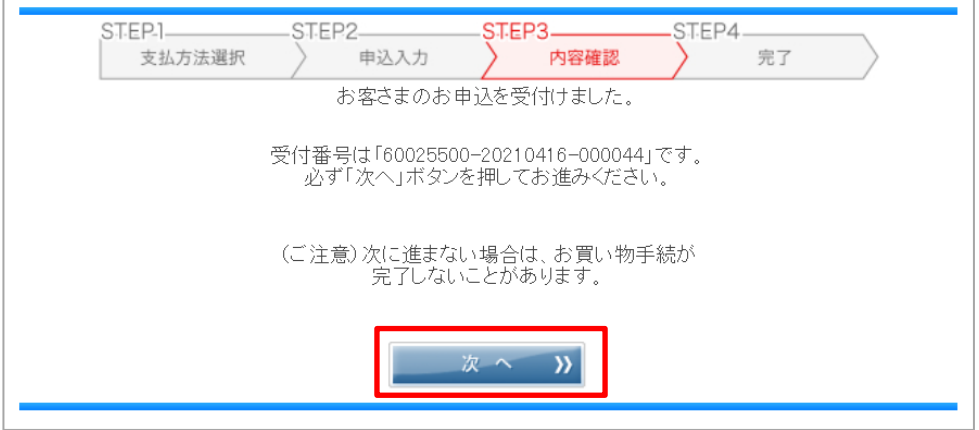

11)決済が完了すると、クレジット決済完了画面が表示されクレジット決済が完了です。

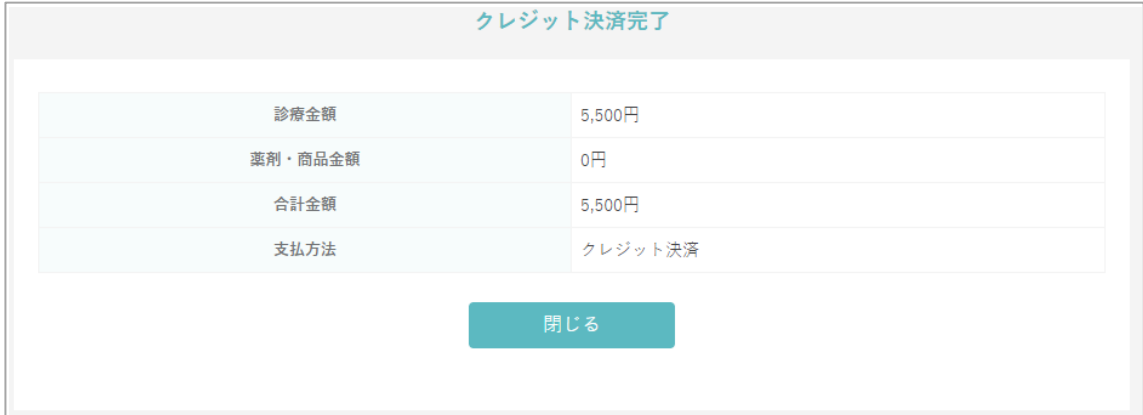

12)決済完了後に、【オンライン診療クレジット決済完了通知】メールが届きます。

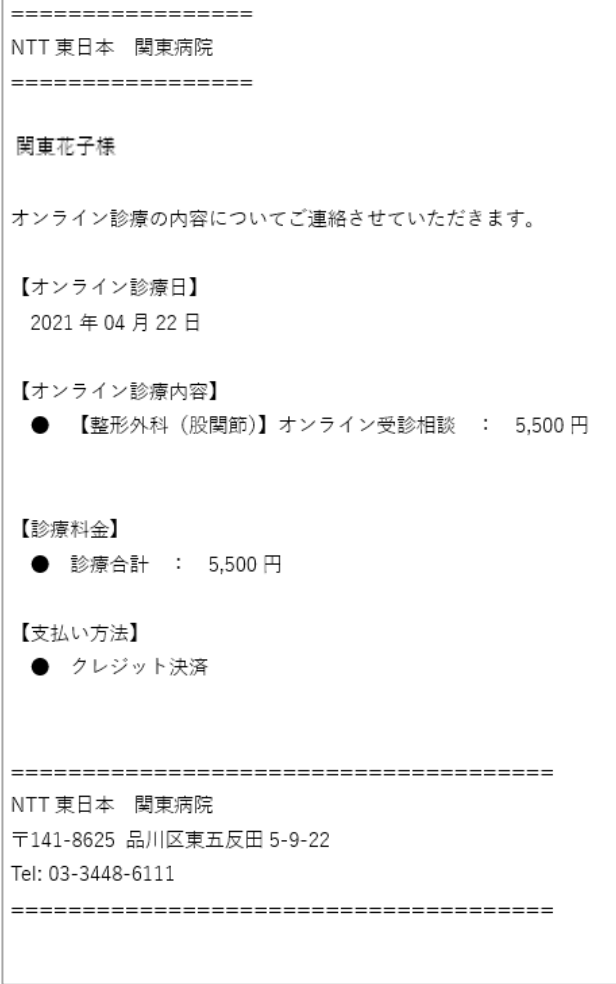

### <span id="page-50-0"></span>**13**.領収書を印刷・ダウンロードするには?

予約サイトより領収書を PDF にてダウンロードできます。 プリンタに接続されているパソコンにて、ダウンロードした領収書の印刷が可能です。 領収書はオンライン受診相談日以降、決済完了済の分がダウンロード可能となっております。 また、領収書の「発行日」は領収書をダウンロードした日、「請求期間」は受診日となります。 ※領収書のダウンロード可能期間は受診日より【18ヶ月間】となりますのでご注意ください。

1) ログイン後 TOP 画面の『領収書』ボタンをクリックします。

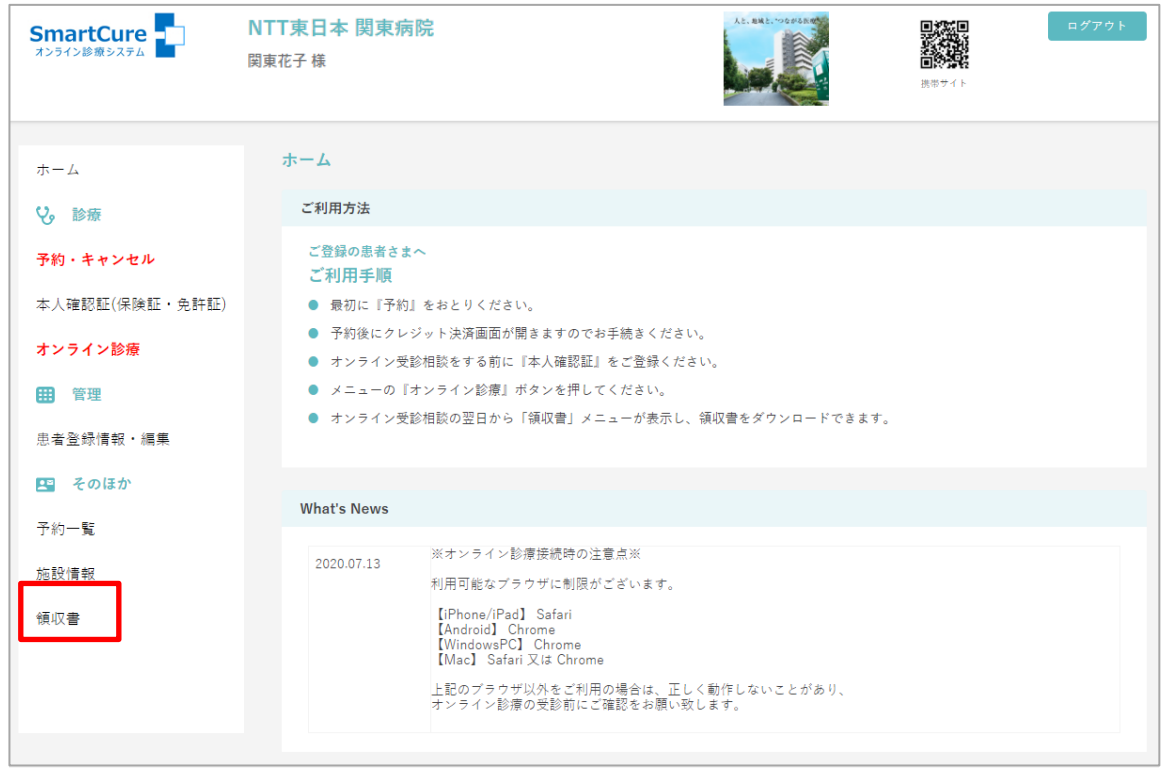

2) ダウンロードしたい診療日をクリックします。

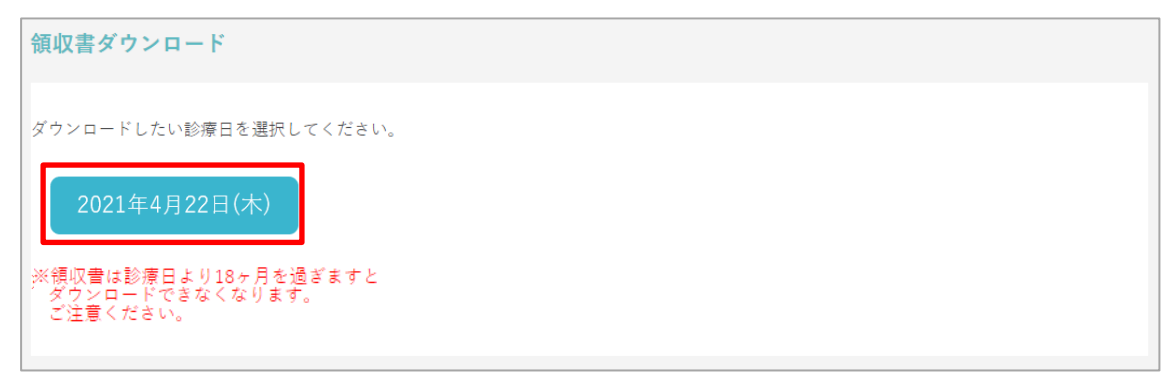

3)①ダウンロードファイル名が画面左下に表示されるので『 』をクリックします。  $\odot$  FH  $\prime$   $\Box$   $\rightarrow$   $\Box$ 

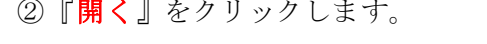

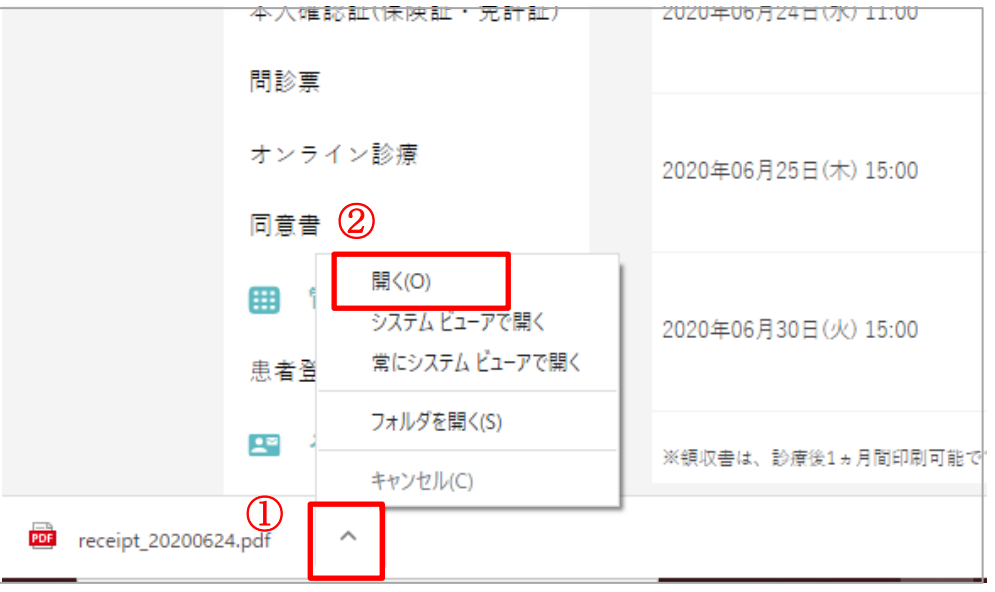

4)ダウンロードしたファイルが表示されます。

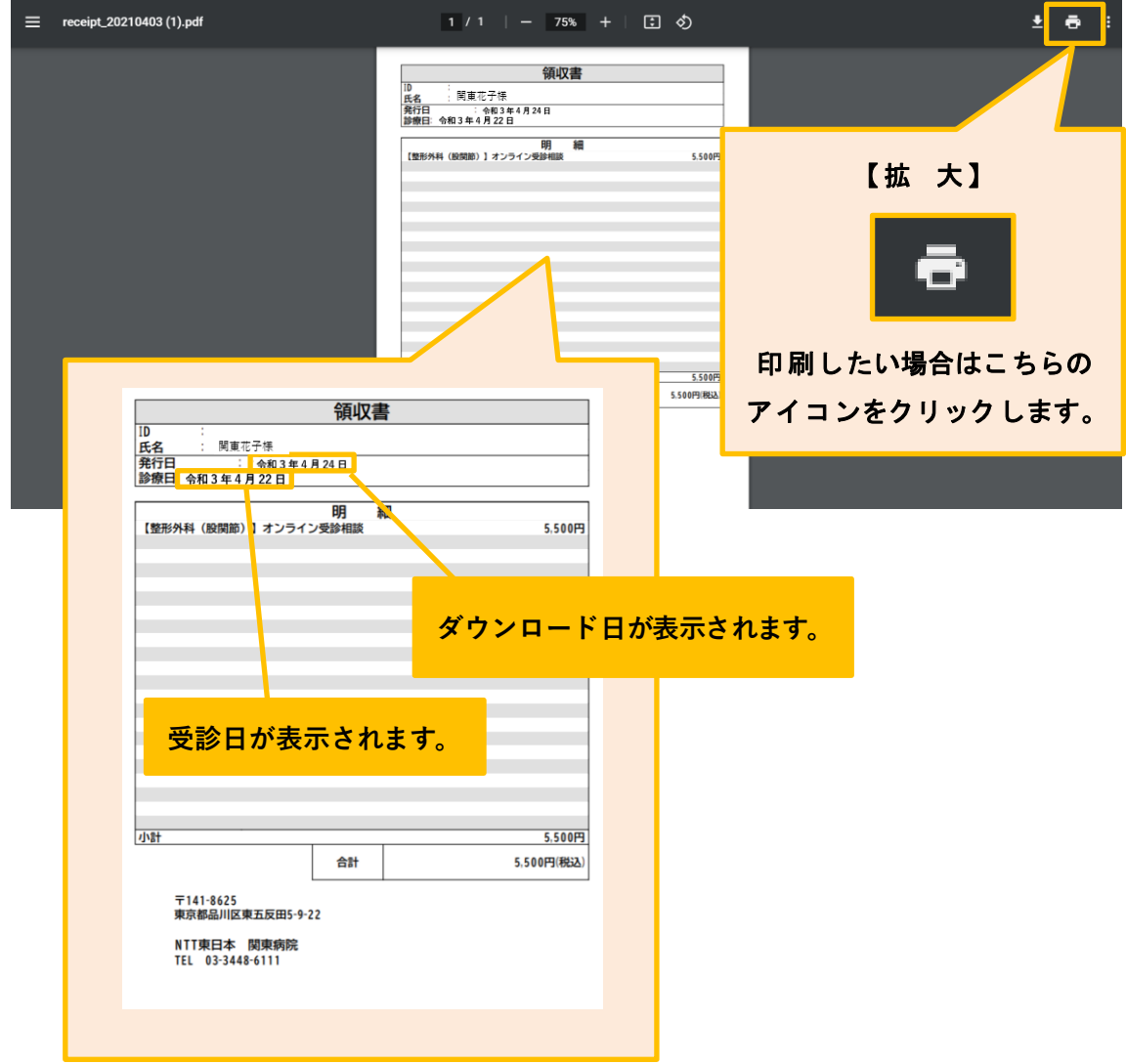

ダウンロードした領収書は PDF にてダウンロードフォルダに保存されます。 (※以下は Windows PC の使用例です。)

i) タスクバーの『エクスプローラー』アイコンをダブルクリックします。

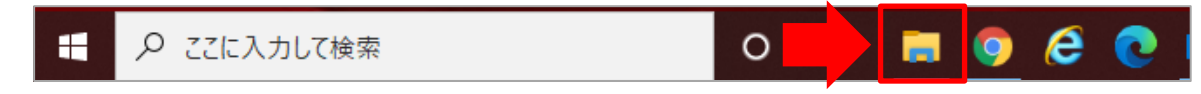

ii)『ダウンロード』をクリックし、『receipt\_●●●●●●●』をダブルクリックします。

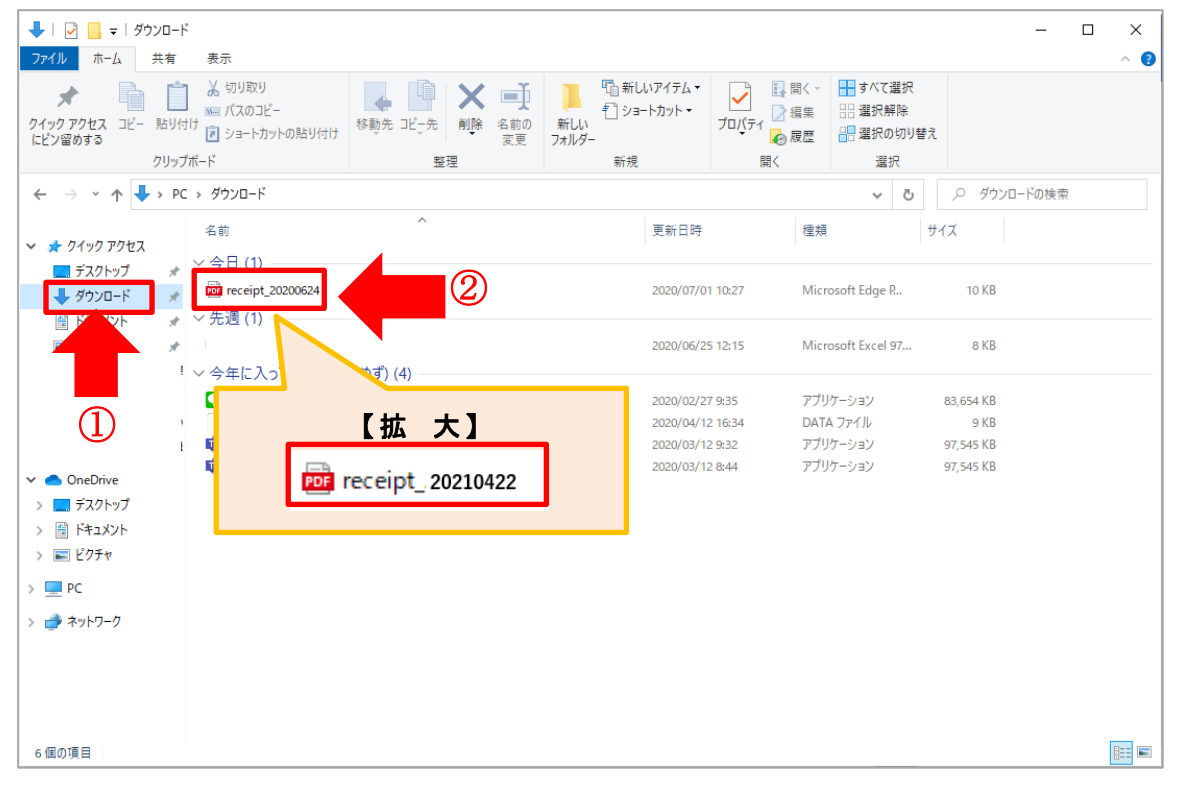

ⅲ)ブラウザが起ち上がり、領収書が表示されます。

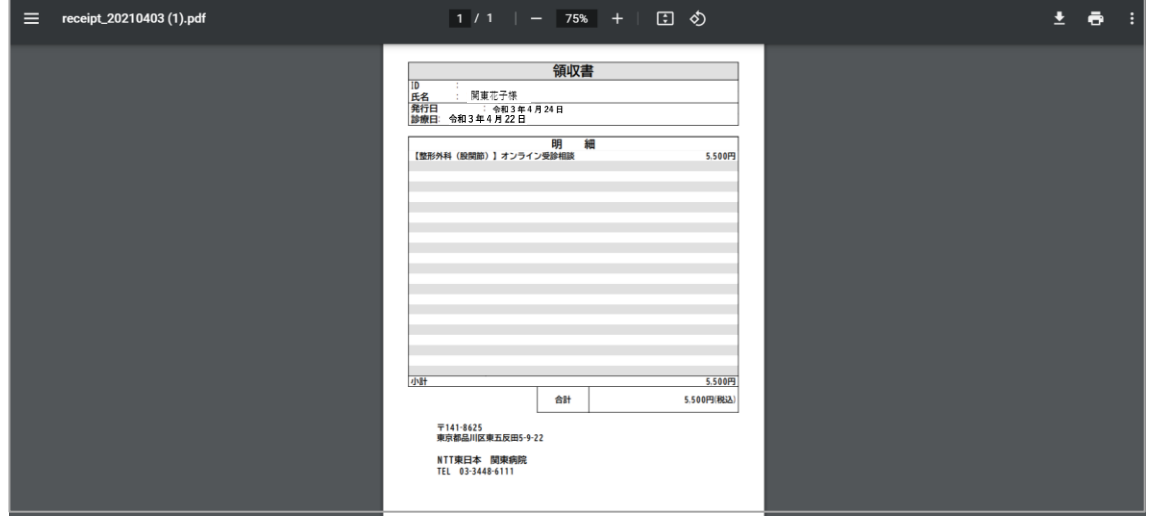

## <span id="page-53-0"></span>**14**.参考資料をダウンロードするには?

1) TOP 画面の『予約一覧』ボタンをクリックします。

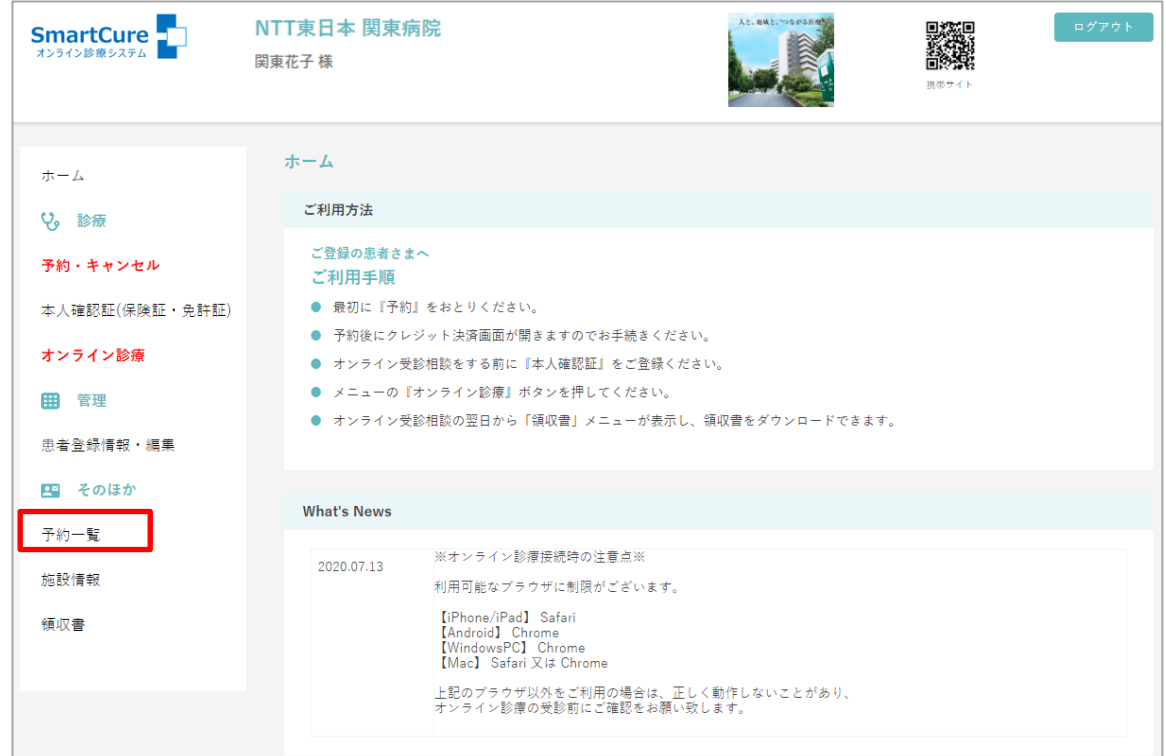

2)過去 2 年間の予約一覧が表示されます。

該当診療日の「ファイル参照」をクリックします。

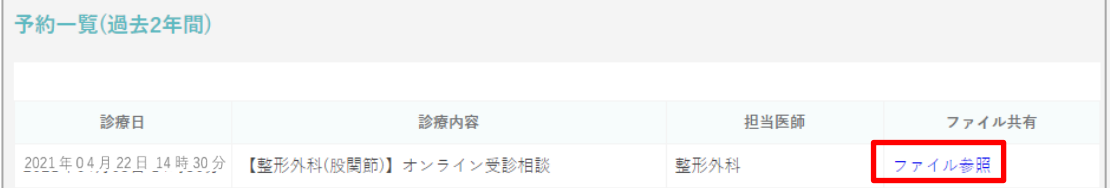

3) 参考資料のファイル名が表示されるので、ファイル名をクリックします。

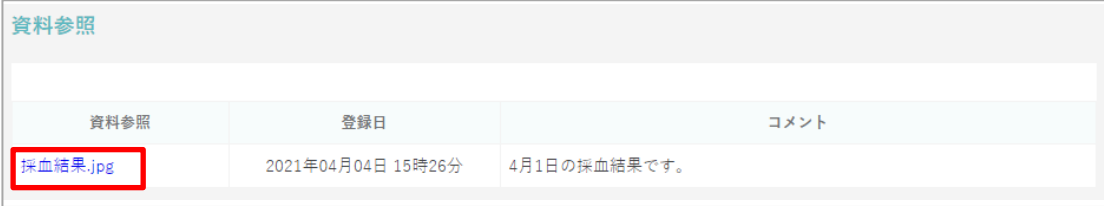

4) 1グウンロードファイル名が画面左下に表示されるので『 ッ 』をクリックします。

②『開く』をクリックします。

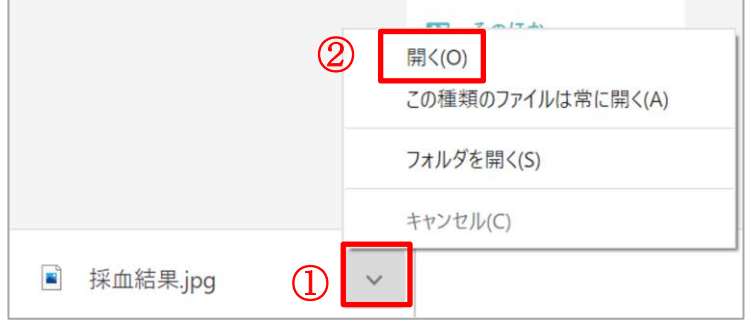

5)資料がダウンロードされます。

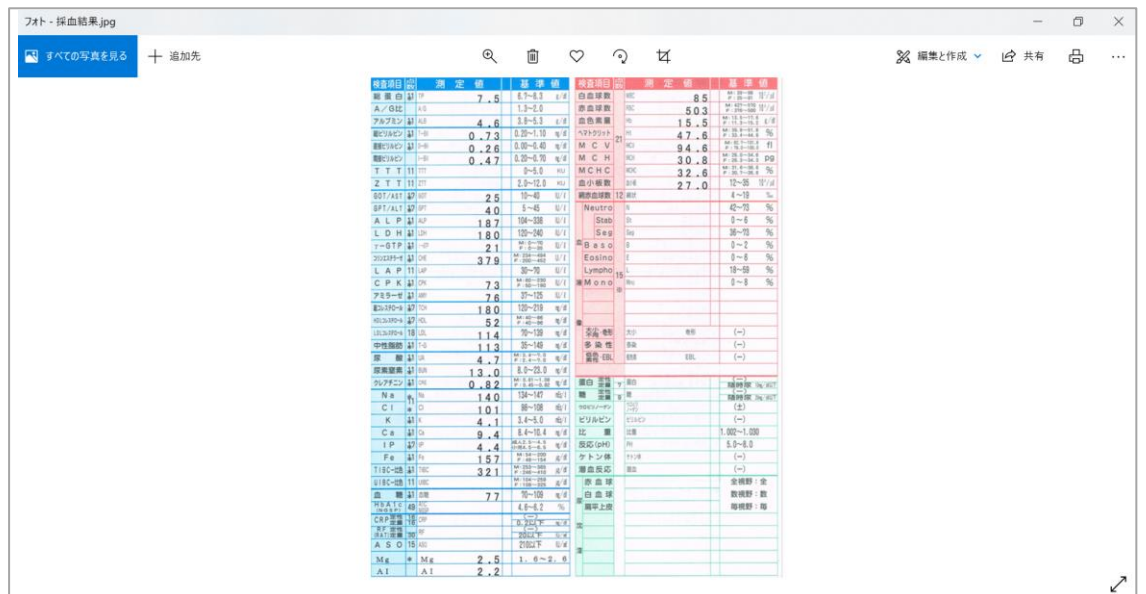

### (補足)

ダウンロードした資料は PDF にてダウンロードフォルダに保存されます。 詳細は前章 (補足)を参照ください。

## <span id="page-55-0"></span>**15**.ログアウトするには?

1)各画面右上にログアウトボタンがあります。

『ログアウト』をクリックすると画面が切り替わり、

【正常にログアウトしました。】とメッセージが表示されログアウト完了です。

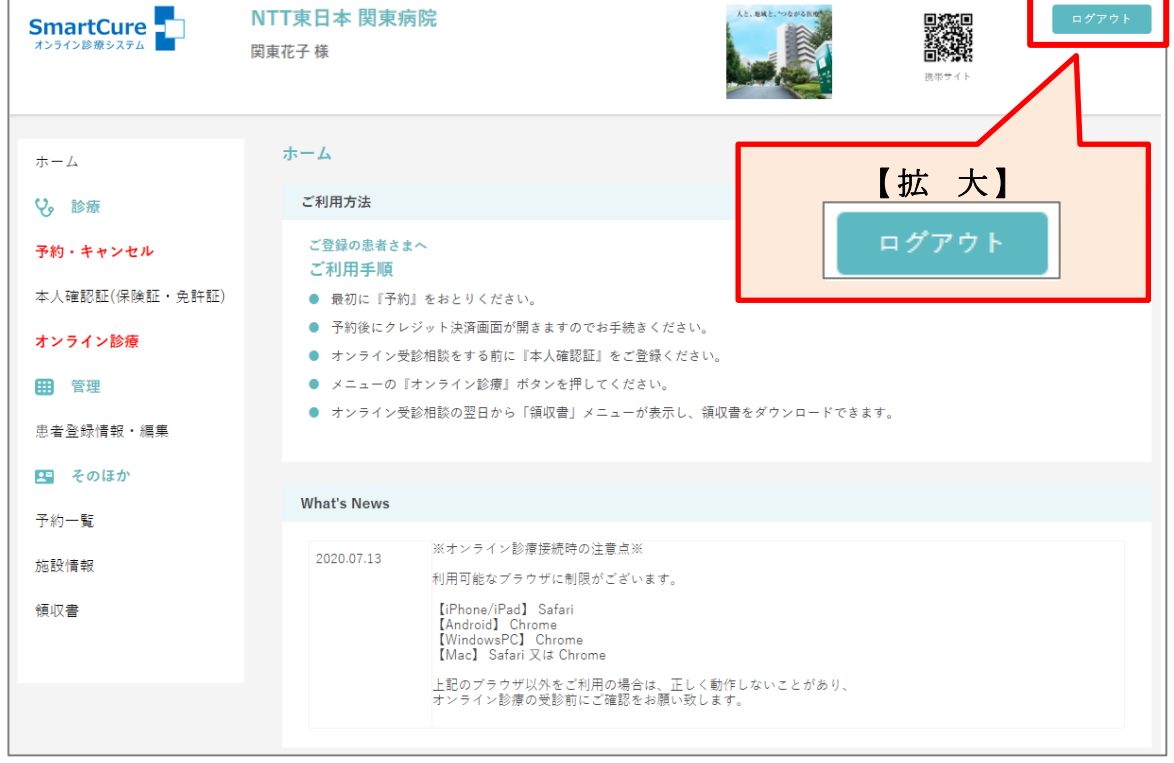

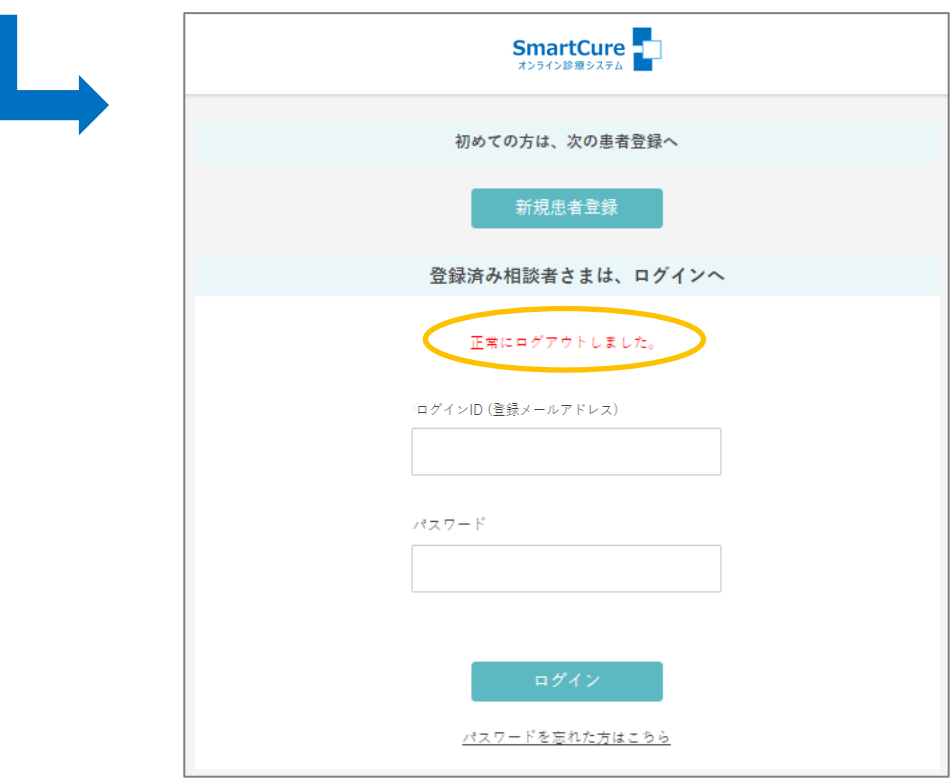